# **AXIS 2420 AXIS 2420 W/Lens Network Camera**

**User's Manual**

### **About This Document**

This manual is intended for administrators and users of the AXIS 2420 and the AXIS 2420 W/Lens Network Camera, and is applicable for software release 2.31. Both products are referred to throughout as the AXIS 2420.

This manual contains information for configuring, managing and using the product, as well as a general overview of the product functionality. Detailed instructions for using the product are also available in the on-line Help.

Readers are recommended to use this document as a supplement to the Wizards and other on-line information available via the Web-based interface. Later versions of this manual will be posted to the Axis Website, as required.

#### **Safety Notices**

Please observe these safety markings when using this product. **Caution!** - Potential hazard that can damage the product.

**Important!** - Potential hazard that can seriously impair operation.

Do not proceed beyond any of the above notices until you have fully understood the implications.

### **Legal Considerations**

Camera surveillance may be prohibited by laws that vary from country to country. Check the laws in your local region before using the AXIS 2420 for surveillance.

## **Electromagnetic Compatibility (EMC)**

**USA -** This equipment generates, uses, and can radiate radio frequency energy, and if not installed and used in accordance with the instruction manual, may cause interference to radio communications. It has been tested and found to comply with the limits for a Class A computing device pursuant to Subpart B of Part 15 of FCC rules, which are designed to provide reasonable protection against such interference when operated in a commercial environment. Operation of this equipment in a residential area is likely to cause interference in which case the user at his/her own expense will be required to take whatever measures may be required to correct the interference. Shielded cables should be used with this unit to ensure compliance with the Class A limits.

Europe  $\epsilon \epsilon$  - This digital equipment fulfills the requirements for radiated emission according to limit B of EN55022/1994, and the requirements for immunity according to EN55024/1998 residential, commercial, and light industry.

#### **Liability**

Every care has been taken in the preparation of this manual. If you detect any inaccuracies or omissions, please inform your local Axis office. Axis Communications AB cannot be held responsible for any technical or typographical errors and reserves the right to make changes to the product and manuals without prior notice. Axis Communications AB makes no warranty of any kind with regard to the material contained within this document, including, but not limited to, the implied warranties of merchantability and fitness for a particular purpose. Axis Communications AB shall not be liable nor responsible for incidental or consequential damages in connection with the furnishing, performance or use of this material.

#### **Trademark Acknowledgments**

Acrobat, Adobe, Boa, Ethernet, IBM, Internet Explorer, LAN Manager, Linux, Macintosh, Microsoft, Netscape Navigator, OS/2, UNIX, Windows, WWW are registered trademarks of the respective holders. Java and all Java-based trademarks and logos are trademarks or registered trademarks of Sun Microsystems, Inc. in the United States and other countries. Axis Communications AB is independent of Sun Microsystems Inc.

#### **Support Services**

Should you require any technical assistance, please contact your local dealer. If your questions cannot be answered immediately, your dealer will forward your queries through the appropriate channels to ensure a rapid response. If you are connected to the Internet, you can obtain on-line manuals, technical support, software updates, application software and general corporate information from www.axis.com.

AXIS 2420 User's Manual Revision 2.0 Part No: 18990 Dated: February 2002 Copyright © Axis Communications AB, 1996 - 2002

# Table of Contents

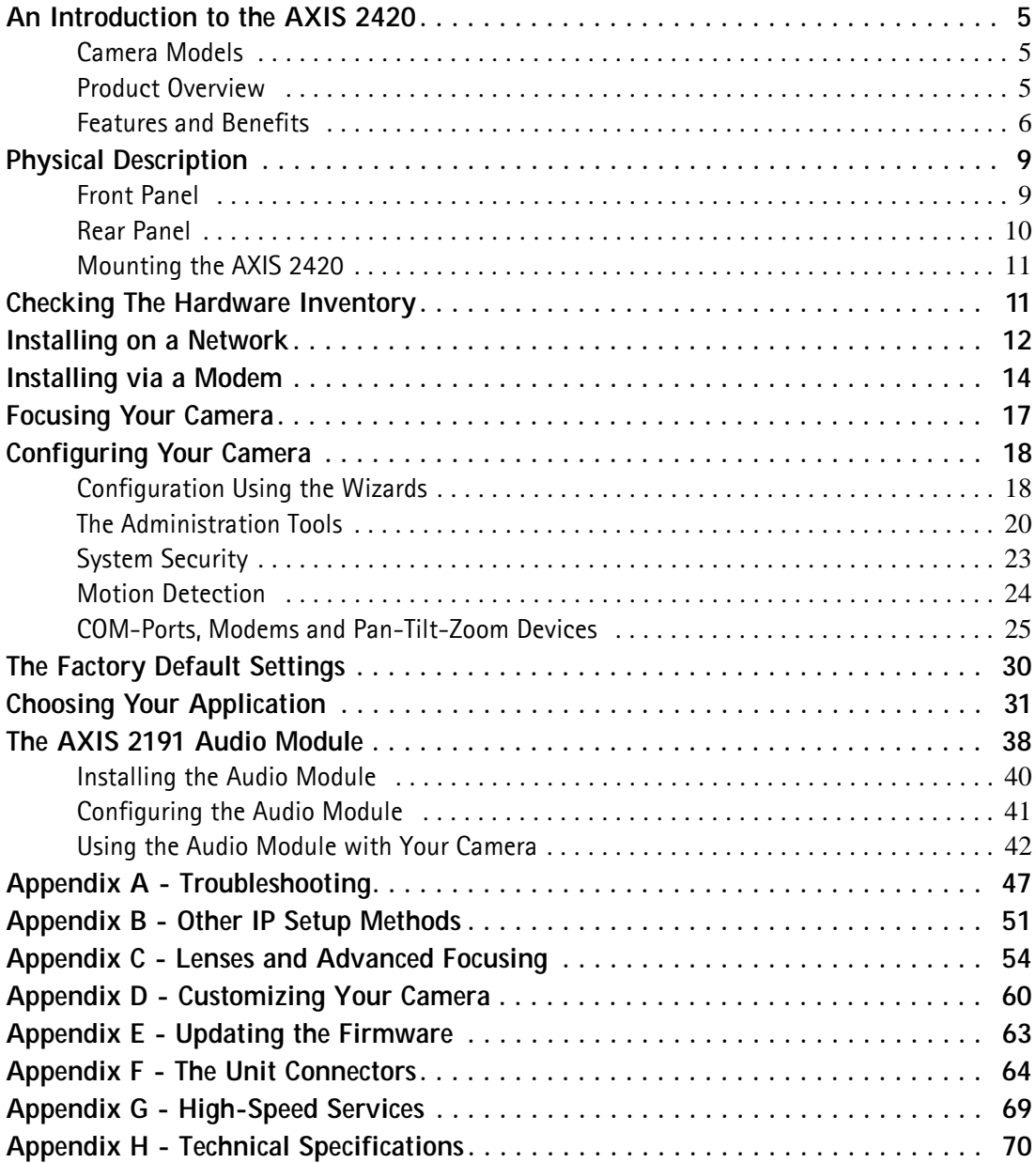

# Deutsch

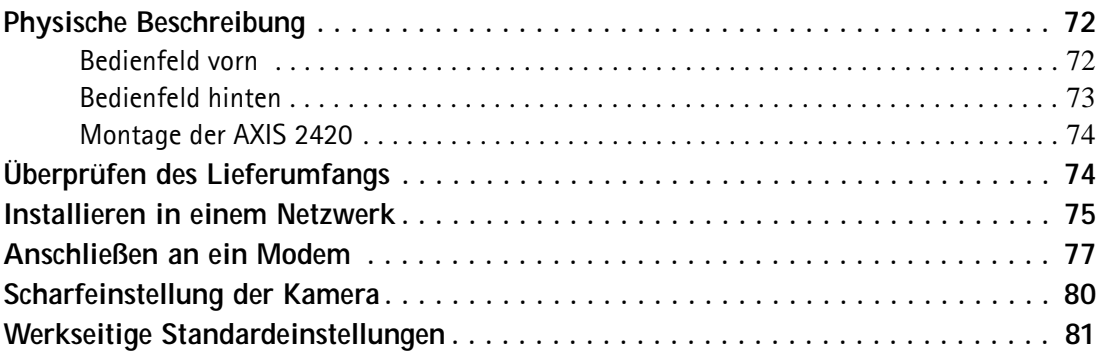

# Français

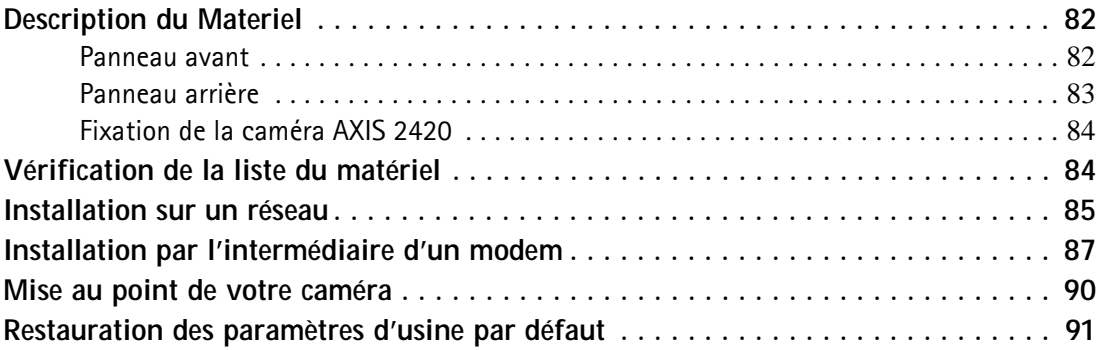

# Español

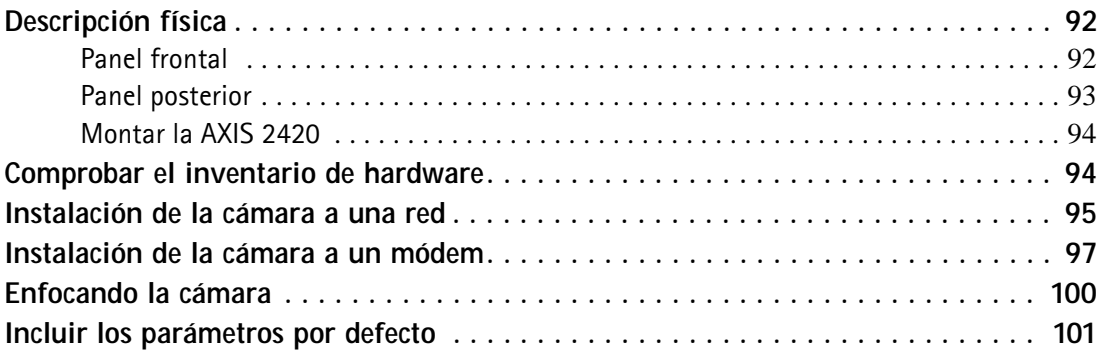

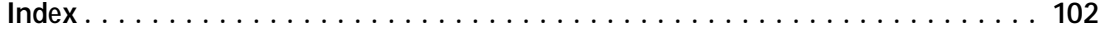

# <span id="page-4-0"></span>**An Introduction to the AXIS 2420**

# <span id="page-4-1"></span>**Camera Models**

The AXIS 2420 Network Camera is available in 4 different variants:

- The AXIS 2420 (PAL) supplied without a lens.
- The AXIS 2420 W/Lens (PAL) supplied with a DC-Iris varifocal lens.
- The AXIS 2420 (NTSC) supplied without a lens.
- The AXIS 2420 W/Lens (NTSC) supplied with a DC-Iris varifocal lens.

This information provided in this manual is applicable to all variants, unless otherwise stated. All product variants are referred to throughout the manual as the AXIS 2420.

# <span id="page-4-2"></span>**Product Overview**

The AXIS 2420 is a digital network camera running TCP/IP. It includes all of the required networking connectivity for distributing monitored images over a secure intranet or the Internet. With its own built-in Web server, the AXIS 2420 provides high-quality imaging, and full Web-based control of the product management and configuration functions via a browser over your network.

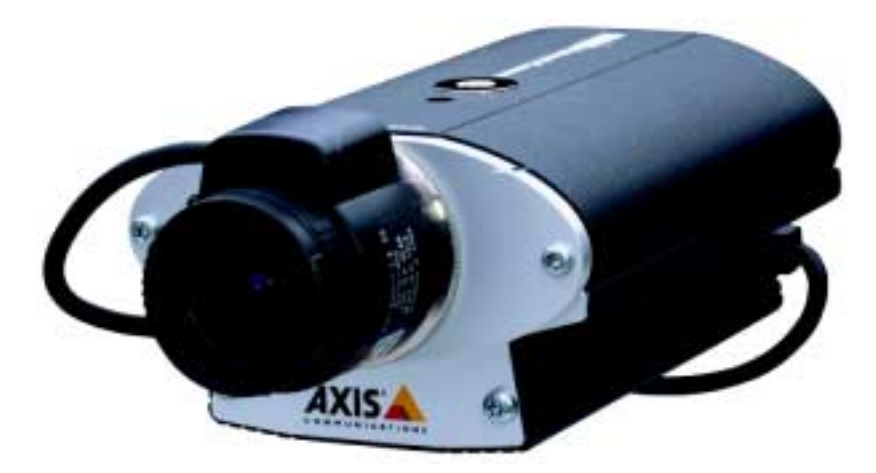

The AXIS 2420 Network Camera (lens only supplied with AXIS 2420 W/Lens).

Connecting directly to Ethernet or Fast Ethernet networks, the AXIS 2420 is a standalone digital network camera that will also connect to a local Internet Service Provider using an external modem.

To simplify the installation process, the Web-based interface provides an Installation Wizard and an Application Wizard, which help you towards a seamless and automated integration into your networking and application environments.

Including a video output via a standard BNC connector, the AXIS 2420 also connects directly to any analog CCTV system to provide instant Plug-and-Watch integration into two parallel imaging networks - traditional analog, and modern digital.

Suitable for use in outdoor enclosures, the AXIS 2420 includes in-picture motion detection, making it the ideal professional surveillance tool.

# <span id="page-5-0"></span>**Features and Benefits**

**Ease of Use -** The AXIS 2420 is completely independent of any other server and requires no special hardware or viewing software. All you need to view live pictures over your network is Netscape Navigator 4.x or Microsoft Internet Explorer 4.x/5.x (used with the Axis ActiveX component or Java Applet). Whatever your choice of browser, the AXIS 2420 supports complete Plug-and-Watch functionality; so, all you need to do is assign a valid IP address.

**Simple Administration -** Using a standard browser, the AXIS 2420 is configured and managed directly from its own Web pages.

**Cost-effective -** The AXIS 2420 provides a reliable and low-cost resource for high-quality imaging over the network without the hidden accessories normally required by other digital cameras; such as, expensive software, management workstations, dedicated applications, video cabling or PC frame-grabber cards. Use the AXIS 2420 as a night watchman and exploit the downtime on corporate networks. With the AXIS 2420 there's no need to install coaxial cabling - just use your existing Ethernet networks for remote surveillance imaging - as well as for data communication.

**Built-in Support for the AXIS 2191 Audio Module -** The AXIS 2420 can be used directly with this add-on component, which enables live audio on your camera. The AXIS 2191 is supplied separately.

**Open Standards Environment -** Supporting TCP/IP networking, SMTP, HTTP and other Internet-related protocols, the AXIS 2420 can be used in mixed operating system environments; such as Windows, UNIX, Macintosh and OS/2. It integrates easily into other WWW/Intranet applications and CGI scripts.

**Outdoor Use -** The AXIS 2420 is a professional product including full DC-iris control and is shipped either without a lens (AXIS 2420) or with a DC-Iris varifocal lens (AXIS 2420 W/Lens). Both variants can alternatively be fitted with any standard C-CS type lens. Installed into an appropriate outdoor housing, the camera makes an ideal remote monitoring tool for outdoor use. Follow the *accessories* links for information on appropriate outdoor casings for the AXIS 2420 on our Website at www.axis.com.

**Motion Detection -** Sophisticated motion detection with in-picture alarm programming, and multi-window triggering for professional remote monitoring over TCP/IP networks, or via a modem.

**Standard Image Format -** In professional surveillance applications it's often critical for every recorded image to be of a high quality. That's why, in contrast to many inferior solutions that simply store image changes from one frame to another, the AXIS 2420 delivers up to 25/30 (PAL/NTSC) full, high-quality frames per second. Your pictures can be viewed using any standard browser and the data integrity of your recorded images is always assured.

**Image Updating -** The on-board AXIS ETRAX 100-LX processor combined with the revolutionary AXIS ARTPEC-1 Real Time Picture Encoder provides an amazing power-synergy to deliver up to 25/30 frames/second over 10Mbps or 100Mbps networks.

**High Compression -** The AXIS ARTPEC chip affords both an efficient and variable ratio of JPEG image compression that can be defined by the user.

**Analog or Digital -** The AXIS 2420 includes a standard BNC video output which means that apart from a connection over a modem or network, you can simultaneously connect the AXIS 2420 to any analog CCTV system. That gives you simultaneous video imaging over diverse surveillance systems.

**External Device Connection -** Supporting RS-232 and RS-485 communication protocols, the AXIS 2420 includes the physical interfaces for connecting a variety of external devices; such as, Pan/Tilt/Zoom devices, doorbells, switches and alarm relays. Develop your own PHP-based programing scripts for creating a variety of security applications triggered on time or alarm-based events. You can even drive annunciators and other audible alarm devices using the relay output.

**Wide Range of Applications -** The AXIS 2420 offers live video over internet networks and the Internet, and is ideal for use with many of today's high-speed internet services. Allowing remote access directly from your Web browser, you can view live images, manage, and control the AXIS 2420 at any time and from anywhere. The AXIS 2420´s sophisticated features make it the ideal tool for intruder detection, industrial process control, public surveillance, visual security, and image archiving applications.

# **8 An Introduction to the AXIS 2420 AXIS 2420 User's Manual**

**Modem Support -** The Point to Point Protocol (PPP) support allows you to use your AXIS 2420 remotely over a serial link, just as if it were located on your local network. You can initially set up the AXIS 2420 over the network, or use a computer connected directly to the AXIS 2420 via the supplied Null Modem cable. The AXIS 2420 is accessed using a standard *Dial-up* (PPP) connection.

**ISP Support -** Arrange for the image files to be uploaded to an Internet Service Provider (ISP) and provide the global Internet community with browser access to your live images. Select any of the supported ISPs from the embedded Web-based Wizards, or choose your own preferred ISP as an imaging repository for your images.

**Security -** The AXIS 2420 includes a self-contained Web server, which means that your digital images can be protected just like any other Internet host. Data protection is normally implemented by your Network Administrator using the unit security settings in combination with an organization's Internet firewall. The Administrator can subsequently restrict image access to specific individuals or groups, or alternatively allow global access.

**Linux Operating System -** The AXIS 2420 includes modified versions of the Boa Web server, and Linux operating system - both of which are freely distributed under the GNU General Public License, as published by the Free Software Foundation. This software provides a stable and reliable platform for open-source development of the product. In accordance with the *GNU General Public License*, Axis has published the kernel for this product at http://developer.axis.com/.

# <span id="page-8-2"></span><span id="page-8-0"></span>**Physical Description**

Please read the following information to familiarize yourself with your AXIS 2420, making particular note of where the connectors and indicators are located. This section provides a useful reference when installing the product.

# <span id="page-8-1"></span>**Front Panel**

#### $\bullet$  **Status Indicator**

Used in conjunction with the Focus Assistant, this multi-colored indicator can be used as a local focusing aid (see *[Focusing Your Camera,](#page-16-1)* on page 17). Under normal conditions, however, this indicator defines the operational status of the camera, as described below:

- Green the indicator flashes briefly and momentarily displays orange during the start-up and self-test routines. The indicator then displays green to indicate a healthy unit status.
- Red the indicator will display red only if a problem with the AXIS 2420 has occurred. Refer to *[Appendix A - Troubleshooting](#page-46-1)*.

**Note**: The Status Indicator can also be made to flash whenever images are displayed in a browser. See the on-line help for more information.

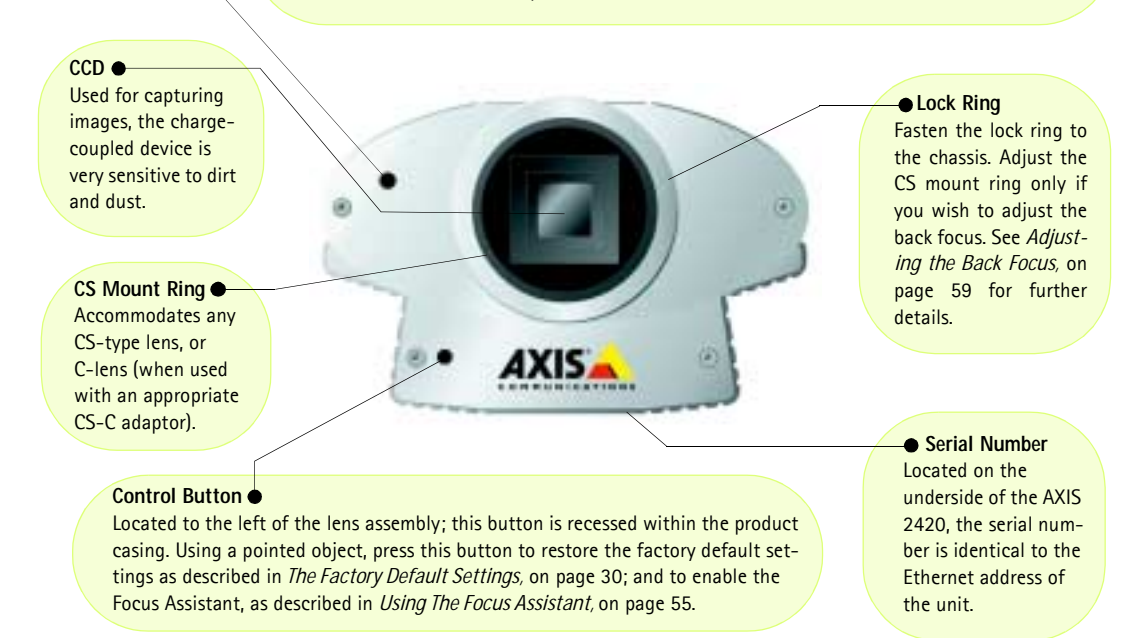

#### **Important!**

If you are using the AXIS 2420 in an outdoor application, it must be housed in a weatherproof enclosure and must be fitted with a DC-Iris lens to automatically regulate the amount of light entering the camera. Prolonged exposure to direct sunlight or halogen light will damage the CCD. Consequently, Axis recommends observing extreme caution when installing the camera in strong sunlight. Failure to do so may invalidate the product warranty. The AXIS 2420 W/Lens is supplied with a DC-Iris lens as standard.

## **10 Physical Description AXIS 2420 User's Manual**

# <span id="page-9-0"></span>**Rear Panel**

**RS-232 Serial Connector** A single 9-pin D-sub connector provides the RS-232 serial interface for connecting a modem or the AXIS 2191 Audio Module. For pinout information, refer to *[Appen](#page-63-1)[dix F - The Unit Connectors](#page-63-1)*.

**Power Supply Connector** PS-D connector for connection of the AXIS 2420 power supply.

#### **I/O-A Connector**

画

PSD

COM

**PWR NET** 

Provides the physical interface to a single digital photo-coupled input that is used for connecting a variety of external alarm devices to the AXIS 2420, including temperature sensors and switches. In combination with the configurable alarm facilities, you can quickly develop a variety of security applications that are triggered on time- or alarm based- events. The connector can also be utilized as an alternative connection point for DC power to or from the unit. For pinout information, see *[Appendix F - The Unit Connectors](#page-63-1)*.

逾

**VDEO OUT** 

10/100 ET

#### **Network Connector**

The AXIS 2420 is designed for 10 Mbps Ethernet and 100 Mbps Fast Ethernet networks and connects to the network via a twisted pair category 5 cable (10baseT and 100baseTX), terminated using a standard RJ-45 connector. Supporting NWAY, the AXIS 2420 detects the speed of the local network segment and varies the speed of data communication accordingly (between 10 Mbps and 100 Mbps).

**Video Out Connector** Via a standard BNC connector, this output allows the AXIS 2420 to be connected directly to traditional CCTV systems. It can also be used for adjusting the camera focus in locations where you are unable to view images on a computer screen.

**Power Indicator** Normally lit when power is applied. If not lit, or if flashing, there is a problem with the camera or with the external power supply.

> **DC-Iris Connector** Including full DC-Iris support, any standard DC-Iris lens for outdoor applications can be fitted.

The connector provides the power and control signalling necessary for a DC-Iris lens.

**UCAB** 

**Network Indicator** After completion of the startup and self-test routines, this multi-colored indicator flashes as follows:

- yellow activity on a 10Mbps network
- green activity on a 100Mbps network
- red no connection with the network

#### **I/O-B Connector**

Provides the physical interface for:

- 1 relay switch output used for the control of external surveillance devices and services; e.g. lighting annunciators, audible alarms, etc.
- RS-485/422 port for the connection of pan tilt devices, etc.

**Note:** The power supply for your AXIS 2420 is country-specific. Please refer to the Hardware Inventory on page [11](#page-10-1) and check that the type of power supply you are using is correct.

# <span id="page-10-0"></span>**Mounting the AXIS 2420**

The AXIS 2420 is supplied without a mounting assembly. Screw holes for attaching the camera to an assembly are provided on both the top and bottom surfaces of the unit, for easy installation on a wall or from a ceiling.

The screw hole has an internal dimension of 1/4" UNC.

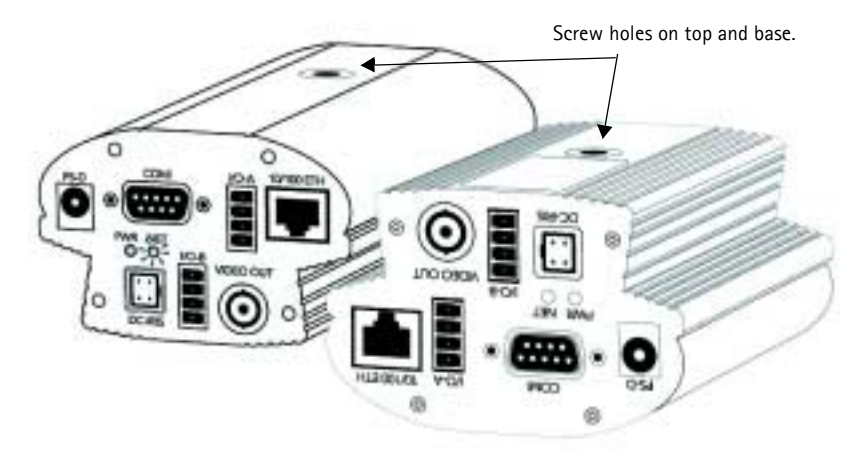

The AXIS 2420 is also suitable for outdoor use, but it must be mounted in a weatherproof enclosure and must be equipped with a DC-Iris lens. If these conditions are not met when using the camera outdoors, the product warranty will be void.

# <span id="page-10-1"></span>**Checking The Hardware Inventory**

Check the items supplied with your AXIS 2420 against the list below and contact your dealer if you find anything is missing or damaged.

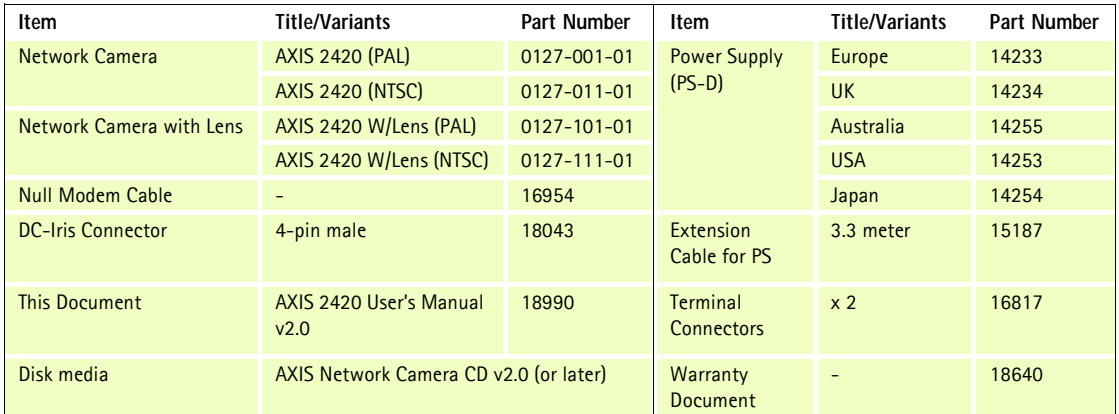

# <span id="page-11-1"></span><span id="page-11-0"></span>**Installing on a Network**

- ï Macintosh users Please refer to *[Notes for Macintosh Users,](#page-52-0)* on page 53.
- Easy installation Use The AXIS IP Installer. See *Using the AXIS IP Installer*, on page 52.
- Quick installation Follow the instructions below to install the AXIS 2420 on an Ethernet network.

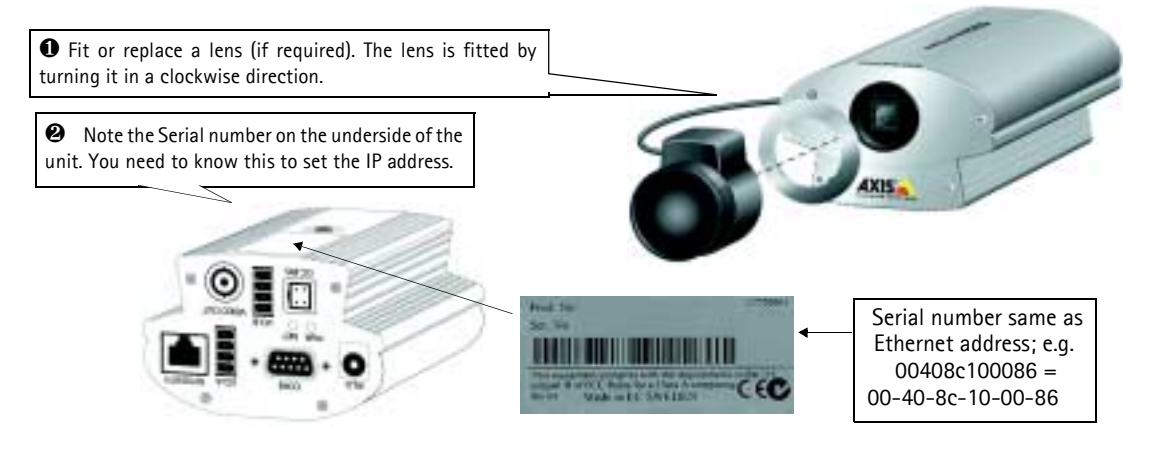

❸Using an appropriate method for your operating system, assign your product with a unique IP address from a computer on your network, as follows:

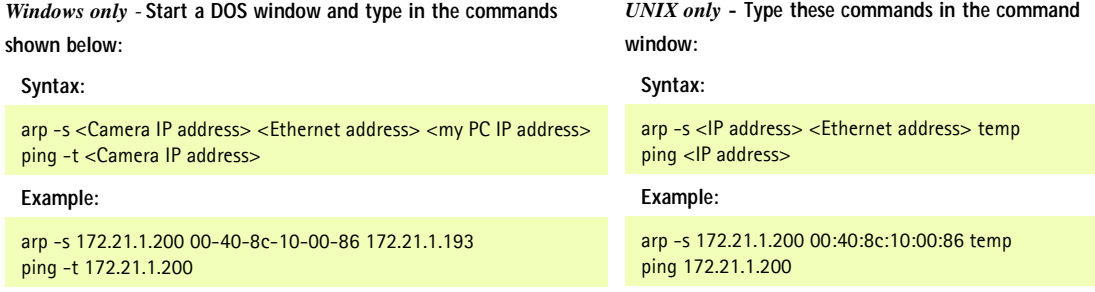

**Note:** In some Unix systems, the arp command can be located in a directory that is not on the  $\mathcal{L}^{\text{max}}_{\text{max}}$  and  $\mathcal{L}^{\text{max}}_{\text{max}}$ command path.

You will now see *'*Request timed out...' messages repeatedly returned in the window.

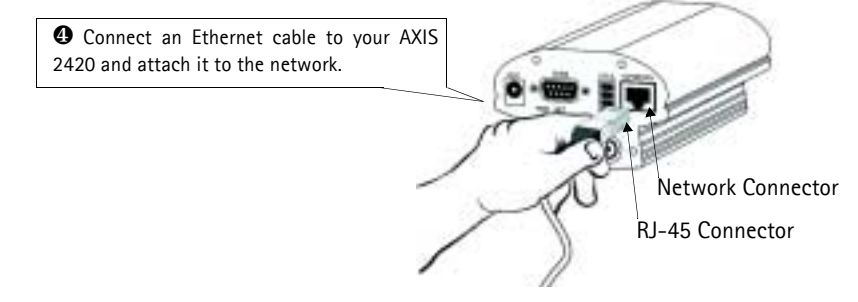

#### **AXIS 2420 User's Manual Installing on a Network 13 and 13 and 13 and 13 and 13 and 13 and 13 and 13 and 13 and 13 and 13 and 13 and 13 and 13 and 13 and 13 and 13 and 13 and 13 and 13 and 13 and 13 and 14 and 15 and 16 a**

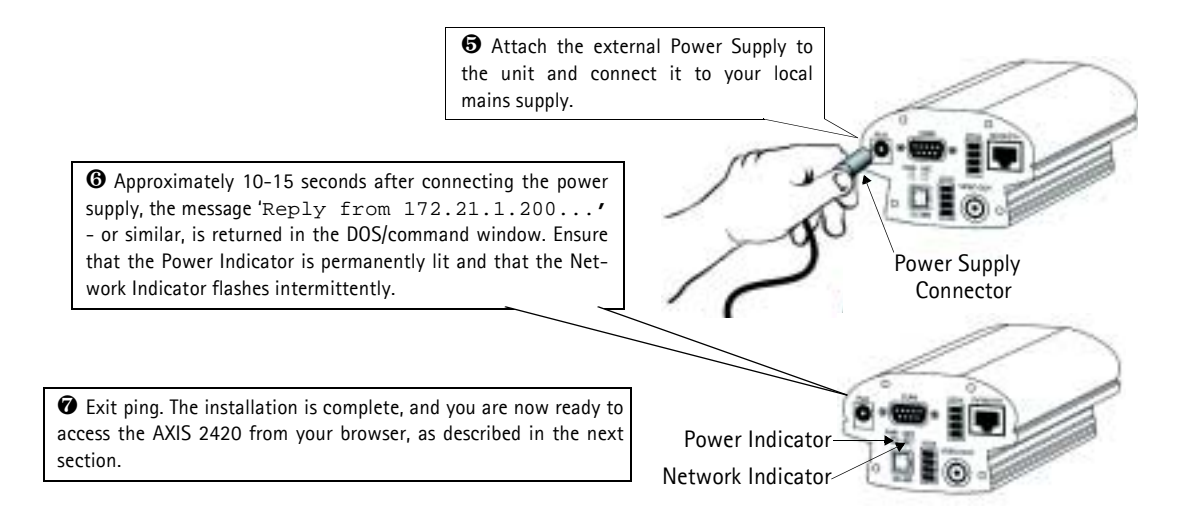

## **Verifying and Completing the Installation From Your Browser**

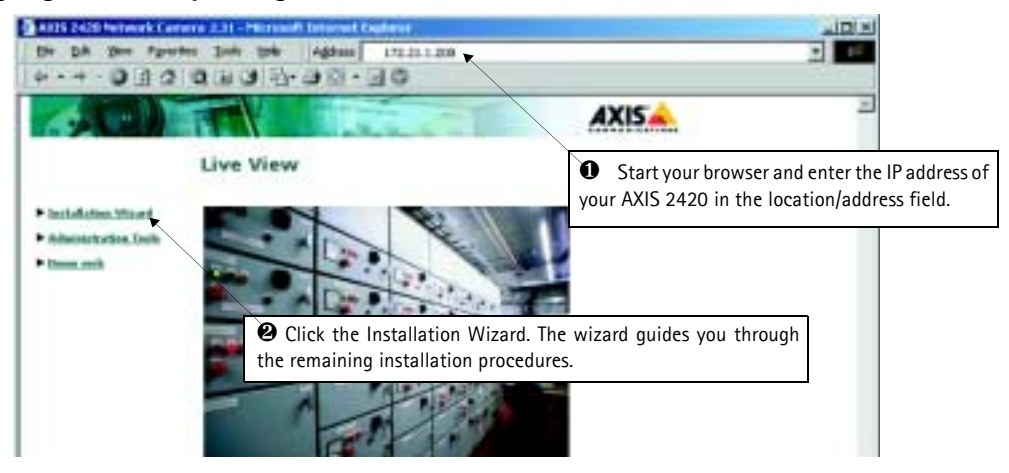

#### **Important!**

- Upon delivery, the AXIS 2420 is configured for open access (anonymous users). The unit is supplied with one pre-configured Administrator username and password, set to *root* and *pass*, respectively. The Administrator password must be changed immediately to prevent unauthorized access to the Admin Tools and/or product images, as defined in the Security Settings.
- To enable the updating of images in Microsoft Internet Explorer, set your browser to allow ActiveX controls and perform a once-only installation of Axis' ActiveX component onto your workstation. If your working environment restricts or prohibits the downloading of additional software components, you can alternatively, from the Image Settings, configure your AXIS 2420 to use a Java applet for updating the images. Refer to the on-line Help for more information.  $\|\mathbf{x}\|$

# <span id="page-13-1"></span><span id="page-13-0"></span>**Installing via a Modem**

The information in this section describes how to connect the AXIS 2420 to a serial modem for transmitting images over a dial-up connection.

#### **Important!**

- Although instructions for configuring the AXIS 2420 using a null modem cable are provided below, it is recommended that (if possible) the unit is initially installed and configured over a network.
- The information and screen examples featured within this section are specific to Windows NT. Although similar to the Dial-Up implementations in other versions of Windows, small deviations in the dialog instructions for other operating systems should be expected. Refer to your system information for further information on creating a Dial-Up modem connection if you are using any other operating system.
- Windows Dial-Up Networking and TCP/IP must be correctly installed prior to commencing with the modem cable connection. Detailed information on how to check this is provided in Windows Help.

# **Connecting Your Computer Using the Null Modem Cable**

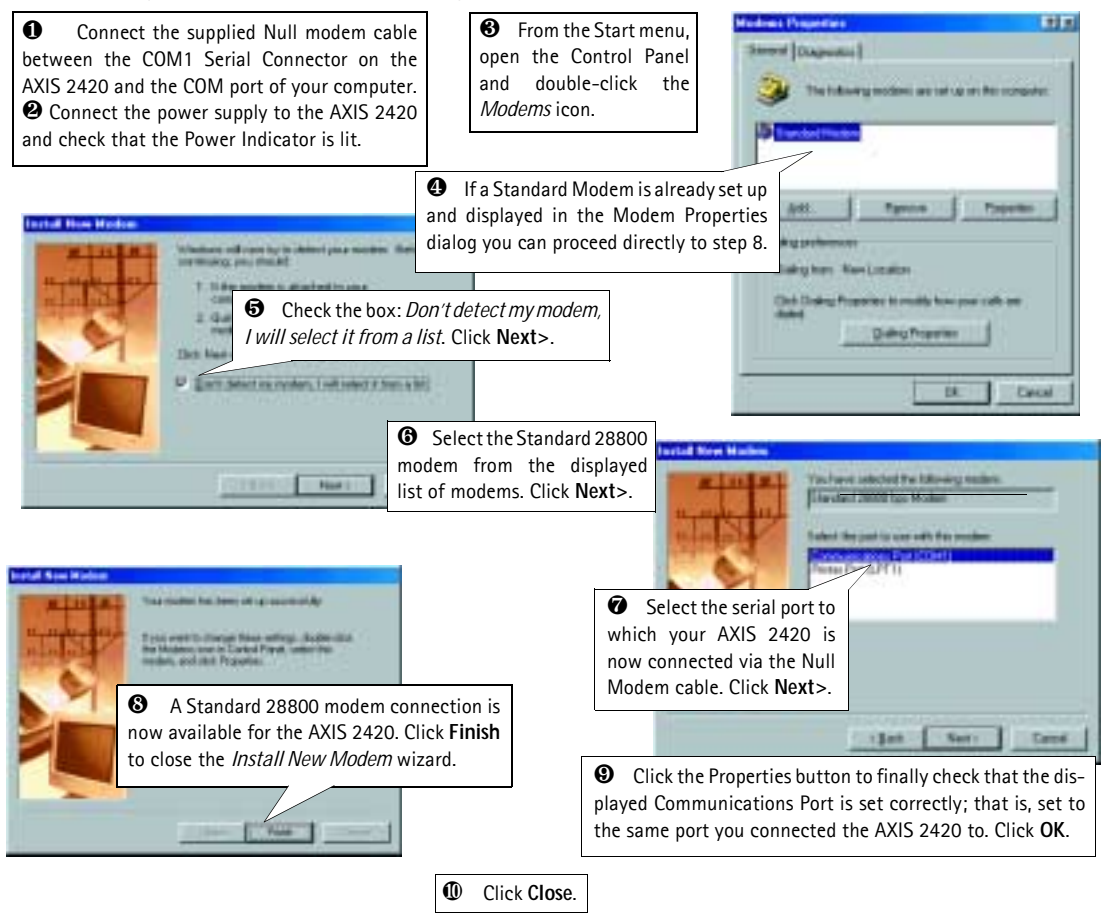

# **Creating a Dial-Up Networking Connection**

Follow the steps below to create a dedicated Dial-Up networking connection to your product:

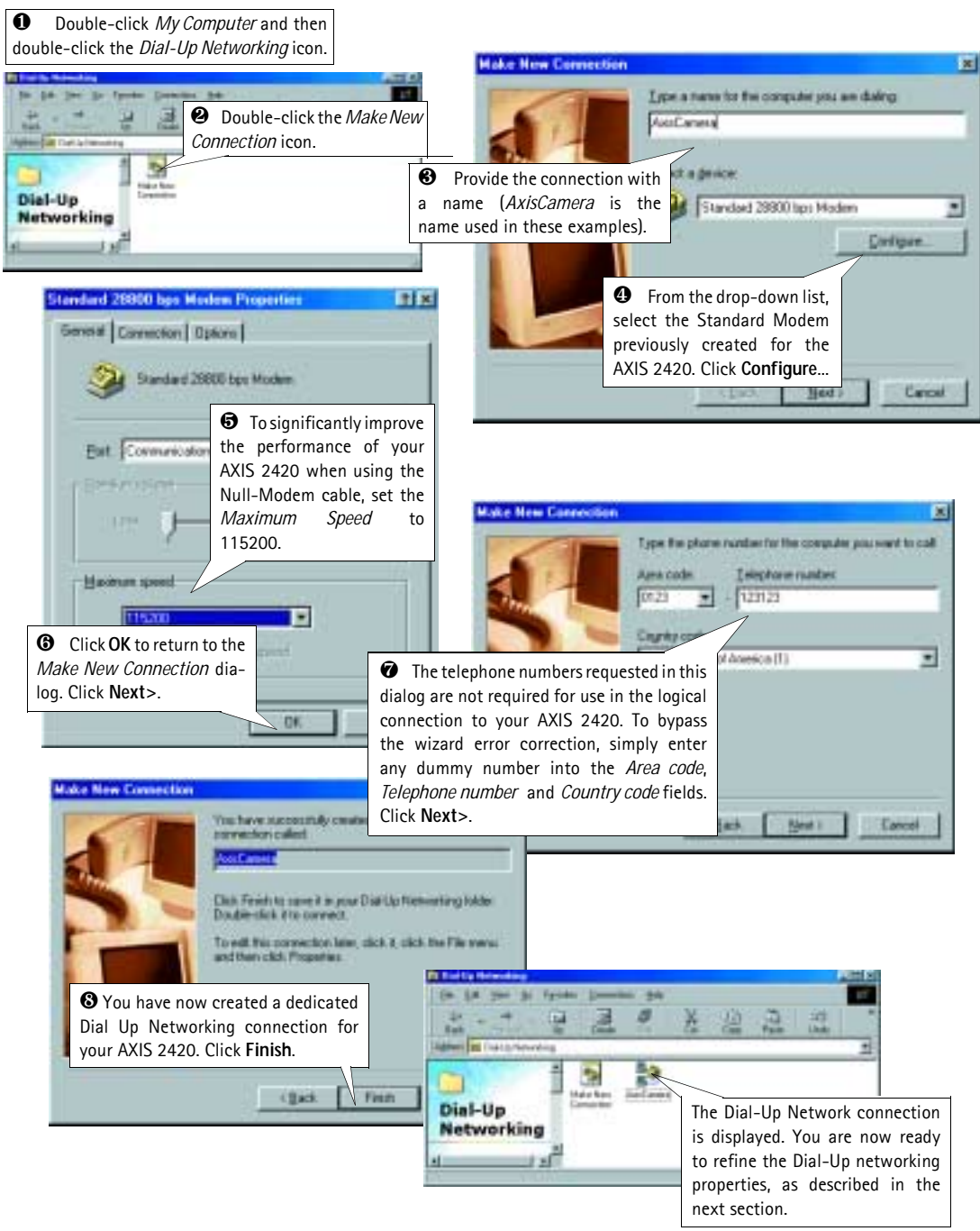

# **Refining the Dial-Up Networking Properties**

Having created the Dial-Up connection for your AXIS 2420, follow the steps below to refine the connection properties:

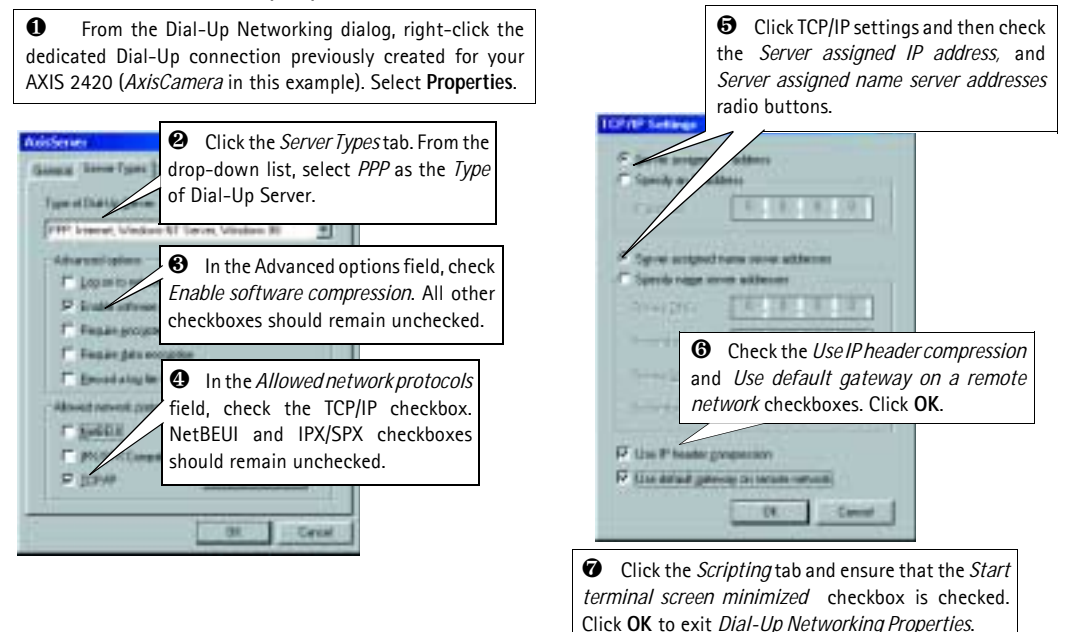

# **Initiating the Dial-Up Connection**

#### **Important!**

Please ensure that the Null Modem Cable is correctly installed and that the relative connection properties are correctly configured before initiating a Dial-Up connection. Step-by-step instructions on how to do this are provided on the preceding pages of this section.

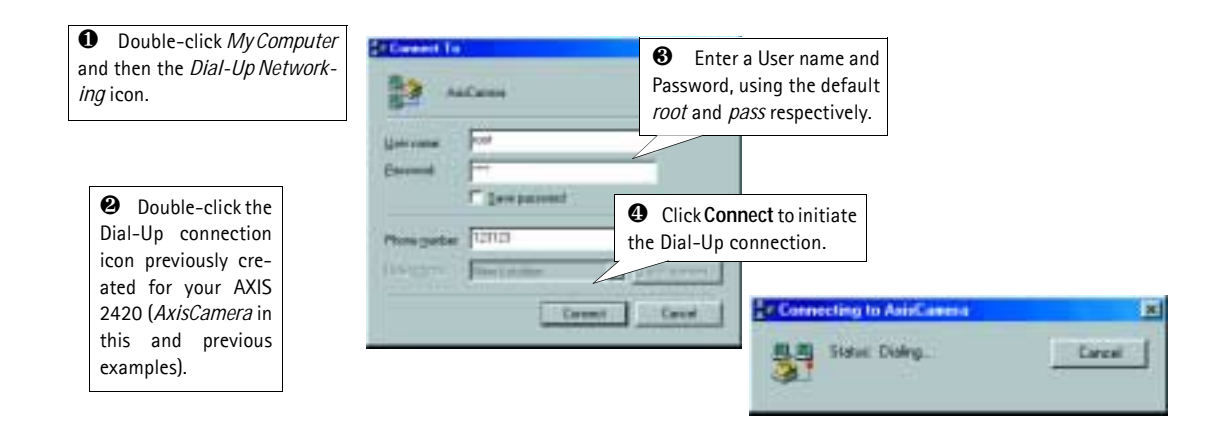

# **Verifying the Modem Connection and Completing the Installation**

Having initiated your Dial-Up connection, as described above, you can quickly test the connection by accessing the AXIS 2420 from a standard browser, such as Netscape or Internet Explorer, as follows:

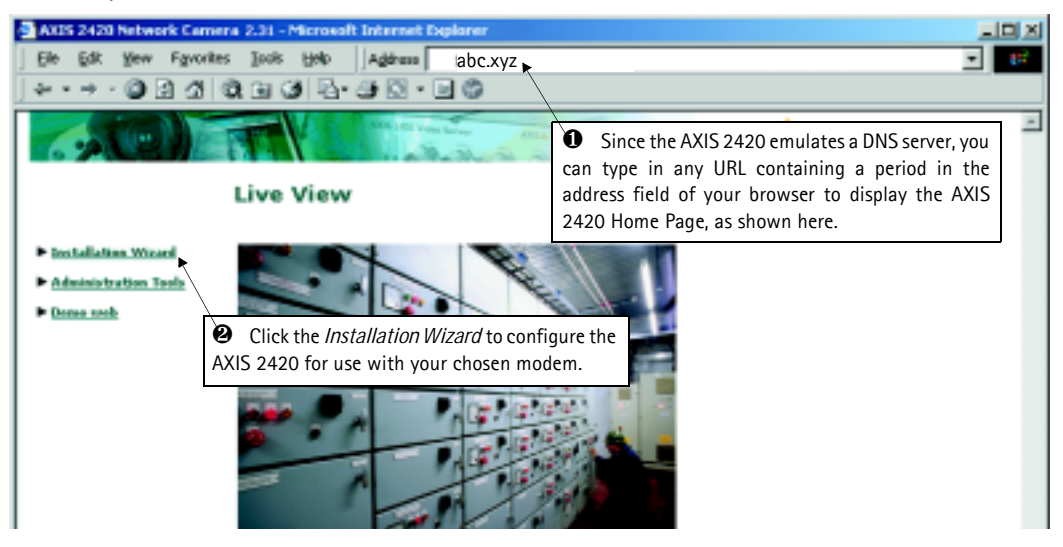

# <span id="page-16-1"></span><span id="page-16-0"></span>**Focusing Your Camera**

If you have installed your camera in a location where you are unable to see the video images directly in a browser, follow the instructions below to achieve a good basic level of focus for your AXIS 2420:

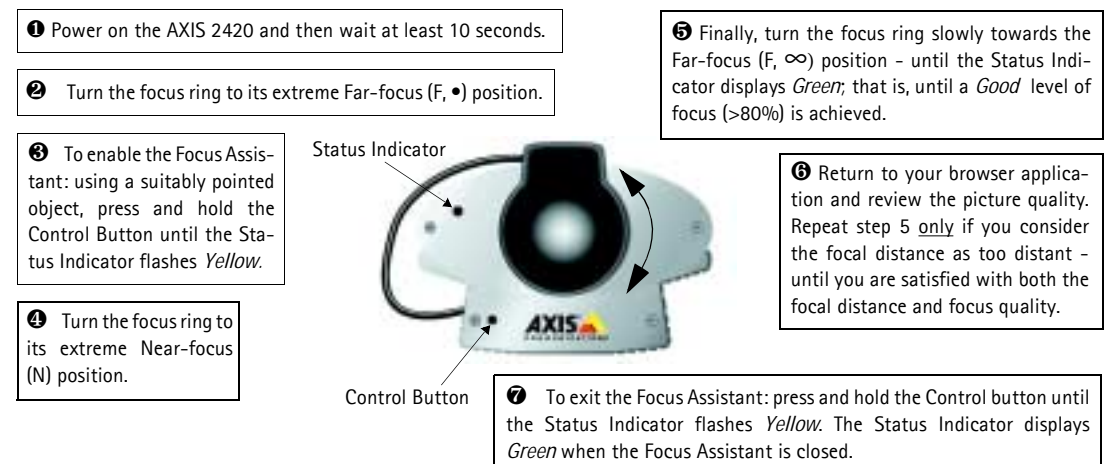

For more information about lenses and focusing, please see *[Lenses and Advanced Focusing,](#page-53-1)* [on page 54.](#page-53-1)

# <span id="page-17-2"></span><span id="page-17-0"></span>**Configuring Your Camera**

#### **Before you begin:**

Successful installation of the product is prerequisite to configuring the unit. You should therefore read the following information before commencing with this section:

- Installing on a Network, on page 12, or [Installing via a Modem,](#page-13-1) on page 14, and then
- ï *[Choosing Your Application,](#page-30-1)* on page 31.

#### **Important!**

Javascript must be enabled in your browser for the AXIS 2420 Web-based interface to work.

After installing the product, your AXIS 2420 is now attached directly to a local area network, **or** connected to a local PC using the supplied *Null Modem Cable*. You are now ready to proceed with the configuration of the unit.

This section describes how to use the product *Wizards* for configuring and integrating the AXIS 2420 into your application environment, and provides a general overview of the Web-based *Administration Tools*.

**Note:** On-line help is stored internally in the AXIS 2420 and is available from most pages in the Web interface. Containing comprehensive details on all product parameters, the on-line help is your first point of reference when configuring and managing the unit, and particularly useful for resolving any administration queries.

# <span id="page-17-1"></span>**Configuration Using the Wizards**

For speedy development of your application, the AXIS 2420 provides two easy-to-use Wizards; the *Installation Wizard* and the *Application Wizard*, both of which are recommended for novice and advanced users alike.

#### **Important!**

- When accessing the Administrator Tools for the first time, you will be assumed to be the administrator and will be logged in as such, with the user name *root* and default password *pass*.
- You must change the root password as soon as possible. Until this has been done, the security features in the product be will not be enabled. Furthermore, all Axis products are shipped with the same password by default. For further information, refer to *[System Security,](#page-22-0)* on page 23.
- Prior to accessing the Installation Wizard or Administration Tools over a network, you must first set the IP address, using ARP as described on [page 12,](#page-11-1) or with any alternative method as described in *[Appendix B -](#page-50-1)  [Other IP Setup Methods](#page-50-1)*.

### **The Installation Wizard**

The **Installation Wizard** provides a quick and easy way of defining the basic settings for your installation - as explained in the *[Administration Tools Overview,](#page-20-0)* on page 21.

#### **Using the Installation Wizard**

- 1. Start the **Installation Wizard** from the product's **Home Page** or from the administration tools page.
- 2. Click **Start>.** Follow the instructions to complete the configuration.
- 3. Click the **Finish** button to save the settings to the camera.

### **The Application Wizard**

The **Application Wizard** is started from the main **Administration Tools** page**.** It provides a quick and easy way of making your application settings - as defined in the *[Administration](#page-20-0)  [Tools Overview,](#page-20-0)* on page 21.

#### **Using the Application Wizard**

- 1. Start the Wizard from the Administration Tool Page.
- 2. Click **Start>.** Follow the instructions and reply to the questions asked by the wizard.
- 3. Click the **Finish** button to save the settings to the camera.

# <span id="page-19-0"></span>**The Administration Tools**

Whether you are viewing images directly over the network, or transmitting images over a modem, you can use the Web-based **Administration Tools** for configuring and managing your AXIS 2420 at any time. After initially setting up the AXIS 2420 with the **Installation Wizard**, these tools are ideal for more advanced users.

## **Accessing the Tools**

Follow the instructions below to access the **Administration Tools** using a browser:

**1.** Start the browser and enter the name or IP address of the AXIS 2420 (or any DNS name if you are accessing the unit via the Null Modem Cable) in the location/address field.

#### **Example!**

http://172.21.1.200/

- ANDS 2420 Notwork Centers 2.31 Phone **ICI X** Farener DVA 1949 Address 172.21.1.200 可 n.  $000200000000000$ AXIS. Live View P Includation Woord A Administration Tech **Bitteriornia** AXIS 2420 Network Camera **O** New **D** Highlan are a
- **2.** The AXIS 2420 Home page is now displayed. Click **Administration Tools.**

## **AXIS 2420 User's Manual Configuring Your Camera 21**

**3.** The **Administration Tools** are now presented as links on the Administration Page. Simply click the relevant link for the parameters you want to configure.

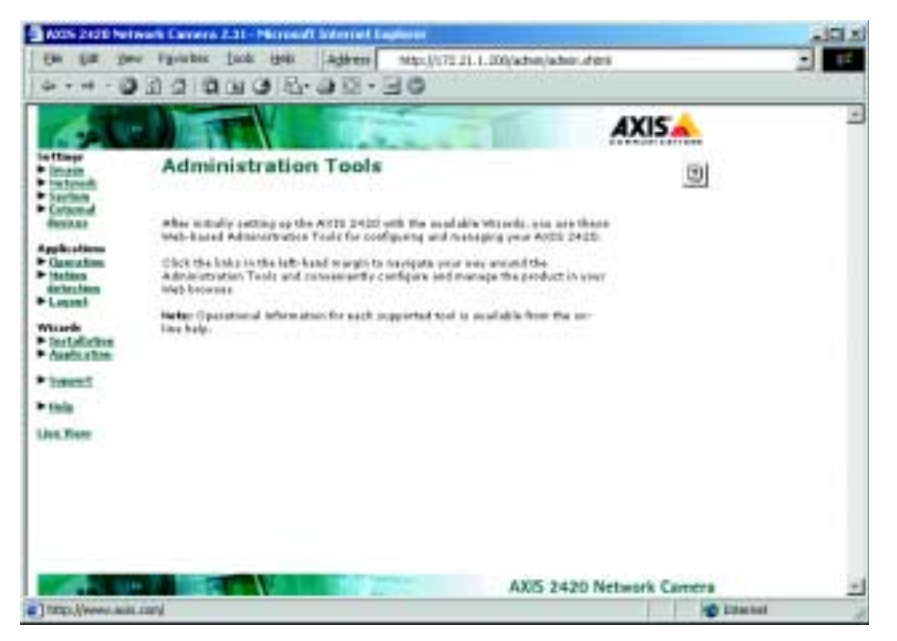

# <span id="page-20-0"></span>**Administration Tools Overview**

The table below provides a one-stop overview of the **Administration Tools**:

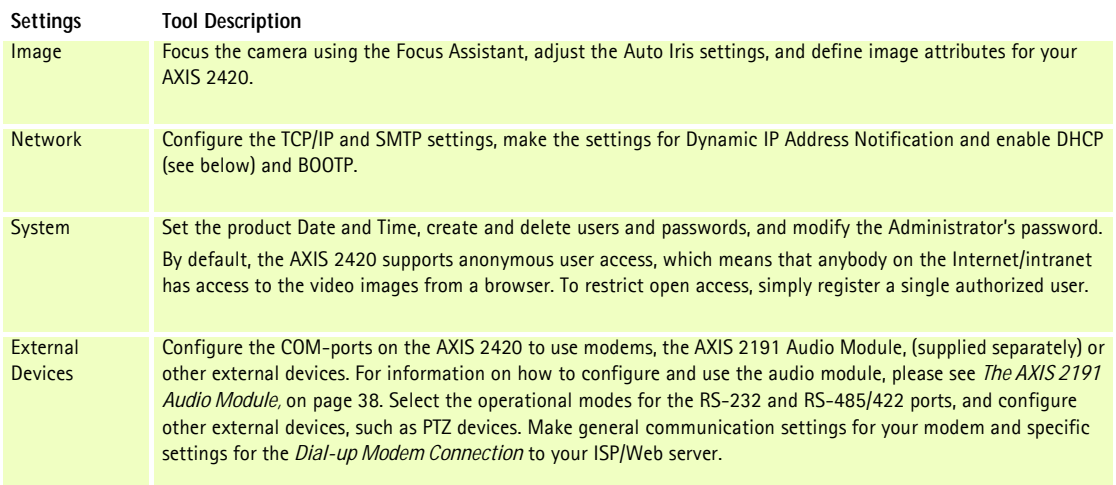

### **22 Configuring Your Camera AXIS 2420 User's Manual**

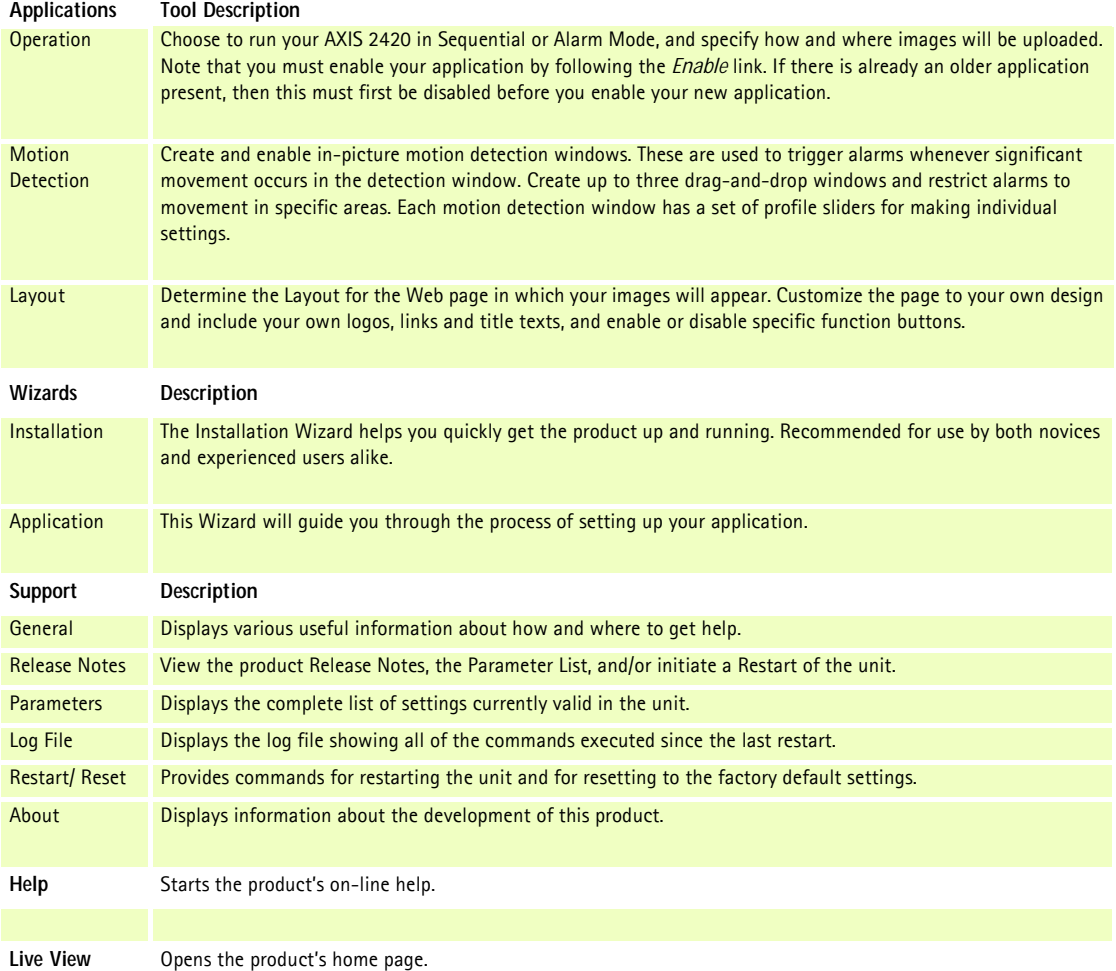

## **DHCP**

DHCP (Dynamic Host Configuration Protocol) is a protocol that lets network administrators centrally manage and automate the assignment of Internet Protocol (IP) addresses in an organization's network.

#### **Important!**

DHCP should only be enabled if you know which IP address the AXIS 2420 will get from the DHCP server, or if your version of DHCP can update a DNS server, which then allows you to access the AXIS 2420 by name. If DHCP is enabled and you cannot access the unit, you may have to reset it to the factory default settings (see [page 30\)](#page-29-0) and then perform the installation again (see [page 12](#page-11-1)).

# <span id="page-22-0"></span>**System Security**

To prevent unauthorized use of the camera, the AXIS 2420 supports multi-user password protection, and access can be restricted to defined *users* only. A system *Administrator* has unrestricted access to the product´s Administration Tools and can determine the registration and access rights for all *users.*

- **Notes:** When accessing the Administrator Tools for the first time you will be assumed to be the administrator and will be logged in as such, with the user name *root* and default password *pass*.
	- •The root password must however, be changed as soon as possible. Until this has been done, the security features in the product be will not be enabled. Furthermore, all Axis products are shipped with the same password by default.

## **User Access Rights**

As an *Administrato*r, click **System** and then **Users** to perform any of the following tasks:

- ï define or edit the **administrator** (*root)* **password**
- ï define, add and delete **user names** and **passwords**
- assign individual access rights to a selected user, where each user is awarded with one or more of the following levels of access:
	- ï **Admin**: a user granted with *Admin rights* has unrestricted access to the Administration Tools and can consequently determine the registration of all *users.*
	- **Dial-in**: provides the user with dial-in modem access only.
	- View: provides the lowest level of access, which only allows the user to view images.

#### **Important!**

By default, the AXIS 2420 supports anonymous user access, which means that anybody on the Internet/intranet has access to the images (but not the Admin tools) from a browser.

To restrict open viewing access, simply register a single authorized user. This effectively revokes the anonymous user service and restricts access to specified users. If the anonymous user service is satisfactory for your application, simply do not add any users. The Administrator's own settings are enough to provide anonymous viewing access.

# <span id="page-23-0"></span>**Motion Detection**

The AXIS 2420 includes in-picture motion detection, for creating specific surveillance zones in the image area. You can create, name, and use up to 3 motion detection windows. You can also move, resize, or delete them at any time.

Use motion detection to generate an alarm whenever movement occurs in the specified area. Simply click and drag with your mouse in the image area to create and automatically enable a motion detection window. Movement outside the window area is ignored.

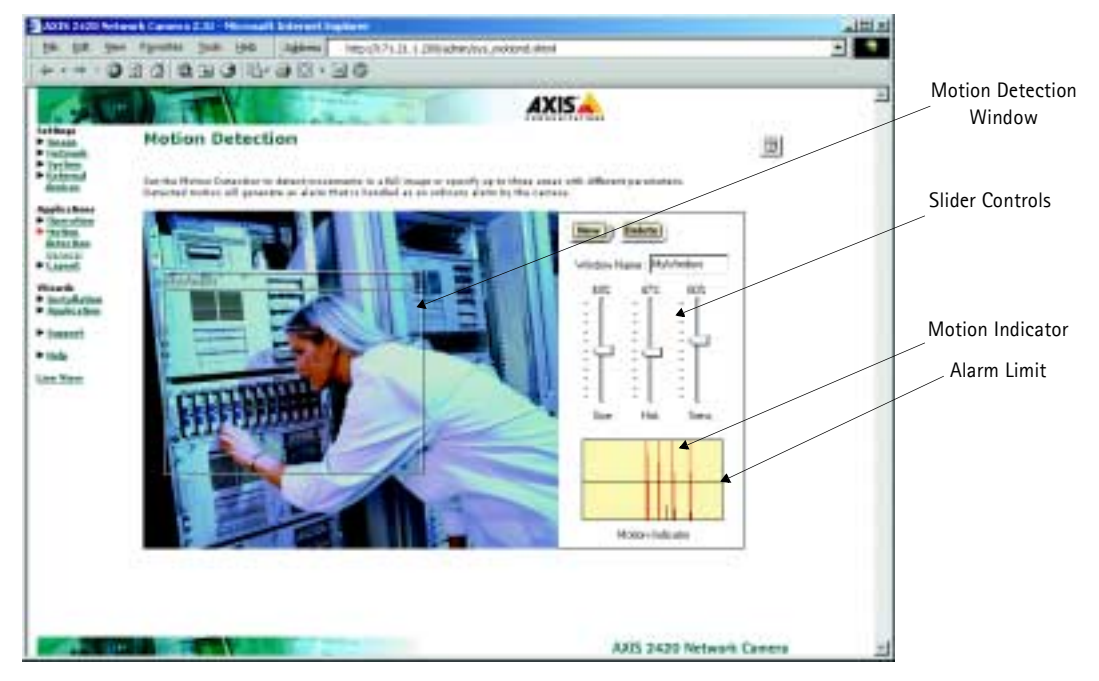

## **Creating a Motion Detection Window**

Follow the instructions below to create a motion detection window in your surveillance area:

- 1. Click the **New** button to create a new motion detection window or simply click in the image.
- 2. Drag the bottom right corner of the highlighted rectangle to cover the area you wish to monitor. Release the button. To move the window, click and drag the title bar to the desired location.
- 3. Enter a unique name for your window in the **Name** field.
- 4. Set the **Size**, **History** and **Sensitivity** profile sliders accordingly for the surveillance area. The sliders are described briefly below. A fuller description is provided in the on-line help.
	- Size The relative size of the moving object in the motion detection window.
	- History Specifies for how long a moving object will trigger the motion detection before being regarded as non-moving.
	- $\bullet$ Sensitivity The higher the level, the less contrast is needed to trigger the motion detection.
- 5. If you are using Netscape Naviagator, click **Save** to save your motion detection windows. In Internet Explorer the windows are saved automatically.
- 6. Having created a new motion detection window, you are now ready to test it. Create some physical disturbance within the motion window area and check the motion indicator box. If the window does not react as you want it to, adjust the sensitivity slider. The horizontal line will move to reflect the new setting. When the motion indicator shows activity in the image, it is the activity above the horizontal line which will trigger any alarms you may have set.
- **Note:** Motion detection windows support simple drag-and-drop functionality, which allows you extend or reduce the window area at any time. To delete a window, select the window and press **Delete**.

# <span id="page-24-0"></span>**COM-Ports, Modems and Pan-Tilt-Zoom Devices**

The supported COM-ports are one RS-232 and one RS-485/422 port. The RS-232 port is connected via the 9-pin D-sub connector on the rear of the unit and the RS-485/422 interface is via the I/O-B terminal block connector.

The RS-485/422 port supports the connection of an external device, usually a Pan Tilt unit. The RS-232 port can be used for the same purpose, but also for connecting a modem or the AXIS 2191 Audio Module. For details on how to connect and configure the AXIS 2191, please see *[The AXIS 2191 Audio Module,](#page-37-1)* on page 38.

**Note:** Only one port at a time can be used for controlling a Pan Tilt device.

### **Setting the RS-232 Port for use with a Modem**

From the **External Devices** link on the Administration page, select the RS-232 port and click the radio button for **Modem**. Some basic modem settings can now be made directly from this page. Click **Save**. To further configure the modem, click **Modem** (also from the main Administration page) and then **General** or **ISP**.

#### **Modem**

The Modem page allows you to set your specific modem type and configure it, using the following parameters:

- Disable incoming calls use this only if you will not need to dial-in to the AXIS 2420.
- Modem Type set the brand of modem and provide a specific Initstring, if required.
- Communication Settings advanced settings for your modem. Please see the documentation for your modem.
- Callback use this to get your modem to return your call. The number of ring signals to wait before callback and the number of seconds to wait before disconnecting can both be set.

#### **ISP**

This page provides the fields for entering the information specific to your own ISP. If your own ISP is not listed, use the **Generic** setting. The settings available are; the number you dial to your ISP, your user name and password, the connection type and the re-dialing properties. You can save on phone bills by setting the connection type to **Closes After** or **Optimized**. See the on-line help for more information.

## **Using Pan-Tilt-Zoom Devices**

There is a wide range of Pan-Tilt-Zoom (PTZ) devices available on the market today. Some of these can be used with your AXIS 2420 to provide a simple means of remotely aiming and controlling your camera. A PTZ device connects directly to the AXIS 2420 via the RS-232 port or RS-485/422 port on the back panel of the camera. Both ports support the use of these devices, but only one port at a time can be used for the purpose.

Apart from the COM settings shown by default for the COM ports, selecting **External Device** for the port will also reveal a section called **Pan Tilt Settings**. The drop-down list allows you to select the driver for your PTZ device. The devices in the list are the ones currently supported by the AXIS 2420. For the latest information concerning supported PTZ drivers, please see the Axis Web at www.axis.com.

## **Connecting PTZ Devices**

The diagram below illustrates how the AXIS 2420 connects to your workstation and PTZ device.

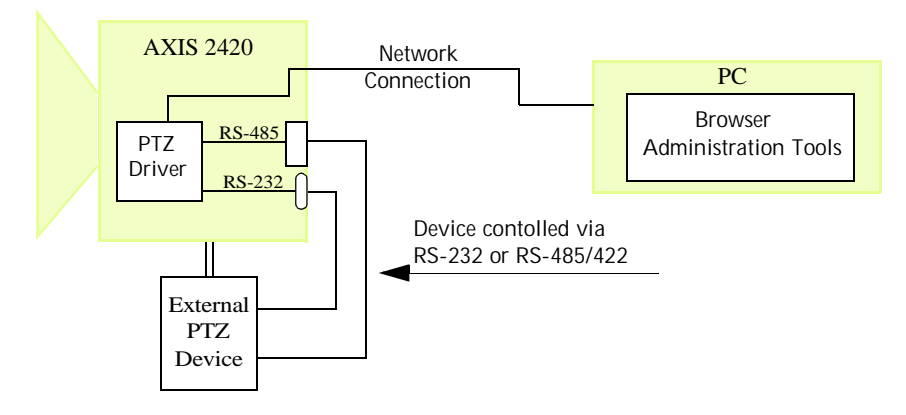

#### **Installation Procedure**

Follow the instructions below to install a PTZ device:

- 1. Attach the PTZ device to the RS-232 or RS-485/422 port of the AXIS 2420 using the appropriate cable.
- 2. On the AXIS 2420 Home Page, click **Administration Tools**.
- 3. Click on **External devices** and then select the port you wish to use for your device. Click **Save**.
- 4. Now click on the **PTZ** link. Select the driver that corresponds to your PTZ device from the drop-down menu.
- 5. You can now change the default settings and preset positions (see [page 29\)](#page-28-0) by clicking the buttons provided and by selecting values from the drop-down lists. After making your settings, click **Save.** If your Pan Tilt device also supports the Zoom function, refer to the devices's documentation for details on how to connect a zoom lens.

# **28 Configuring Your Camera AXIS 2420 User's Manual**

When using a Pan-Tilt device, the camera's home page will show Pan and Tilt bars, as well as a drop-down list for preset positions, if this is supported. Note that the presence and appearance of some functions (e.g. the zoom function) will depend on the Pan-Tilt device being used.

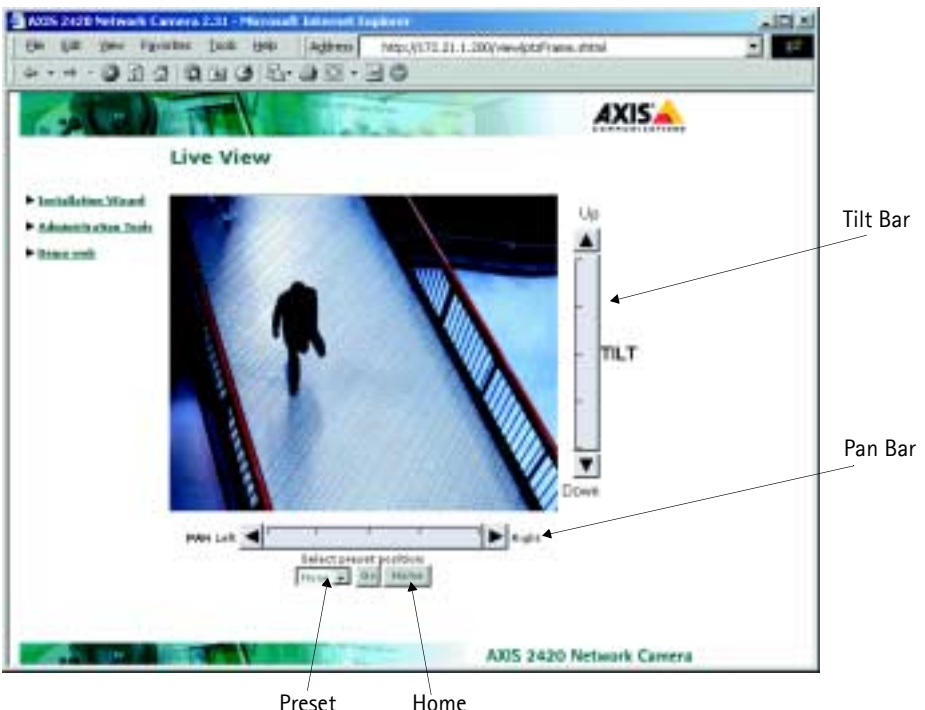

positions Button

#### <span id="page-28-0"></span>**Preset Positions**

To enable quick and accurate camera positioning to known camera *hotspots*, the Administrator can set and save any camera orientation as a named entity - a **Preset Position**, which can be used at any time. The orientation for the camera is controlled by Pan and Tilt control bars.

Follow the instructions below to define a preset position:

1. From the COM-Port page, click the **Preset Position** button. An image from the camera (at its current position) is displayed in a new window.

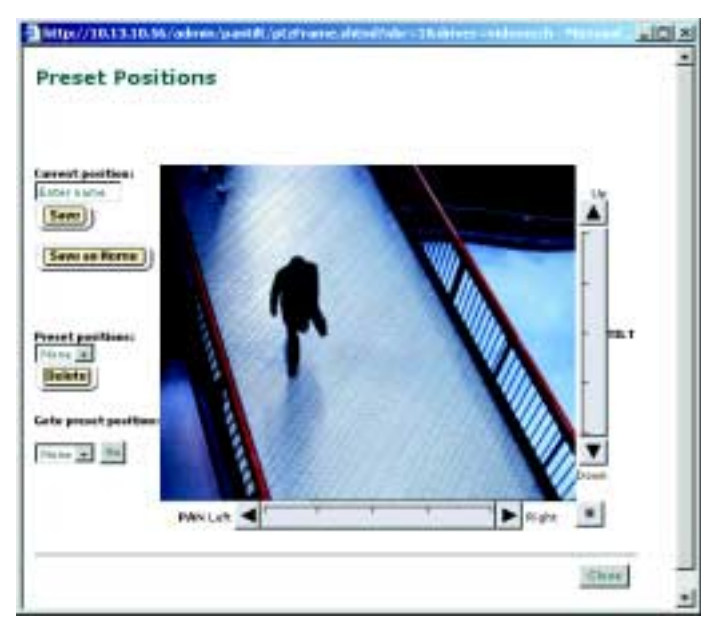

- 2. By clicking in the image or by using the **Pan Tilt** and **Zoom** (if supported) control bars, move the camera to the desired position.
- 3. Enter a descriptive name in the **Current Position** field.
- 4. Click **Save** to register the new preset position with the AXIS 2420 and then check that the entered name is included in the **Preset Positions** drop-down list. You can alternatively choose to save the position as a new **Home** position, by clicking the **Save as Home** button.
- 5. Click **Delete** if you want to remove the selected preset position.

Established preset positions are selected from the **Preset Positions** drop-down list on the application viewing page.

# <span id="page-29-1"></span><span id="page-29-0"></span>**The Factory Default Settings**

In certain circumstances, it may be necessary to reinstate the **Factory Default** settings for your AXIS 2420. This is performed by clicking the appropriate button in the **Administration Tools**, *or* by pressing the **Control Button** (see the illustration on [page 9](#page-8-2)). Follow the instructions below to reinstate the product factory default settings using the Control Button:

- 1. Switch off the AXIS 2420 by disconnecting the power cable.
- 2. Press and hold the Control Button pressed, and reconnect the power supply cable.
- 3. Continue to keep the Control Button pressed until the Status Indicator displays *yellow* (note that this may take up to 15 seconds), then release the Control Button. When the Status Indicator displays *green* (which can take up to 1 minute) the AXIS 2420 will then have been reset to the original factory default settings.
- **Note:** Reinstating the factory default settings causes all parameters (including the IP address) to be reset.

# <span id="page-30-1"></span><span id="page-30-0"></span>**Choosing Your Application**

The AXIS 2420 can be used in a wide variety of applications and installs directly onto an Ethernet network, or over a V.90-compatible modem. Requiring no additional software on your viewing desktop, it is a completely self contained unit that delivers crisp live images to your browser. Using the Web-based *Administration Tools* and easy-to-use *Wizards*, you can quickly and easily develop your application.

This section contains a few examples of typical applications, and also includes other reference information to help you configure your product.

# **Networking Applications**

If you have access to an Ethernet connection at your installation location, simply plug the AXIS 2420 into your LAN/WAN and set the IP address. You are then ready to view images from any desktop over your network.

However, the AXIS 2420 offers more than just convenient access to live images over the network. Using the available Wizards to guide you through the process, you can quickly and easily configure your product for a variety of exciting applications, including:

- Using Motion Detection to generate alarms and trigger uploads of recorded images.
- Connecting an external alarm device, e.g. a door switch, to the AXIS 2420 and uploading pre and/or post alarm images to a target FTP server when an alarm or time-based event occurs; and optionally, sending e-mail alerts containing images, and/or a link to the camera.
- Uploading images to a remote FTP server on a LAN/WAN network to accommodate a large viewing audience, where a high volume of Web page hits is anticipated.
- **Note:** You can access live images from a desktop browser on your network as soon as the AXIS 2420 is physically installed on your network. Both advanced and novice users should then use the *Wizards* to configure the chosen application. After the basic configuration has been established with the Wizards, advanced users can then use the Web-based *Administration Tools* for refining the application.

# **Picture frequency for Networking Applications**

When used in a TCP/IP networking environment, the AXIS 2420 delivers up to 30/25 (NTSC/PAL) images/second. The perceived frame rate in your browser is typically limited by:

- the number of clients accessing the images
- your computer and browser
- the chosen image resolution and compression
- $\bullet$  the lighting conditions at the point of installation
- $\bullet$  available network bandwidth
- $\bullet$  the complexity of detail and color variation within the image

### **Image Compression Ratios**

Although the file size of a JPEG-compressed image depends upon the actual content of the image, images containing great detail generally generate larger files. Image quality is largely controlled through the level of compression; where high compression yields small files, and low compression maintains higher image quality at the expense of larger files. The table below is derived from real-life tests, and defines the average file sizes for each supported image resolution:

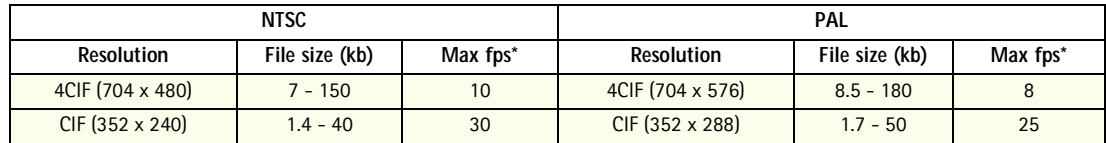

\* Maximum performance for a single viewing client.

**Note:** Using a modern computer will avoid introducing any unnecessary constraints on the image frequency.

**Note:** The AXIS 2420 is available in NTSC and PAL variants to accommodate the different power supply frequencies in the USA and Europe.

# **Modem Applications**

If a local network connection is not available at your chosen point of installation, you can alternatively connect your AXIS 2420 to a V.90-compatible modem and quickly configure any number of exciting applications using the Wizards; including:

- Using Motion Detection to generate alarms and trigger uploads of recorded images.
- Uploading single or pre/post alarm image sequences to your ISP over a modem connection, when an alarm or time-based event occurs; and optionally, sending e-mail alerts containing images or links to pre/post alarm images stored by your ISP.
- Sequentially uploading images to an ISP (Internet Service Provider) over a modem connection and publishing images to the whole Internet community.

#### **Important!**

- Although the AXIS 2420 is compatible with most V.90-compliant modems, Axis takes no responsibility for V.90 modems that fail to work with the product.
- When the AXIS 2420 is dialing out it will obviously not be possible to dial-in to it. If you configure an interval during which the camera will not be dialing out, this will allow you to dial-in and make any necessary changes, etc. If you also have an Ethernet network connection, then this will always be available, even if the camera is dialing out via the modem connection.

# **Configuration**

All modem applications must initially be configured from a browser on a local computer. If available, you should always use an Ethernet network for this purpose, even if the actual application will be using a modem. When there is no network available, you can use the supplied Null Modem Cable to create a direct connection to the AXIS 2420 from the computer. This direct connection is only intended as an alternative for the initial configuration of the modem application in the absence of a network. The Null Modem Cable should not be used for any other purpose.

**Note:** Once the modem connection has been created and the AXIS 2420 is physically connected to the modem, you can then connect to your camera in exactly the same way as you would to your ISP with no further configuration whatsoever. You use the *Installation* and *Application Wizards* to establish the basic parameters for your application, and advanced users can optionally use the *Administration Tools* to refine their application once the basic configuration is complete.

## **Picture Frequency for Modem Applications**

The speed of your modem link is a dominant factor in determining the frequency at which images are displayed in your browser, and an average-sized image is normally transmitted in 2-4 seconds. For alarm applications, where picture updating is critical, images are buffered into internal memory prior to being uploaded to your ISP or Web server. This means that a slow connection will not prevent your images being correctly saved and transmitted.

## **Proprietary ISP Dial-up Protocols**

If you need to install any special software before initiating a dial-up connection, it is likely that your ISP is using proprietary protocols incompatible with the standard-based AXIS 2420. In these circumstances, we recommend that you ask your ISP for an alternative dial-up service that allows for standard dial-up networking. Axis does not guarantee the compatibility of this product with any ISPs requiring the use of proprietary or non-standard software as a pre-requisite for dial-up connections.

# **Sequentially Uploading Images to an FTP Server/ISP**

Ideal for *busy* Web sites on large or small networks, this application uploads images to an FTP server/ISP, via the network or a modem, and is perfect for applications where a large audience is expected. Your images can then be accessible to several specific users, or to the whole Internet community! You can select any of the ISPs in the **Application Wizard**, or specify your own.

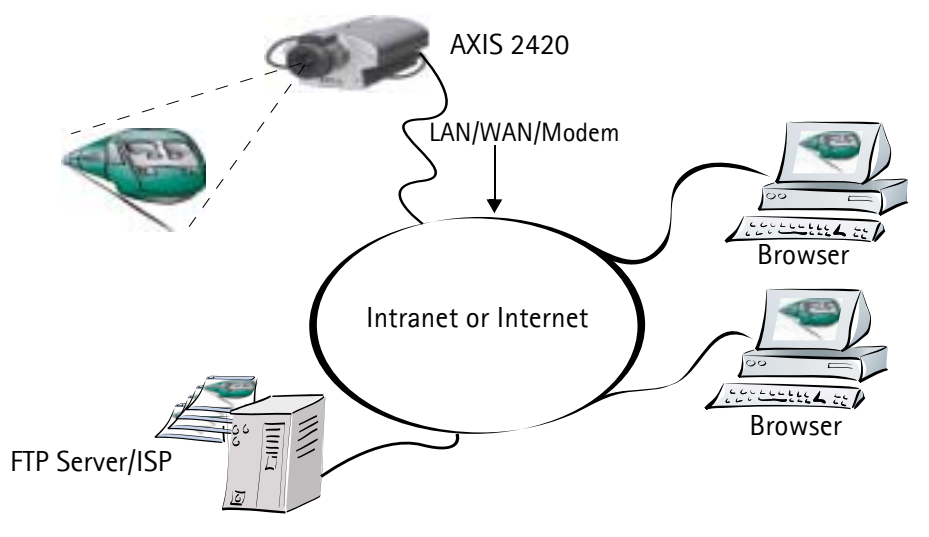

Simply install the AXIS 2420 directly on your local Ethernet network or via a modem, and then complete the **Installation** and **Application Wizards** to develop an *active* application that will upload images to a designated FTP server - as a *sequential* stream that is unlimited, or restricted to specified time periods. You organize the times and the frequency at which your images are taken and uploaded to the target server.

## **Installation and Configuration Overview**

Configure the AXIS 2420 to actively upload images to an FTP server/ISP, as follows:

- 1. Connect the AXIS 2420 to your local network, or, if no network is available, use the null modem cable to create a direct connection to a local computer. Refer to *[Installing on a Network,](#page-11-1)* on page 12, or *[Installing via a Modem,](#page-13-1)* on page 14.
- 2. Open the **Home Page** in your browser and start the **Installation Wizard.** Complete the Wizard to establish the basic settings selecting the connection method in the **Modem or Network** dialog. Refer to *[Configuring Your Camera,](#page-17-2)* on page 18.
- 3. Continue the configuration using the **Application Wizard**, defining the target FTP server/ISP and setting *Sequential as* the mode of operation. You will also be able to make settings for the upload destination, times for recording images, etc.
- 4. If you used the null modem cable to configure a modem application, disconnect it and connect the camera to your modem.
- 5. Having completed the Wizard, you should now verify the configuration by accessing the images stored on the FTP sever/ISP from your browser. You can refine your application at any time, using the Web-based Administration Tools.

# **Uploading Pre and/or Post Alarm Images to an FTP server/ISP**

The AXIS 2420 is the ideal solution for a wide variety of surveillance and process control applications. By connecting your external alarm devices to the I/O connector (see *[Appendix F - The Unit Connectors](#page-63-1)*), you can quickly configure the product to upload single images, or send pre/post alarm image sequences to an FTP server or ISP when an event occurs. The images can be transmitted over an Ethernet network or via a modem connection.

Using the *Wizards*, you can organize the times and frequency at which images are taken and uploaded to the target FTP server/ISP. There are also options for sending e-mail alerts containing images and/or a link to the camera.

#### **Installation and Configuration Overview**

Configure the AXIS 2420 to upload Pre and/or Post Alarm images, as follows:

- 1. Connect the AXIS 2420 to your local network, or, if no network is available, use the null modem cable to create a direct connection to a local computer. Refer to *[Installing on a Network,](#page-11-1)* on page 12, or *[Installing via a Modem,](#page-13-1)* on page 14.
- 2. Open the **Home Page** in your browser and start the **Installation Wizard.** Complete the Wizard to establish the basic settings selecting the connection method in the **Modem or Network** dialog. Refer to *[Configuring Your Camera,](#page-17-2)* on page 18.
- 3. Continue the configuration using the **Application Wizard**, defining the target FTP server/ISP and setting *Alarm* asthe mode of operation. You will also be able to make settings for the upload destination, alarm conditions, etc.
- 4. If you used the null modem cable to configure a modem application, disconnect it and connect the camera to your modem.
- 5. Having completed the Wizard, you should now verify the configuration by triggering an alarm and then, in your browser, viewing the images sent to the FTP sever/ISP. You can refine your application at any time, using the Web-based Administration Tools

#### **Notes:** •Modem connections - except for when the AXIS 2420 is dialing-out, you can change the product's configuration at any time using the modem connection, or a local computer connected via the supplied null modem cable.

If you also have an Ethernet network connection to the camera, then this can always be used to access the camera - even if it is dialing out via the modem connection.
### **Viewing live Images in a Browser**

This application represents the most basic application using a network camera. It is ideally suited for *occasionally-visited* sites on both large corporate networks, and SOHO (Small-Office Home-Office) applications, where a small network is installed and maintained. If you anticipate a large audience for your images, you should consider configuring your product to upload images to an FTP server/ISP, as described i[n](#page-34-0) *[Sequentially Uploading Images to an FTP Server/ISP,](#page-34-0)* on page 35.

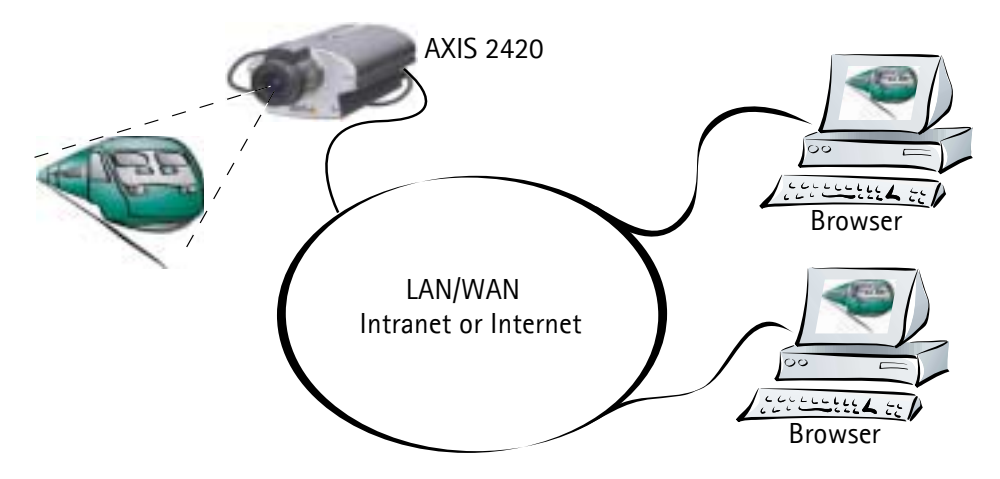

Simply install the AXIS 2420 directly onto your local Ethernet network and then run the *Installation Wizard* to immediately view live video images in your browser. The Wizard helps you define the image format, network and security settings.

#### **Installation and Configuration Overview**

Configure your AXIS 2420 for viewing images over a network as follows:

1. Connect the AXIS 2420 to your local network. Refer to *[Installing on a Network,](#page-11-0)* on page 12.

2. Open the **Home Page** in your browser and start the **Installation Wizard.** Complete the Wizard to establish the basic settings for your camera - selecting **Network** as your chosen method of connection in the **Modem or Network** dialog. Refer to *[Configuring Your Camera,](#page-17-0)* on page 18.

3. Your application is now complete. Having completed the Wizard, you should now check the installation by checking that you have full access to both the images and the Web pages in your browser.

## **The AXIS 2191 Audio Module**

The AXIS 2191 Audio Module is an add-on device that provides audio capability to Axis network cameras. The module connects quickly and easily to the serial port of the camera and is configured and controlled via the camera's user interface. The AXIS 2191 is supplied separately.

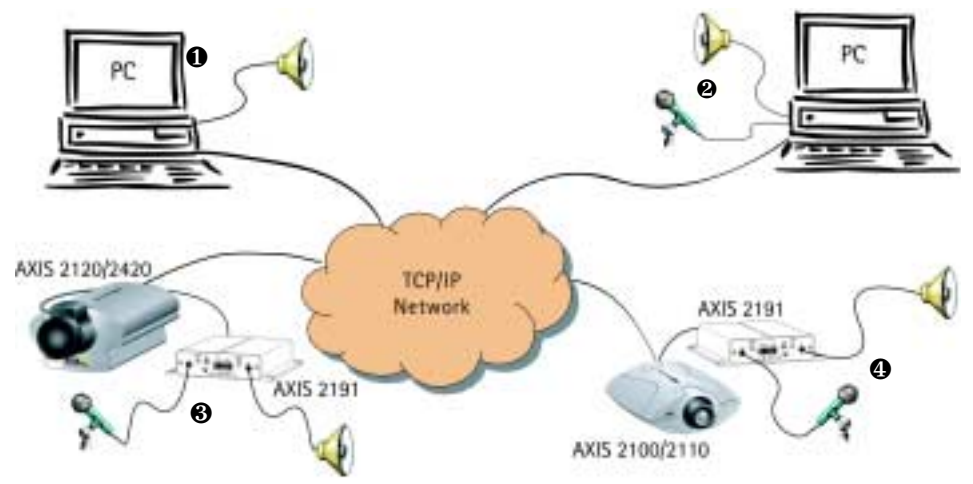

An Axis network camera ( $\bullet$  or  $\bullet$ ) with an AXIS 2191Audio Module connected provides live audio and video to browser clients ( $\bullet$ and **@**) on the network.

### **Features and Functions**

- Easy to install and use
- Runs on Ethernet LANs and/or the Internet
- Built-in omni-directional microphone
- Compatible with most microphones and speakers (not included)
- External microphone via 3.5mm socket or Line-In via the terminal block
- Simple configuration and management via the network camera's administration pages
- Can be used in Full-Duplex, Half-Duplex or Simplex mode (see [page 42](#page-41-0))
- Push-to-talk button in client user interface in Half-Duplex or Simplex Talk mode
- Fully adjustable input and output levels
- Mute function

### **Legal Considerations**

Video and audio surveillance may be prohibited by laws that vary from country to country. Please check the laws in your local region before using Axis network cameras or the AXIS 2191 Audio Module for surveillance purposes.

#### **The Front Panel**

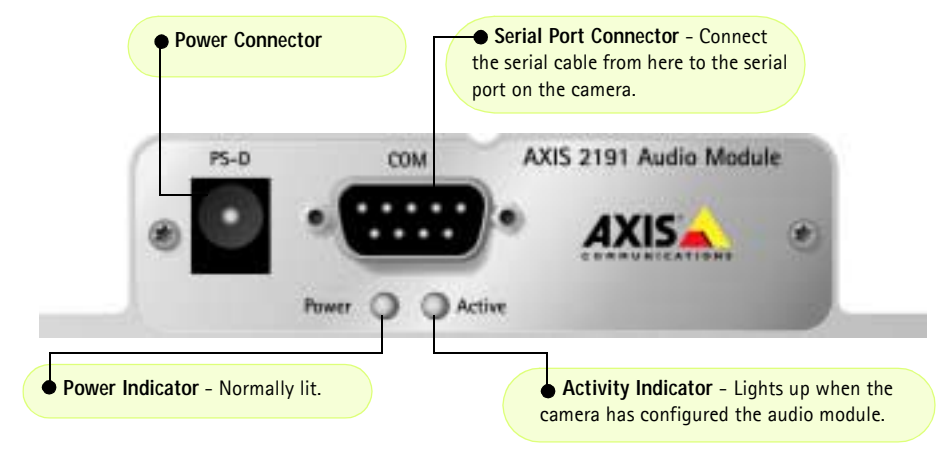

#### **The Rear Panel**

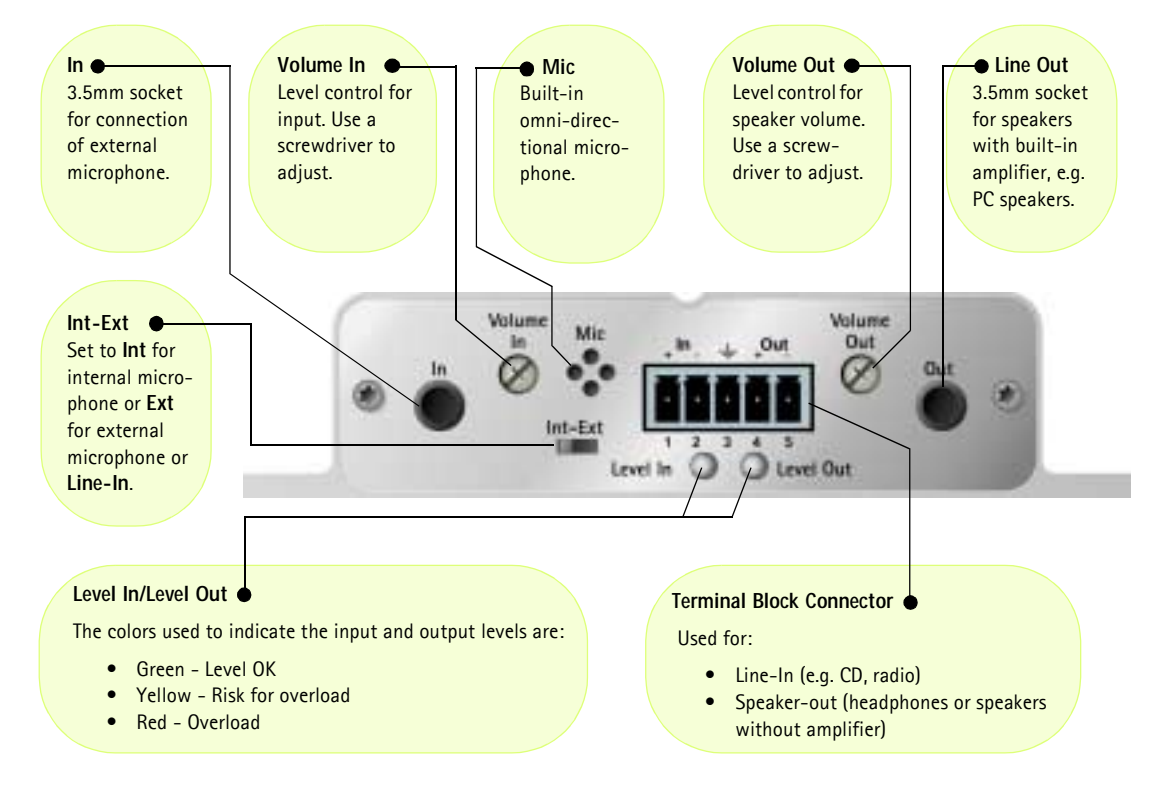

### **Installing the Audio Module**

❶ Before installing the AXIS 2191 Audio Module, first install your network camera. Refer to the installation section of this manual. If you intend running the audio module in full-duplex mode, check that the sound card on your computer supports this.

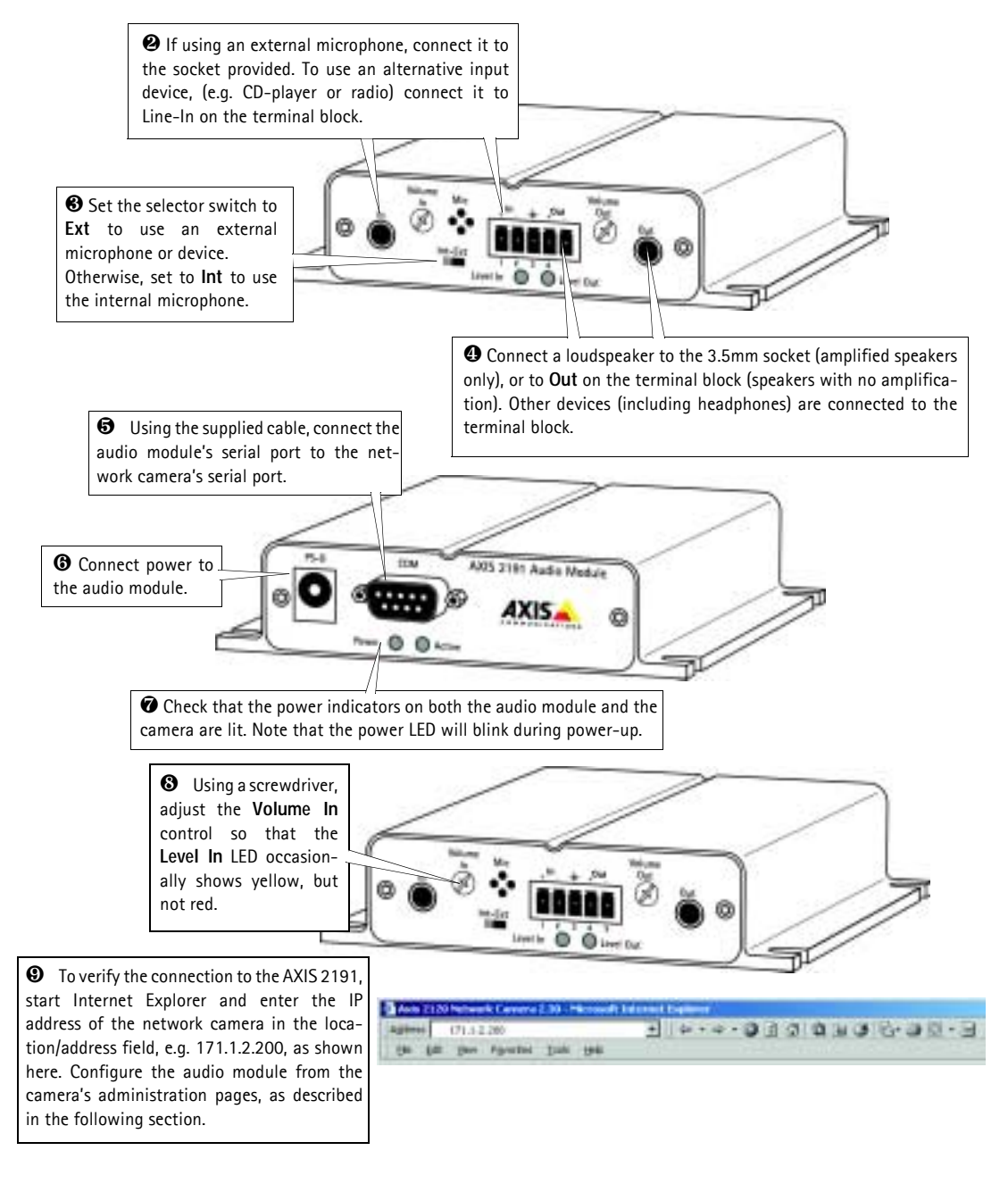

### **Configuring the Audio Module**

The network camera's administration pages provide all the tools required for successfully configuring the AXIS 2191. From the camera's home page, click on the link to **Administration Tools**. A new page containing the tools will open. To complete the configuration of your audio module, follow these instructions:

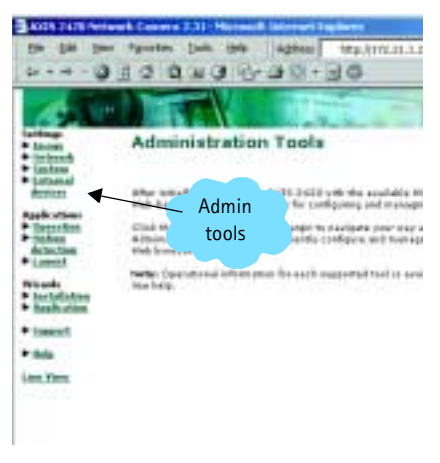

1.From the Admin tools, click **External Devices**. Select the AXIS 2191 Audio Module as the device to use. Click **Save**. **Note:** If you do not see External Devices, then your camera does not have the correct firmware installed and it must be upgraded. Please see *[Updating the Firmware,](#page-62-0)* on page 63.

2.Under External Devices, click **Audio**. This opens the configuration page for the audio module (see illustration below).

3.Select the audio mode. This can be:

- Full-Duplex (Talk and Listen Simultaneously)
- Half-Duplex (Talk and Listen)
- Simplex Talk
- Simplex Listen

This selection will depend on your application. See [page 42](#page-41-1) for more information.

- 4. Enter the number of clients that will be able to access the application at any one time. Use this setting to limit access if you only have limited bandwidth available.
- 5. If you are using Half-Duplex mode, the **Send** option can be used to send audio from the client currently transmitting to all the other clients, and not just to the server end. Set to **Yes** to enable the function.
- 6. When using Half-Duplex, the **Push-To-Talk** button will be visible. Select the mode to use for this button. Selecting **Toggle** means that when the button is pushed it will remain so until pushed again. **Instant** means that the button will remain active (pushed) until released.
- 7. Adjust the **Volume Out** control until a satisfactory speaker level is heard. The **Level Out LED** can be used to check that there is audio being received. Note that both the control and the LED are on the audio module itself.

The configuration page for the AXIS 2191.

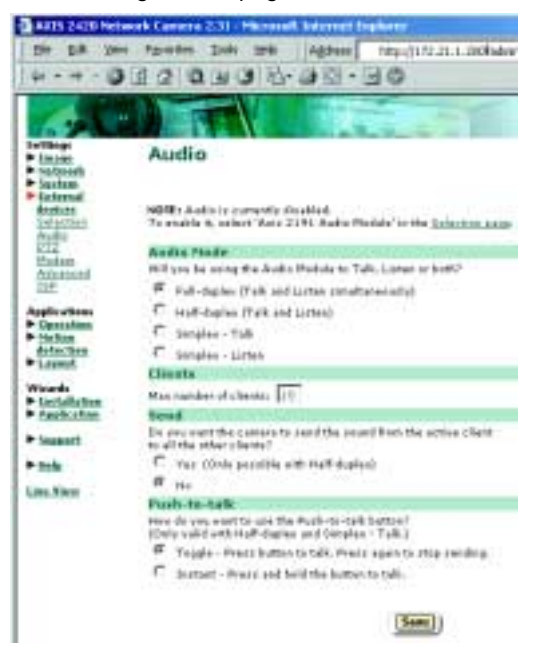

### <span id="page-41-0"></span>**Using the Audio Module with Your Camera**

Your audio module is now configured and ready for use with your network camera. Enter your camera's IP-address in Internet Explorer, or click **Home** on the camera's admin page. You should then see the control panel for the AXIS 2191 below the camera image. If no audio controls are visible, check that you have made the correct setting under **External Devices**.

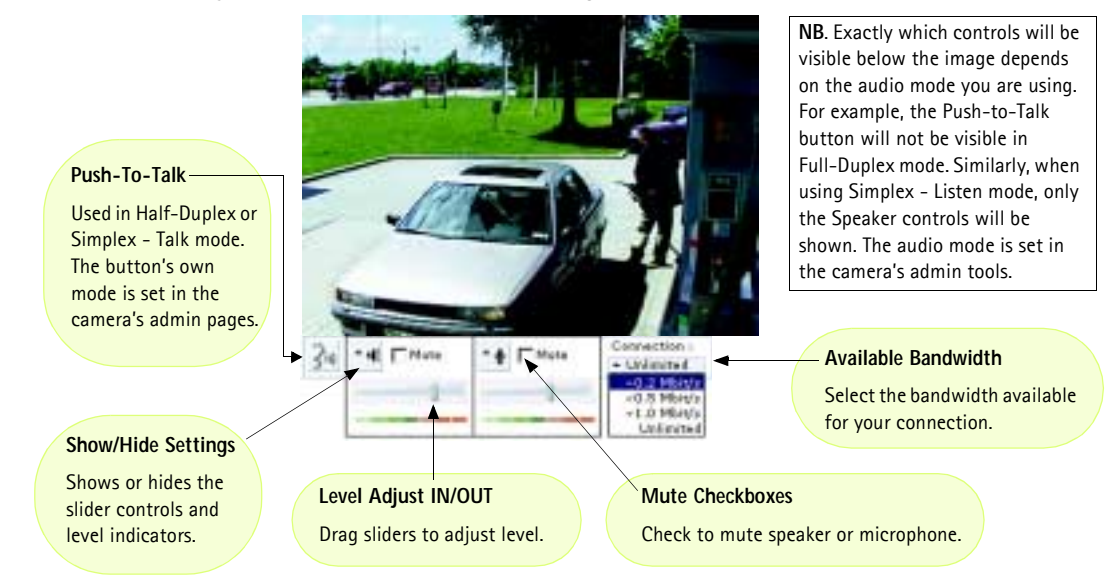

## <span id="page-41-1"></span>**Using the Different Audio Modes**

### **Full-Duplex**

Full-Duplex mode means that you can transmit and receive audio (talk and listen) at the same time, without having to use any of the controls. This is just like having a telephone conversation. The only controls you may wish to use are the mute checkboxes to turn off the sound, and the level sliders, to adjust the input/output levels. This mode requires a full-duplex sound card on your computer. If your available bandwidth is 0.2Mbit/s or less, it is recommended that you use Half-Duplex mode instead.

#### **Half-Duplex**

Half-Duplex mode also sends and receives audio in both directions, but only in one direction at a time. This means you must actively transmit with the help of the **Push-to-Talk** button. To speak, press the button (check that the microphone is not muted). When finished speaking, release the button. You will now be receiving audio from the other end of the connection. Note that the Push-to-Talk button can be configured for use in two different ways - **Toggle** or **Instant**. This is set in the camera's admin tools. Half-Duplex mode is best if you only have limited bandwidth available.

#### **Simplex - Talk**

Simplex - Talk mode means that only the web-client end of the connection can transmit audio (that is, *to* the AXIS 2191). This could be used, for example, to provide spoken instructions to a person seen in the network camera. This mode also requires you to use the Push-to-Talk button.

#### **Simplex - Listen**

Simplex - Listen mode can only receive audio *from* the AXIS 2191 to the web-client. This can be used in remote monitoring, web attractions etc., to provide live audio, as well as video, of a monitored situation.

### **Troubleshooting the Audio Module**

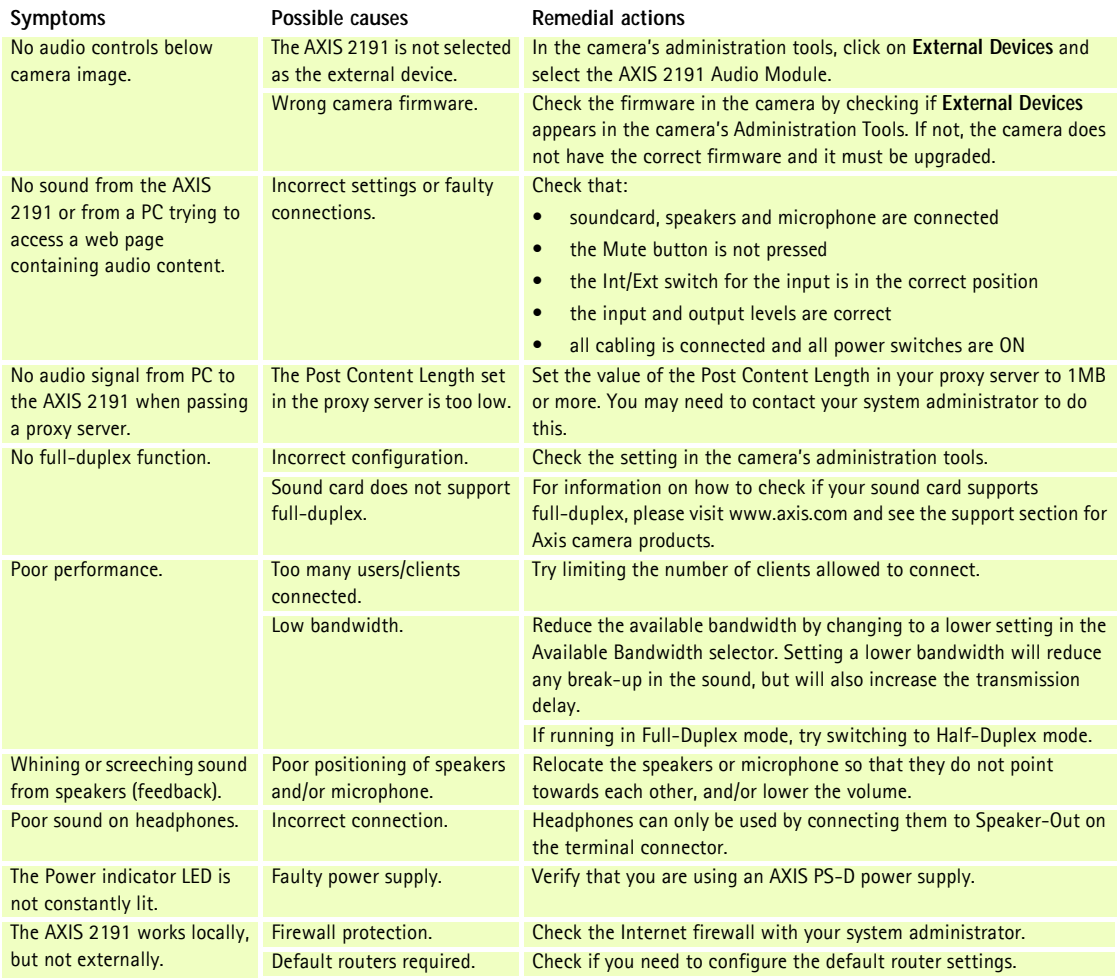

**Note:** If you still have a problem after reading this information, please contact your reseller, or<br>visit www.axis.com and check the support section for Axis camera products. visit www.axis.com and check the support section for Axis camera products.

### **Technical Specifications for the AXIS 2191**

- Operating temperature: 40-105°F  $(5-40$ <sup>o</sup>C).
- **Humidity** 8-80% relative humidity.
- **EMC CE:** EN55024, EN55022, Class B and EN61000-3-3.
- **EMC FCC** Class A of FCC Rules and Regulations part 15, subpart B.
- **EMC** -
- **Full-duplex audio**: Audio data encoded in ADPCM format at 32kbps, 8 kHz sampling (G.721). Data is sent using HTTP.
- **9-pin D-SUB serial connector**: RS-232.
- **Power Input**: Axis PS-D power supply.
- **Microphone Input:** 1-50mVpp. PC type.
- **Line Out**: Unbalanced, 0.05-1.0Vpp
- **Line Input: Balanced 0.05-1Vpp. Connect** source ground to pin 2 and source signal to pin 1 if the source is unbalanced.
- **Speaker Output**: Balanced, 0.5W. Impedance 8-32 Ohms. Connect directly to speaker without capacitors.
- **Alternative Power**: 12-15VAC, min 10VA, or 15-20VDC, min 7W.
- **Metrics**: Height: 1.1" (27mm), Width: 4.4" (112mm), Length: 4.3" (110mm), Weight: 0.7lb (0.32kg).
- **Maximum number of users:** 10 (on local area network).

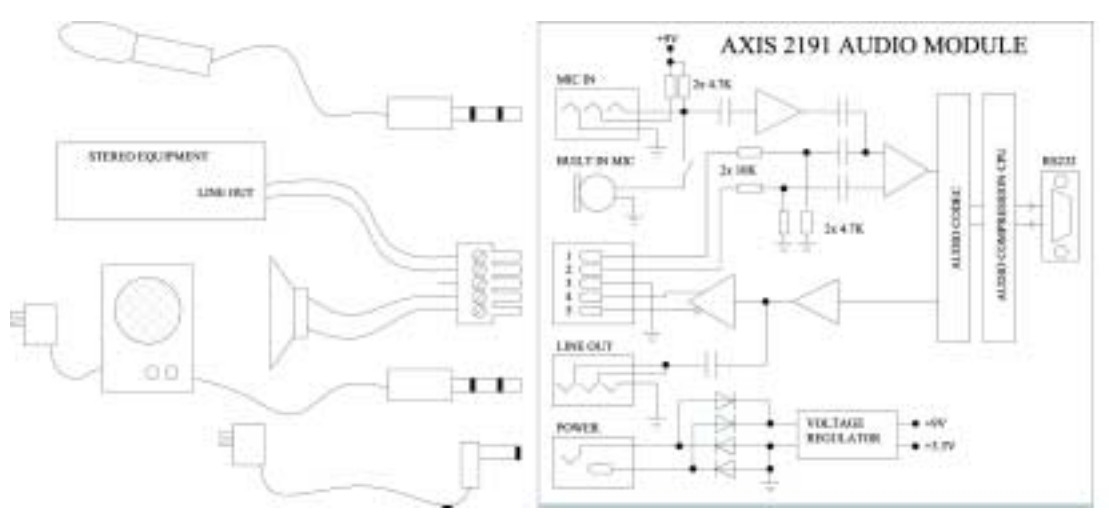

### **Connection Diagram**

### **The Audio Module to Camera Serial Cable**

The serial cable supplied with your AXIS 2191 is wired as shown in the table below:

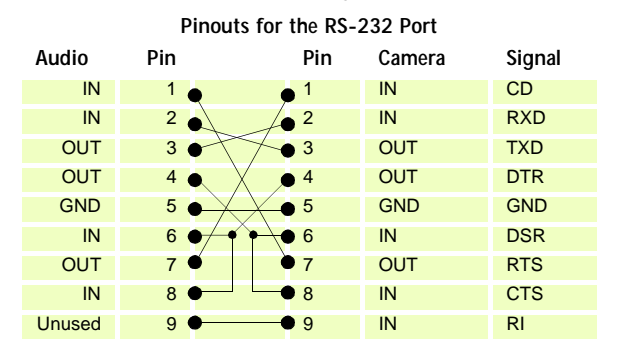

## <span id="page-46-1"></span>**Appendix A - Troubleshooting**

This appendix provides useful information to help you to resolve any difficulty you might have with your AXIS 2420. Symptoms, possible causes and remedial actions are provided in a quick reference table.

### <span id="page-46-0"></span>**PINGing Your IP Address**

By sending a packet to the specified address and waiting for a reply, the *PING* utility can determine whether a specific IP address is accessible. It also provides a particularly useful method for confirming addressing conflicts with your AXIS 2420 on the network.

Having disconnected your AXIS 2420, follow the instructions below in association with *[Symptoms, Possible Causes and Remedial Actions,](#page-47-0)* on page 48, and run PING to troubleshoot TCP/IP problems on your network:

- 1. Start a Command window.
- 2. Type **ping x.x.x.x**, where **x.x.x.x** is the IP address of the AXIS 2420.
- 3. If you recieve the reply destination host unreachable, then the AXIS 2420 is not accessible on your subnet. You must obtain a new IP address and reinstall the unit.
- 4. If this does not solve the problem, **disconnect** the AXIS 2420 from the network and run the PING command again. See the table below for an interpretation of the results.

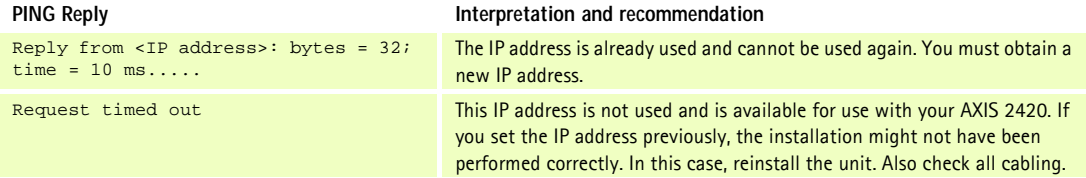

## <span id="page-47-0"></span>**Symptoms, Possible Causes and Remedial Actions**

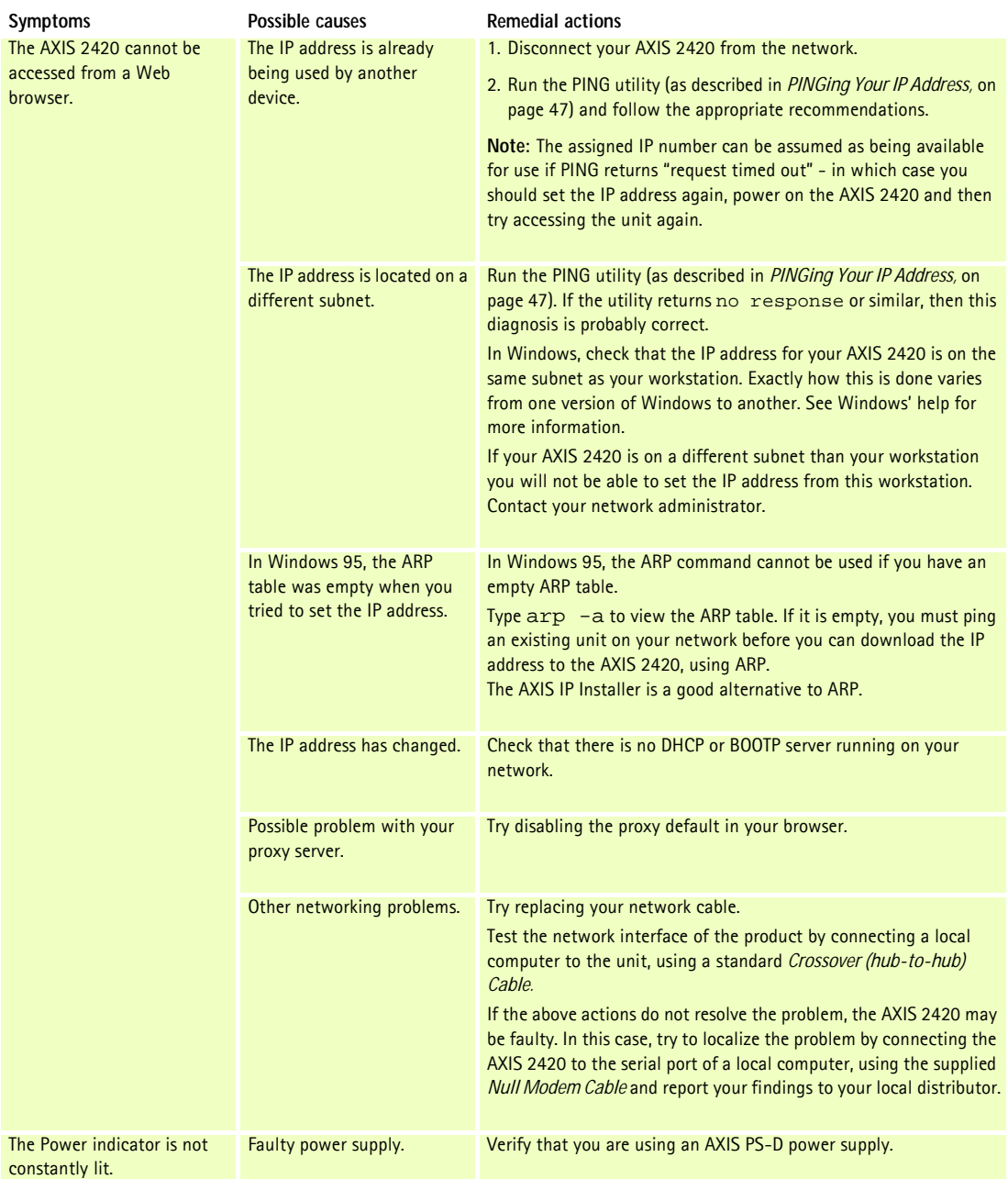

## **AXIS 2420 User's Manual AXIS 2420 User's Manual AXIS 2420 User's Manual AXIS 249**

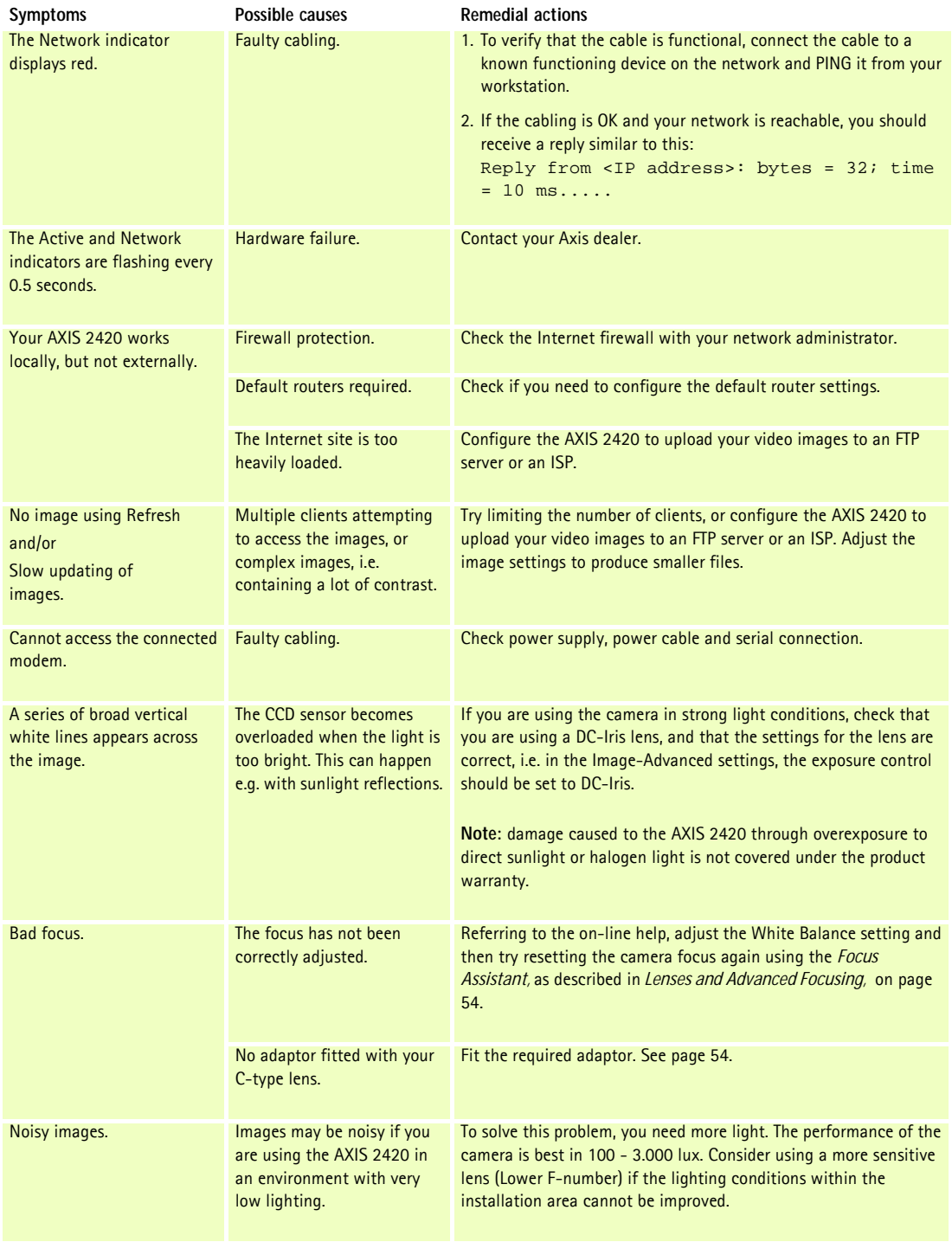

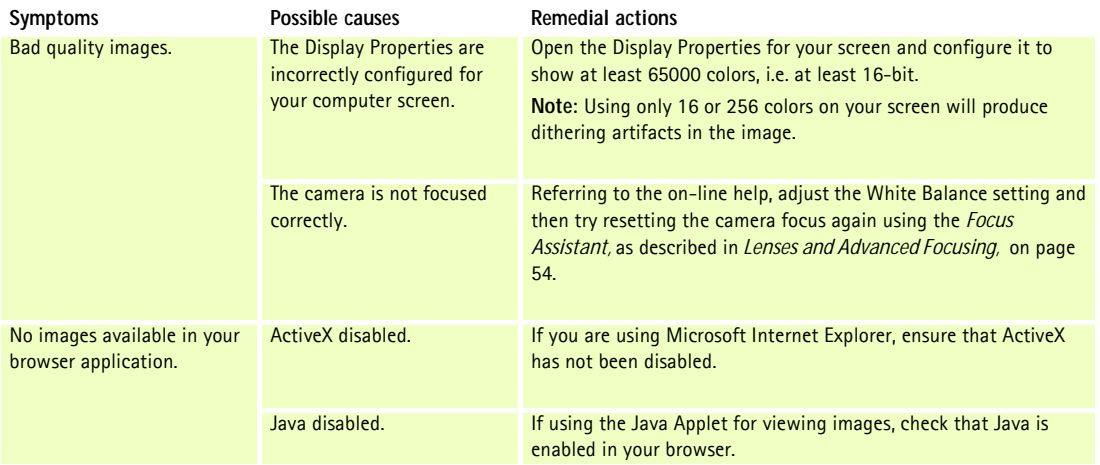

**Note:** If you still have a problem after reading this information, please contact your reseller or check<br>the FAO on the Axis Website at www.axis.com. the FAQ on the Axis Website at www.axis.com.

## **Appendix B - Other IP Setup Methods**

In addition to the ARP command (described earlier in the Installation section of this manual), you can alternatively set the IP address for your AXIS 2420 using any of the following methods - as appropriate for your operating system:

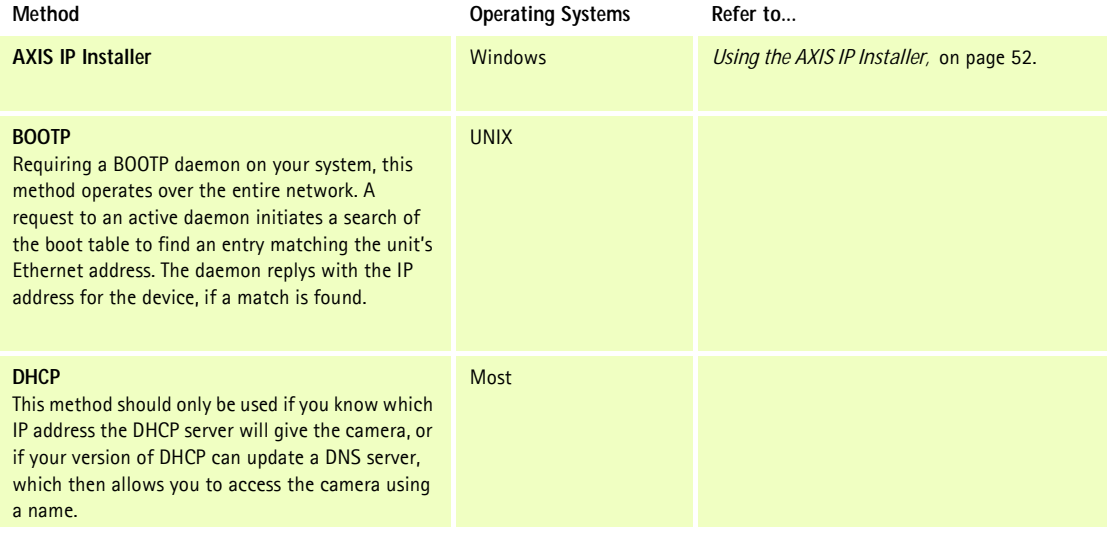

- Notes: . Do not use the default IP address featured in these examples when installing your AXIS 2420. If in doubt, consult your network administrator to obtain an unused IP address.
	- Make sure the AXIS 2420 is powered up and attached to the network.
	- **•Server Privileges: Although no special privileges are required for Windows 95/98/ME, you do** need *Administrator* privileges for Windows NT/2000 and XP (Professional). UNIX systems require *Root* privileges.

Ethernet Address: The AXIS 2420 is pre-configured with a unique Ethernet Address based upon the serial number printed on the underside label of the unit; where the serial number typically follows the format 00-40-8c-xx-yy-zz. You must know the Ethernet address to complete the installation.

### <span id="page-51-0"></span>**Using the AXIS IP Installer**

AXIS IP Installer is a Windows program that is ideal for setting the IP addresses for multiple Axis networking products on your network. Also allowing you to access the home page of any Axis ThinServer device connected to your network, this freely distributed software is available for download from www.axis.com.

#### **Installing the AXIS IP Installer:**

- 1. Download the latest version of the AXIS IP Installer and run the *Setup\_IPInstaller.exe* program to start the installation.
- 2. The **AXIS IP Installer Setup** dialog is displayed on the screen.
- 3. Follow the instructions as they appear on the screen.
- 4. Click **Finish** to complete the installation.

#### **Setting the IP Address with AXIS IP Installer:**

1. Run the **AXIS IP Installer** from the **Start** menu. The following window will appear:

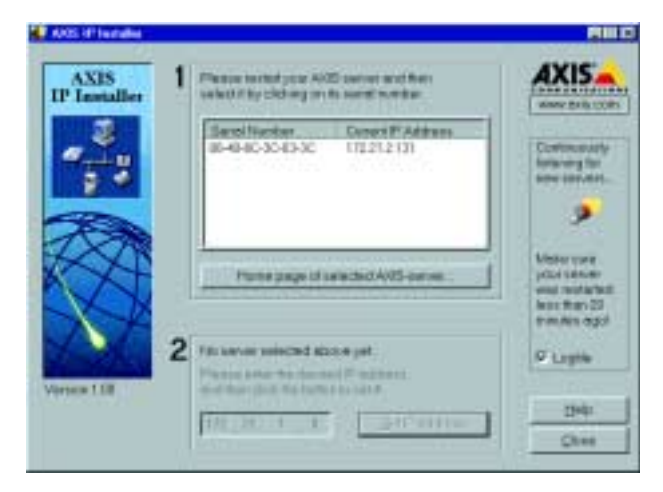

- 2. Restart your AXIS 2420.
- 3. Select the serial number of your AXIS 2420 in the list. The serial number is identical to the unit's Ethernet address.
- 4. Enter the IP address. Click **Set IP address**. The IP address will now be set.
- 5. To access the home page of the AXIS 2420, click **Home page of selected Axis-server...** You can now configure the AXIS 2420 according to your requirements.
- 6. Click **OK** to exit the program.

For more help during the installation of the IP address, click **Help** or press the **F1** key.

### **Notes for Macintosh Users**

The AXIS 2420 supports TCP/IP over Ethernet, or PPP Modem dial-up. You must use TCP/IP on your Macintosh network, as there is no support for AppleTalk.

When using the AXIS 2420 on a Macintosh, please observe the following points:

- The camera has a default IP address of 192.36.253.80.
- Assign a temporary IP address to a Mac workstation in the same subnet (e.g. 192.36.253.81) and then connect to the camera.
- Run the Installation wizard and set the desired IP address for the camera.
- Reset the correct IP address for the Macintosh workstation.
- Changing the IP address for a Macintosh does not require a reboot.

Currently there are limitations in the ActiveX Support in Internet Explorer running on the Macintosh. This results in problems when viewing live moving images. The recommended solution for viewing Axis cameras on the Macintosh is to use Netscape.

## <span id="page-53-0"></span>**Appendix C - Lenses and Advanced Focusing**

Your camera was supplied either without a lens (AXIS 2420), or with a DC-Iris lens (AXIS 2420 W/Lens). Either model can be fitted with any standard CS/C lens. The DC-Iris support included with the AXIS 2420 will drive any standard DC-Iris lens.

### <span id="page-53-1"></span>**Fitting a Lens**

**Note:** The AXIS 2420 is equipped with a CS-mount, so any standard CS lens can be fitted directly. To mount a C-type lens, a CS-C adapter must also be used. The adapter effectively moves the lens 5mm away from the cameraís CCD.

Follow the instructions below to fit any C or CS type lens:

- 1. *C-lens only:* Attach the new lens to a *CS-C Adapter*.
- 2. Screw the lens onto the AXIS 2420. If applicable, adjust the iris according to the prevailing light conditions.
- 3. Referring to *[Focusing Procedure,](#page-55-0)* on page 56, adjust the camera focus.
- 4. Adjust the DC-Iris settings. See [page 57](#page-56-0).
- 5. Refresh your browser and check the results from the camera's **Home Page**.

#### **Caution!**

Exposing your camera to bright sunlight may cause permanent damage to the CCD if you:

- use a non-DC Iris lens, or
- **•** select anything other than *DC-Iris* in the *Exposure Control* settings of the *Image Advanced* page.

Axis consequently advises extreme caution when fitting a lens to your AXIS 2420 and/or when using the Image - Advanced settings. Damage caused to the AXIS 2420 through overexposure to direct sunlight or halogen light is not covered under the product warranty.

### **Direct Focusing in Your Browser**

The AXIS 2420 is easily targeted for different applications. With your video stream displayed in a browser, simply adjust the camera focus ring until you are satisfied with the focus.

However, for remote installations - where you are unable to view your video images directly in a browser - you can achieve a good level of camera focus by using the **Focus Assistant,** described below.

- **Notes:** •The text information printed on the lens assembly will clearly define the focusing polarity (F,  $\infty$ , and N) for the focus ring supplied with your unit. The camera focus is adjusted for either Far-focus (F,  $\infty$ ) or Near-focus (N) by rotating the focus ring in the appropriate direction.
	- •The lens rotates on a screw fitting and can be completely removed. If you need to remove the lens, take care not to let any dust enter the lens or the camera window as this can adversely affect the quality of your live images.

#### **Important!**

all lens types. lens type, but is NOT typical for an example of a commonly available The illustration below is displayed as

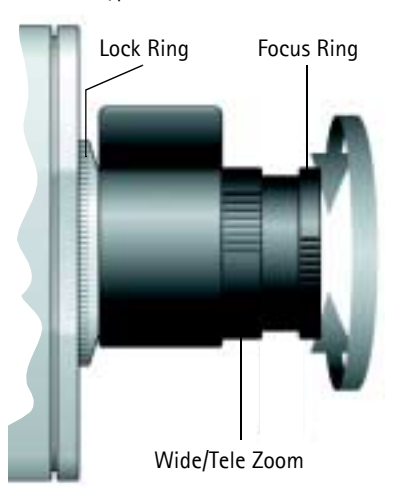

### <span id="page-54-0"></span>**Using The Focus Assistant**

#### **Important!**

As an alternative to the procedures described here, you can also enable and use the Focus Assistant directly from the Administration Tools. For more information on this, please refer to the on-line help.

Enabled manually using the **Control Button** (or via the administration Web pages), the **Focus Assistant** works in conjunction with the **Status Indicator** to provide an onboard visual display for focusing your camera. With the Focus Assistant enabled, the **Status Indicator** displays **Green** when the camera is focused - which means you can conveniently focus the AXIS 2420 without having to monitor the images in a desktop browser.

#### **Focusing Quality**

The table below show the full range of colors displayed by the Status Indicator when the Focus Assistant is enabled; where each color represents a predefined level of focus:

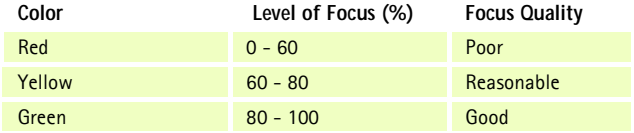

#### **Plane of Focus**

The lens has rotational focus control that allows the focal length of the lens to be adjusted manually. Depending on the chosen physical location for your camera, it is likely that several planes of focus will exist throughout the full focusing depth of the unit; consequently, the **Status Indicator** is likely to display green - indicating a *good* level of focus - several times throughout the full travel of the lens assembly.

#### <span id="page-55-0"></span>**Focusing Procedure**

#### **Before you begin:**

For the focusing algorithm to work efficiently, always ensure that there is minimal movement in the cameraís field of view when focusing, as described below.

With reference to the accompanying illustrations, follow the instructions below to achieve a good basic level of focus under stable conditions:

#### **Important!**

Do not press the Control Button for at least 10 seconds **after** powering up the unit, as this will cause the AXIS 2420 to return to its factory default settings.

- 1. Power up the AXIS 2420 and then wait at least 10 seconds.
- 2. Turn the lens to its extreme Far-focus  $(F, \infty)$  position.
- 3. Enable the Focus Assistant. Using a suitably pointed object, press and continue to hold the **Control Button** - until the Status Indicator flashes *Yellow*. The Focus Assistant is now enabled with the Status Indicator set to Focus Mode. The AXIS 2420 now initiates a focusing algorithm to regularly calculate the quality of focus.
- 4. In order for the Focus Assistant to access the full focusing range for your application environment, turn the lens slowly to its extreme Near-focus (N) position.

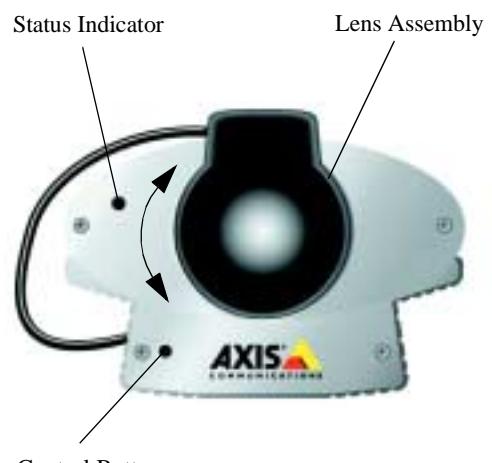

Control Button

- 5. Finally, turn the lens slowly towards the Far-focus ( $F \approx$ ) position, until the Status Indicator displays *Green*; that is, until a *Good* level of focus is achieved.
- **Notes:** A Good level of focus is normally achievable throughout several planes within the focusing range of the camera.
	- The Status Indicator displays Green to indicate a Good level of focus at 80% of optimum focus.
	- Since optimum focusing is dependent upon the camera's field of view, it is important to scan the focusing plane from the furthest to the closest perspectives before attempting any fine-tuning.
- 6. Return to your browser and review the picture quality. Repeat step 5 only if you consider the focal distance too distant - until you are satisfied with both the focal-distance and focus-quality.
- 7. To exit the Focus Assistant**:** press and hold the **Control button** until the Status Indicator flashes *Yellow*. The Status Indicator displays *Green* when the Focus Assistant is closed.

### <span id="page-56-0"></span>**Adjusting the DC-Iris Settings**

The DC-Iris settings must be adjusted to meet the requirements of the lens you intend to use. You will need to modify the **Exposure Control** and other related settings for your camera, from the **Image-Advanced** page.

Use the information presented in the following tables to choose the appropriate settings for your lens type.

#### **Caution!**

Exposing your camera to bright sunlight may cause permanent damage to the CCD if you:

- install and use a non-DC Iris lens with the product, or
- ï select anything other than *DC-Iris* in the *Exposure Control* settings of the *Image Advanced* page.

Axis consequently advises extreme caution when changing the lens and/or when using the Advanced settings. Damage caused to the AXIS 2420 through overexposure to direct sunlight or halogen light is not covered under the product warranty.

#### **Exposure Control Overview**

The table below provides a summary of the Exposure Control settings in the **Image - Advanced** page. Select the parameters for your lens type and product application.

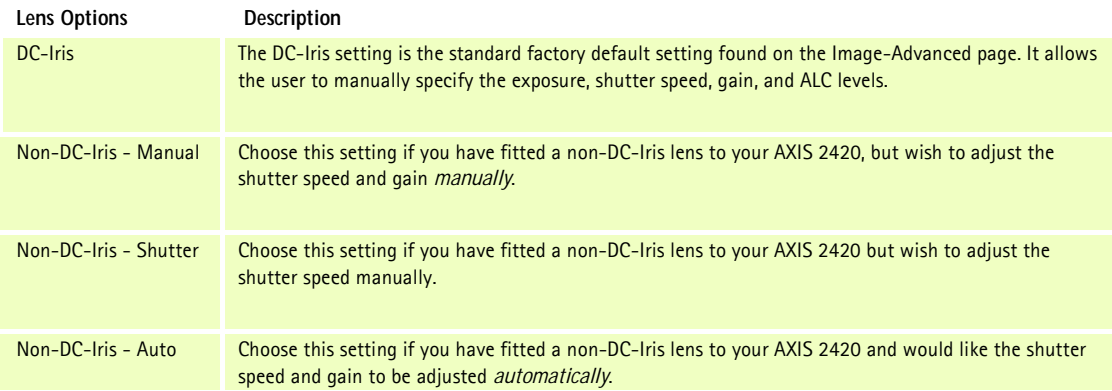

#### **Other Advanced Parameters**

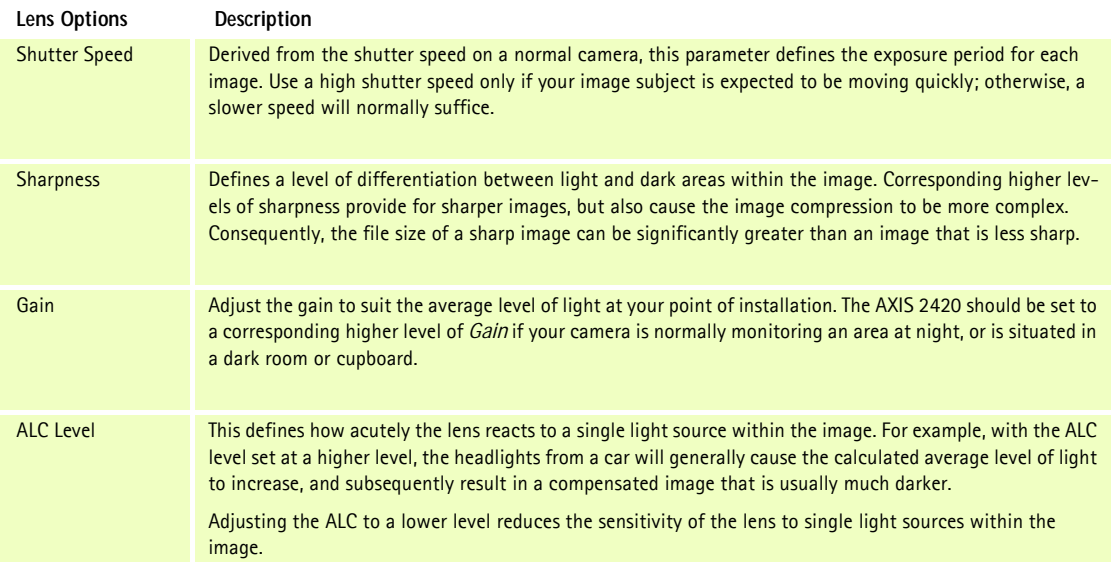

#### <span id="page-58-0"></span>**Adjusting the Back Focus**

Your AXIS 2420 is supplied with the back focus roughly set to accommodate a reasonable level of focus throughout the complete focusing range. However, if you are dissatisfied with the quality of focusing at a specific plane (or at several planes) within the focusing range, you may need to make some fine adjustments to the back focusing of the lens. This is performed by adjusting the focus and zoom rings of the camera lens, as described below:

#### **Procedure**

- 1. With the Focus Ring set to the Far-focus (F,  $\infty$ ) position, aim the camera at a subject over 30 metres away.
- 2. Set the lens assembly to wide angle, and adjust the back focus by loosening the Lock Ring and then turning the lens assembly. Continue to turn the lens assembly until you achieve optimum image clarity
- 3. Check that you obtain sharp pictures at various zoom grades and various distances.
- **Note:** If possible, it is better to perform this adjustment in low light conditions, or with a filter covering the front optic. This will ensure the iris is fully open to give the smallest depth of field, and therefore the best result.

## **Appendix D - Customizing Your Camera**

### **Modifying the File System**

The Linux-based operating system and flash memory file system make it possible for advanced users and application developers to customize the AXIS 2420 by adding additional files to the read-write area of the flash memory.

#### **Important!**

- Modification of the flash file system is NOT supported by Axis. In practice, this means that Axis will not answer questions relating to custom script or Web page development, but merely wishes to inform potential application developers of the possibilities afforded by the Linux-based file structure of the AXIS 2420.
- When attempting to modify the product, you may inadvertently create a problem that will require you to return the AXIS 2420 to its factory default settings. At worst, you may even cause permanent damage to the unit that renders it unusable. Consequently, Axis strongly recommends that inexperienced users DO NOT modify the file system.

Although modification of the file system is not supported, the Axis web at www.axis.com does maintain various documents designed to assist third-party development. These include detailed information such as:

- The Axis Camera API, HTTP-Interface Specification
- A description of the reduced PHP3 scripting language

### **Configuration using FTP**

As an alternative to configuring the AXIS 2420 from a browser, the configuration parameters of your camera can be modified using the File Transfer Protocol (FTP).

FTP is supported by most operating environments and is a useful method for quickly uploading standard pre-configurations to one or more cameras.

#### **Custom Web Pages**

The AXIS 2420 contains a re-writable flash memory file system that allows some directories and files to be changed by the *root* user, using FTP. This strictly non-supported product functionality makes it possible for advanced users and application developers to add their own Web pages, scripts, and other files to the Axis product.

#### **Customizing Procedures**

The existing Administration pages are stored in a compressed read-only area of the file system. If you intend to try changing these pages, you must adhere strictly to the instructions provided here and ensure that you DO NOT inadvertently change any files other than those featured in this section. Failure to comply with this notice may render your product unusable.

All files stored in the /etc/httpd/html directory are available through the product Web server in the virtual directory /local/. The URL to resident pages in the /etc/httpd/html directory is http://IP/local/<filename>.htm

You can change the html files as and when you like, but remember that the available flash memory is limited. The number of times the memory can be written to is approximately 1 million.

#### **Creating a New Home Page**

Having created and stored your new custom Web pages in product memory, you then proceed to assign one of these pages as your default Home page in the AXIS 2420, as described below:

#### **Caution!**

Adding a new Web page to your AXIS 2420 is not something that should be undertaken lightly. Remember: Axis does not support the personalization of product Web pages and strongly recommends that inexperienced users DO NOT perform such modifications.

1. Start a new FTP session to the AXIS 2420, by entering:

ftp <camera ip address>

- 2. Type bin
- 3. Navigate your way to the appropriate directory, entering:

cd /etc/httpd/conf/

#### **62 Customizing Your Camera AXIS 2420 User's Manual**

4. Fetch the boa.conf file, by typing:

```
get boa.conf
```
5. Edit boa.conf and add the following lines to the end of the file:

```
Alias /index.html /etc/httpd/html/index.html
Alias / /etc/httpd/html
```
This will create an alias to your own "homemade" index.html file stored in the /etc/httpd/html/ directory and redirect access to it. Replace the edited boa.conf in the camera, by using the put command.

- 6. Restart the camera.
- **Note:** As an alternative to the above, you might like to edit the line starting with Document Root so that it points directly to the local directory. However, after doing this you will then be unable to access the original Home pages - so be warned!
- 7. After making these changes, you will not be able to automatically access the default index page. Instead you must type in the complete URL to access it:

http://IP-address/view/index.html

## <span id="page-62-0"></span>**Appendix E - Updating the Firmware**

The AXIS 2420 camera firmware is stored in Flash memory. This memory is provided by a silicon chip that, just like any other ROM device, retains data content even after power is removed. Flash memory is unique because it allows its data to be erased and re-written. This means that you can install firmware updates for your AXIS 2420 as soon as they become available - without having to replace any parts. New firmware can be simply loaded into the AXIS 2420 over the network.

#### **Obtaining Updated Firmware**

The latest version of the AXIS 2420 camera firmware is available free of charge from the Axis website at www.axis.com or from your local distributor.

### **Upgrading**

The AXIS 2420 Flash memory is upgraded over the network using FTP. See the detailed instructions supplied with each new firmware release.

#### **Important!**

- Always read the instructions available with each new release, prior to ugrading.
- Upgrading normally takes at least 30 seconds and up to 10 minutes, although it can take longer. After starting the process, you should always wait at least 20 minutes before power cycling the AXIS 2420 - even if you suspect the upgrade procedure has failed.
- In controlled environments, flash memory upgrades provide a very safe method for updating firmware. However, flash products can become damaged if the upgrade operation is not performed correctly. Your dealer reserves the right to charge for any repair attributable to faulty upgrading by the user.

# **Appendix F - The Unit Connectors**

This section provides an overview of the product connectors, namely:

- •1 x RS-232 Serial Connector
- $\bullet$ 2 x I/O Connectors (I/O-A and I/O-B)
- •1 x DC-Iris Connector
- •1 x BNC Video Output
- •1 x Ethernet network connector (RJ-45)

### **The RS-232 Serial Connector**

In the absence of a local network connection, a single 9-pin D-sub connector provides a dedicated physical interface for connecting a modem or computer to the AXIS 2420. This RS-232 interface supports modem speeds of up to 115kbps and effectively allows the AXIS 2420 to operate as a standalone unit independent of any computer network. So, when a local network connection is unavailable at the point of installation, you can simply connect your PC to this connector and use the supplied *Null Modem Cable* to initially configure your product. If you intend using the AXIS 2191 Audio Module with your network camera, then this is the connector to use.

**Note:** The Axis Camera Division maintains a list of all supported modems. Please visit our Website at www.axis.com for this and other late information on our products.

### **Pinout Information**

A diagram of the RS-232 connector, complete with pinout information, is shown below.

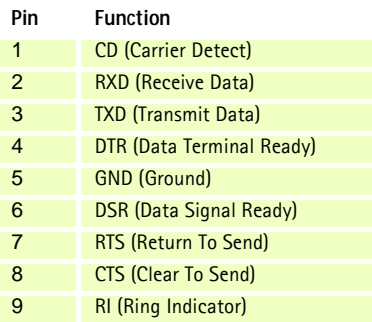

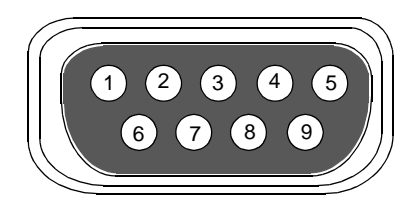

### **The I/O-A Connector**

Used for connecting external alarm devices and triggering images for alarm-based events, the 4-pole I/O-A Connector provides the interface for a single digital input. Connected to a switch or other external security device, an image is recorded every time the switch is activated. It also provides an auxiliary DC power input or output for the AXIS 2420.

#### **Pinout Information**

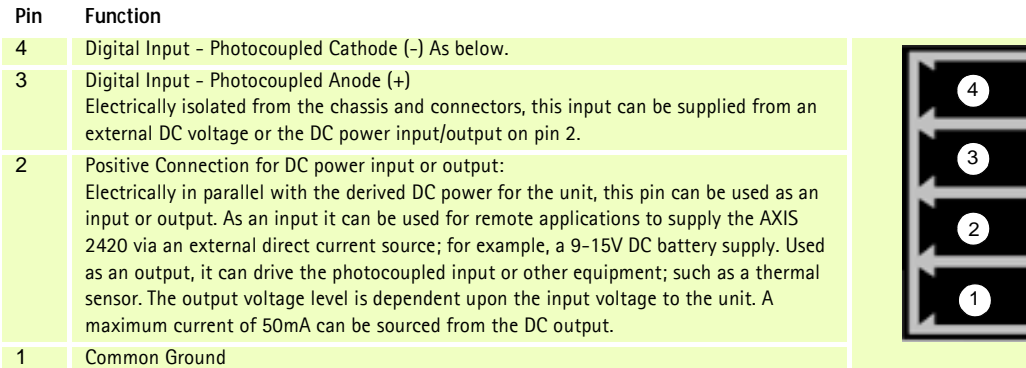

#### **Schematic Diagram**

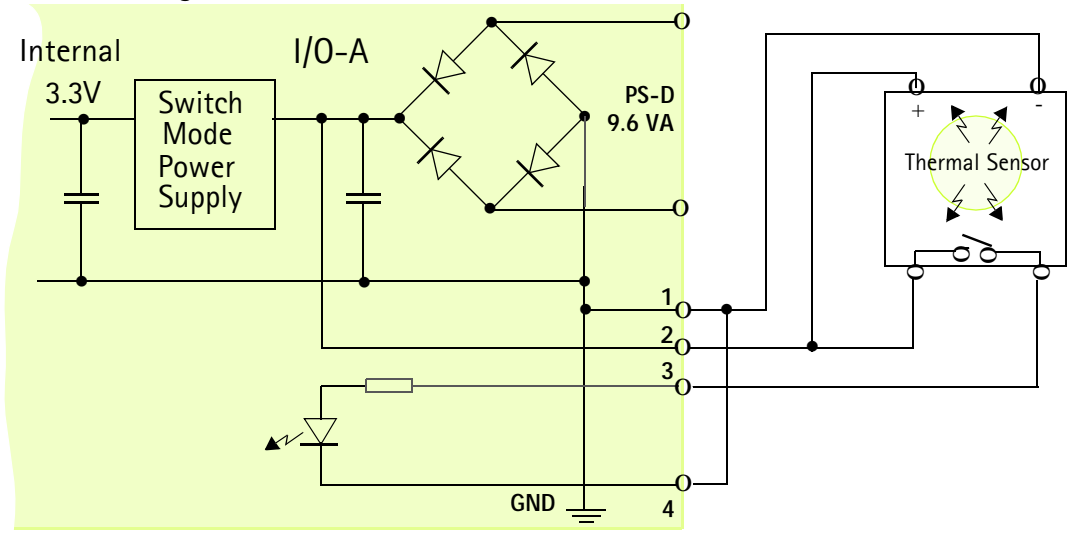

#### **Caution!**

Pin 2 is connected to the derived DC power for the unit, and can be used as an external power feed for external equipment, such as an Infrared sensor. When connecting other equipment using this connector, the maximum current of 50mA must be strictly observed. Failure to do this may cause a loss of power to the unit and even damage it.

### **The I/O-B Connector**

The 4-pole I/O-B connector provides a digital relay switch for the control of external surveillance devices and services; such as, lighting, annunciators, audible alarms, etc. It is also an RS-485/422 port for the control of pan tilt devices, etc. A pinout table is provided below.

### **Pinout Information**

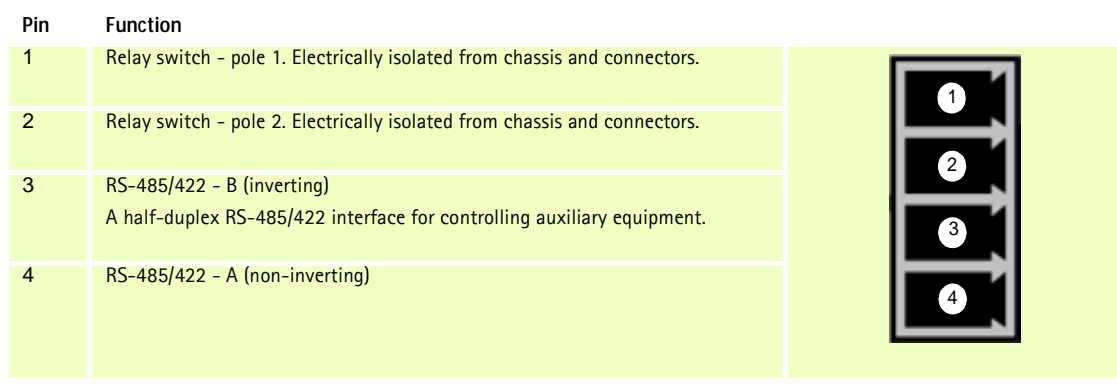

### **Schematic diagram - showing possible application**

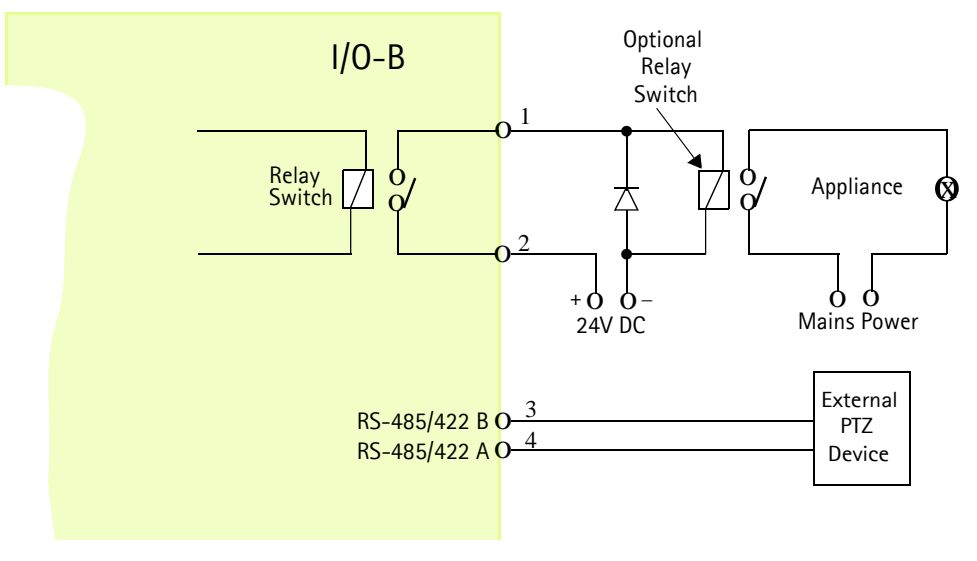

### **The DC-Iris Connector**

The AXIS 2420 can be used with any standard C/CS lens. With full support for standard DC-Iris lenses, the camera will automatically regulate the amount of light entering the camera.

The DC-Iris Connector provides the power and control signalling required for a DC-Iris lens. The connector is located on the rear panel and the pinout for the connector is shown below.

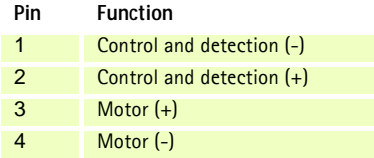

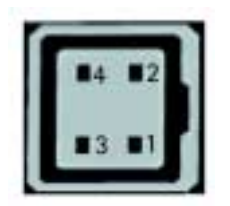

Socket on rear of camera

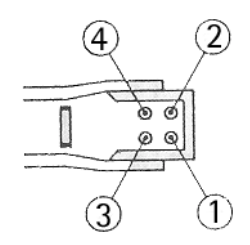

Soldering side of connector

### **The BNC Video Output**

The BNC Video Output can be used for connecting the AXIS 2420 to a traditional analog CCTV system or to a VCR. This output can be used independently of the Ethernet network connector and both can be used at the same time. The output conforms to 1.0V (p-p) 75 Ohms, sync negative.

### **The Ethernet Network Connector**

The RJ-45 network connector is used to connect the AXIS 2420 to a 10/100Mbit Ethernet network running TCP/IP.

### **Control and Monitoring**

You can enable IO Status to display ON/OFF buttons for driving the Digital Output from the **Layout** section of the Administration Tools on the Home Page of the AXIS 2420.

By entering http requests in your browser's URL field, you can:

- drive the relay output high or low
- monitor the status of the digital input

#### **68 The Unit Connectors AXIS 2420 User's Manual**

This requires you to have root access to the AXIS 2420 and consequently, to supply a user name and password. Login as *root* and supply the root password (default = *pass*).

#### **Tip!**

Developers wishing to create applications incorporating sophisticated alarm conditioning using the relay output and digital input are encouraged to read the Camera API, HTTP-Interface Specification, available from the Axis Web at www.axis.com.

#### **Relay Output**

You can use the supported relay output to directly drive a maximum load of 24V AC/DC at 100mA. By connecting additional relay circuitry, it can also drive heavier loads.

The output relay is controlled using http requests, as defined in the following examples:

**Example 1: -** Set output 1 ON.

http://myserver/axis-cgi/io/output.cgi?action=1:/

**Example 2: -** Set two 300ms pulses with 500ms delay between the pulses on output 1.

http://myserver/axis-cgi/io/output.cgi?action=1:/300\500/300\

**Example 3: -** Wait 1 second before setting output 1 ON.

http://myserver/axis-cgi/io/output.cgi?action=1:1000/

#### **Digital Input**

The digital input, programmed using the **Application Wizard**, allows the AXIS 2420 to be configured for time and alarm based image recording. For example, by connecting a motion detector to the digital input, it is a relatively simple procedure to send a single image (or video stream) to a remote imaging library each time the detector is activated.

#### **Querying the Status of the Digital Input**

The status of the digital input can be queried in exactly the same way as the relay output. Simply enter the following URL to query the status of the digital input:

**Example: -** Monitor data on port 1

http://myserver/axis-cgi/io/input.cgi?check=1

The AXIS 2420 then displays the status of the input, as follows:

Input  $1=0$ 

## **Appendix G - High-Speed Services**

The AXIS 2420 is designed with high-speed Internet services foremost in mind, and you will experience the full performance of your AXIS 2420 if you are fortunate enough to have xDSL or a cable modem connection. However, as most high-speed Internet services only provide you with one external IP address, there are some practical issues that should be considered when developing your application. This section discusses some of these issues.

#### **Available IP Addresses**

Ideally your ISP (Internet Service Provider) should supply you with several external, static IP addresses - in which case you can assign any one of these to your AXIS 2420 to make it fully accessible over the internet. If your ISP supplies you with only one IP number - which is usually the case - then this IP number is normally assigned to your PC. If your ISP is unable to provide you with an additional IP number, you still have a number of other options that you may like to consider, including:

#### **Windows 2000 NAT-feature (Network Address Translation):**

Utilize the NAT feature in Windows 2000 to allow multiple Ethernet cards in your PC. You then use one port for the Internet and the other for your internal network. Using this solution, you can let your AXIS 2420 upload image streams to your ISP's external Web server.

#### **Routers and Firewalls**

Another ideal solution is to use one of several small routers/firewalls that are currently available on the market. These provide the necessary NAT functionality and allow complete independence for your PC, which can be switched off or rebooted without affecting the image transmission from your AXIS 2420.

#### **WinGate Server Software:**

Running on a single Windows computer, this software allows multiple users simultaneous access to the Internet through a single connection; be it modem, ISDN or high speed line, such as xDSL or cable modem connection. You can thus effectively share a single Internet connection with almost any type of client computer running TCP/IP.

For more advanced users, the WinGate 3.0 Standard and Pro versions allow the administrator to change the IP bindings so that external requests may be routed specifically to your AXIS 2420 - running behind the WinGate software.

## **Appendix H - Technical Specifications**

**System Requirements -** The AXIS 2420 uses the standard Internet TCP/IP suite of protocols and can be used with most operating systems: Windows, Linux, UNIX, Mac and several others. The only software required is Microsoft Internet Explorer 4.x/5.x or Netscape 4.x.

**Installation -** Physical network connection using RJ-45 twisted pair cable, or remote connection using any standard serial modem.

**Management -** Remote configuration and status using Web-based Administration Tools.

**Image Features -** Time/date stamp, text overlay, variable size, color CGI control, and in-picture motion detection.

**Picture Resolution -** CIF=352x288 and 4CIF=704x576 (PAL), 352x240 and 704x480 (NTSC).

**Networking -** 10baseT Ethernet or 100baseTX Fast Ethernet, TCP/IP, HTTP, FTP, SMTP, NTP, ARP and BOOTP.

**I/O-A Connector -** One optical-isolated alarm input. Used for connecting external alarm devices, e.g. temperature sensors and switches.

**I/O-B Connector -** One digital relay switch output (max 24V, 0.1A), software controlled. Used for control of external surveillance devices and services; such as, lighting, annunciators, audible alarms, etc. One RS-485/422 port for connecting PTZ devices, etc.

**Pre/Post Alarm Buffer -** Up to 4 MBytes memory available for pre/post alarm image storage.

**RS-232 Connector -** Single 9-pin D-SUB RS-232 connector, max 115 kbps, half-duplex. For connecting a modem or a PTZ device.

**Security -** Multi-user password protection.

**Operating Conditions: - Temp: 41-122<sup>0</sup> F (5-50<sup>o</sup>C), Humidity: 8-80% RHG.** 

#### **Approvals EMC**

- This equipment complies with the requirements in Part 15, Subpart B of FCC Rules for Class A computing devices.
- $\bullet$  CE EN55022:1994 Class B
- $\bullet$  C-Tick (Australia)

#### **Approvals Safety**

• EN60950, UL, CSA

#### **AXIS 2420 User's Manual Technical Specifications 71**

**Metrics: -** Height: 2.24" (57mm), Width: 3.39" (86mm), Length: 5.43" (138mm).

**Hardware -** ARTPEC-1 compression chip; ETRAX-100LX (32-bit RISC, 100 MIPS CPU), 16 Mbytes DRAM, 4 Mbytes FLASH PROM.

**Lens (AXIS 2420 W/Lens only) -** Varifocal DC Iris lens with CS Mount, manual zoom, variable focus, and exposure control. Variable shutter speeds between 1/50 - 1/10000 (PAL) and 1/60 -1/10000 (NTSC).

**Electronic Shutter -** Full DC-iris support and variable shutter speeds 1/50-1/10000 (PAL) and 1/60-1/10000 (NTSC).

**Illumination -** 1 to 20000 Lux, with F1.0 DC-Iris lens.

**Power -** External power supply 12V AC, 9.6 VA (PS-D, included), 9-15V AC, min 10VA, or 9-15V DC, min 7W.

**Complimentary Software -** AXIS IP Installer for quick installation of multiple units. AXIS Camera Control (Axis' ActiveX component software required for Microsoft Internet Explorer).

**Networking Technology -** Incorporating Axis ThinServer Technology, the AXIS 2420 is a truly embedded system and self-contained product, based on the Linux operating system and including the most popular network protocols and Web management tools. The hardware is built on Axis' own ETRAX-100LX 32-bit RISC processor, which is streamlined and optimized for device connectivity to networks, independent of any other network resource. The AXIS 2420 uses the industry's first dedicated network digital video surveillance compression chip - the AXIS ARTPEC-1.

**Compression and Performance -** The AXIS 2420 delivers Motion-JPEG images at up to 25/30 (PAL/NTSC) images per second, as well as single JPEG images that feature user-controlled compression levels. See also *Picture frequency for Networking Applications,* on page 20.

All specifications are subject to change without prior notice.

## **Physische Beschreibung**

Machen Sie sich anhand der folgenden Informationen mit der AXIS 2420 vertraut, und beachten Sie insbesondere die Position der Anschlüsse und Anzeigen. Dieser Abschnitt enthält praktische Hinweise zur Installation des Produkts.

#### **Bedienfeld vorn**

#### **Die Statusanzeige (Status)**

In Verbindung mit dem Assistenten für die Fokussierung kann diese mehrfarbige Anzeige als lokale Fokussierungshilfe verwendet werden (siehe*[Scharfeinstellung der Kamera](#page-79-0)* auf Seite [80\)](#page-79-0). Unter normalen Umständen gibt diese Anzeige jedoch den Betriebsstatus der Kamera an, wie im Folgenden beschrieben:

- Grün Die Anzeige blinkt kurz und leuchtet während der Start- und Selbsttestroutinen orange. Anschließend steht die grüne Anzeige für den fehlerfreien Status der Einheit.
- Rot Die Anzeige leuchtet nur rot, wenn ein Fehler an der AXIS 2420 aufgetreten ist. Weitere Informationen hierzu finden Sie unter *[Appendix A - Troubleshooting](#page-46-1)*.

**Hinweis:** Die Statusanzeige kann auch so eingestellt werden, dass sie jedesmal dann blinkt, wenn Bilder im Browser angezeigt werden. Für weitere Informationen nutzen Sie bitte die online-Hilfe.

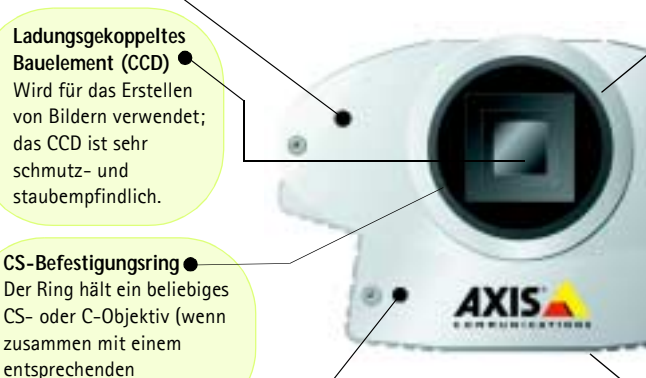

Diese Taste befindet sich links von der Objektivbaugruppe und ist in das Produktgehäuse eingelassen. Drücken Sie diese Taste mit einem geeigneten spitzen Gegenstand, um die werkseitigen Standardeinstellungen wiederherzustellen, wie unter *[Werkseitige](#page-80-0)*  **[Standardeinstellungen](#page-80-0) auf Seite [81](#page-80-0) beschrieben, und um den Assistenten für die** Fokussierung zu aktivieren, wie unter *[Using The Focus Assistant](#page-54-0)* auf Seite [55](#page-54-0) ausgeführt.

**Verschlussring** Drehen Sie den Verschlussring am Gehäuse fest. Passen Sie die Position des CS-Befestigungsrings nur an, wenn Sie den hinteren Brennpunkt verändern möchten. Weitere Einzelheiten dazu finden Sie unter *[Adjusting the](#page-58-0)  [Back Focus](#page-58-0)* auf Seite [59](#page-58-0).

**Seriennummer** Die Seriennummer befindet sich auf der Unterseite der AXIS 2420 und ist identisch mit der Ethernet-Adresse der Einheit.

### **Wichtig!**

**Kontroll-Taste**

CS-C-Adapter verwendet).

Wenn Sie Ihre AXIS 2420 im Freien einsetzen möchten, muss sie sich in einem Outdoor-Gehäuse befinden und mit einem DC-Iris-Objektiv ausgestattet sein, um automatisch den Lichteinfall in die Kamera zu regulieren. Das ladungsgekoppelte Bauelement nimmt Schaden, wenn es länger direkt von Sonnen- oder Halogenlicht bestrahlt wird. Folglich rät Axis zu größter Vorsicht, wenn Sie Ihr Produkt so installieren, dass es starker Sonneneinstrahlung ausgesetzt ist. Das Mißachten von Vorsichtsmaßnahmen kann zum Erlöschen der Produktgarantie führen. Die AXIS 2420 W/Lens wird standardmässig mit einem DC-Iris-Objektiv geliefert.
## **AXIS 2420 User's Manual Physische Beschreibung 23**

## **Bedienfeld hinten**

#### **Serieller RS-232-Anschluss** Ein einfacher 9-poliger

D-Sub-Stecker stellt die serielle RS-232-Schnittstelle für eine Modemverbindung oder den Anschluss des AXIS 2191 Audiomoduls dar. Informationen über den Steckerausgang finden Sie unter *[Appendix F - The Unit](#page-63-0)  [Connectors](#page-63-0)*.

PS-D-Stecker für den Anschluss an das AXIS 2420-Netzteil.

#### **Betriebsanzeige (PWR)**

Leuchtet normalerweise, wenn das Gerät an die **Stromversorgung** angeschlosssen ist. Leuchtet die Anzeige nicht oder blinkt sie, liegt ein Problem an der Kamera oder am externen Netzteil vor.

#### **DC-Iris-Stecker**

Anschlussmöglichkeit für ein beliebiges DC-Iris-Standardobjektiv für den Einsatz im Freien einschliefllich umfassender DC-Iris-Unterstützung. Dieser Anschluss bietet die Leistung und Steuersignale, die für ein DC-Iris-Standardobjektiv erforderlich sind, sofern Sie eines verwenden möchten.

#### **E/A-A-Anschluss**

闽

PSD

COM

DC-IRE

Der Anschluss ist die physische Schnittstelle zu einem mit Digitalkamera gekoppelten Eingabegerät, das das Anschließen einer Vielzahl von externen Messgeräten an die AXIS 2420 ermöglicht, einschließlich Temperatursensoren und Schalter. In Verbindung mit den konfigurierbaren Messgeräten mit Warnfunktion können Sie schnell eine Vielzahl von Sicherheitsanwendungen einrichten, die zeitgesteuert sind oder bei Bedarf warnen. Die Verbindung kann auch als Gleichstrom-Anschluss für die Einheit dienen. Informationen über den Steckerausgang finden Sie unter *[Appendix F](#page-63-0)*  **Netzteil-Anschluss and** *The Unit Connectors***.** 

面

10/100 ET

#### **Netzwerkanschluss**

Die AXIS 2420 ist für 10-MBit/s-Ethernet- und 100-MBit/s-Fast-Ethernet-Netzwe rke konzipiert und wird über ein Twisted-Pair-Kabel der Kategorie 5 (10baseT und 100baseTX) mit standardmäßigem RJ-45-Stecker mit dem Netzwerk verbunden. Durch Unterstützung von NWAY ermittelt die AXIS 2420 die Übertragungsgeschwindigkeit des Segments im lokalen Netzwerk und stimmt die Datenkommunikation darauf ab (zwischen 10 Mbit/s und 100 Mbit/s).

#### **Video-Ausgang** Mit einem BNC-

Standardstecker kann die AXIS 2420 über diesen Ausgang direkt an herkömmliche CCTV-Systeme angeschlossen werden. Zusätzlich können Sie so die Kameraschärfe an Orten einstellen, an denen Sie Bilder nicht direkt auf einer Workstation anzeigen können.

#### **Netzwerkanzeige (NET)**

**VO B** 

Im Anschluss an die Start- und Selbsttestroutinen blinkt diese mehrfarbige Anzeige. Die Farben haben folgende Bedeutung:

- Gelb Zeigt Aktivität in einem 10-Mbit/s-Netzwerk an.
- Grün Zeigt Aktivität in einem 100-Mbit/s-Netzwerk an.
- Rot Zeigt fehlende physische Verbindung zum Netzwerk an.

#### **E/A-B-Anschluss** Physische Schnittstelle für:

- Ein Relay-Switch-Ausgabegerät – zur Steuerung externer Überwachungseinrichtungen und -dienste; z. B. Bewegungsmelder, akustische Alarme usw.
- RS-485/422-Anschluss für kipp- und schwenkbare Geräte usw.

Hinweis Das mit der AXIS 2420 ausgelieferte Netzkabel ist landesspezifisch. Überprüfen Sie bitte unter "Lieferumfang" auf Seite [74,](#page-73-0) dass Sie das richtige Netzteil verwenden.

## **Montage der AXIS 2420**

Die AXIS 2420 wird ohne Befestigungsbaugruppe oder Ständer geliefert. Für die Befestigung der Kamera an der Baugruppe sind auf der oberen und unteren Gehäuseoberfläche Schraublöcher für die einfache Wand- oder Deckenmontage vorhanden.

Das Schraubloch hat einen inneren Durchmesser von 1/4 Zoll UNC (Grobgewinde).

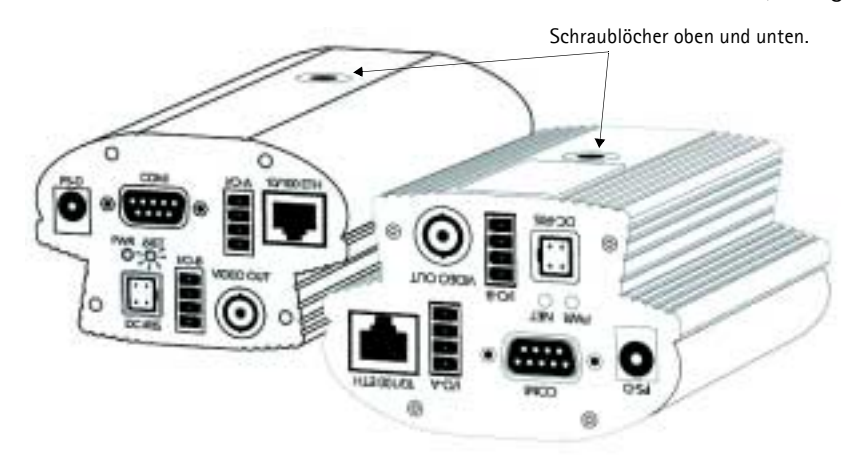

# <span id="page-73-0"></span>**Überprüfen des Lieferumfangs**

Überprüfen Sie die mit der AXIS 2420 gelieferten Teile anhand der Liste unten und wenden Sie sich an Ihren Händler, wenn etwas fehlen sollte oder beschädigt ist.

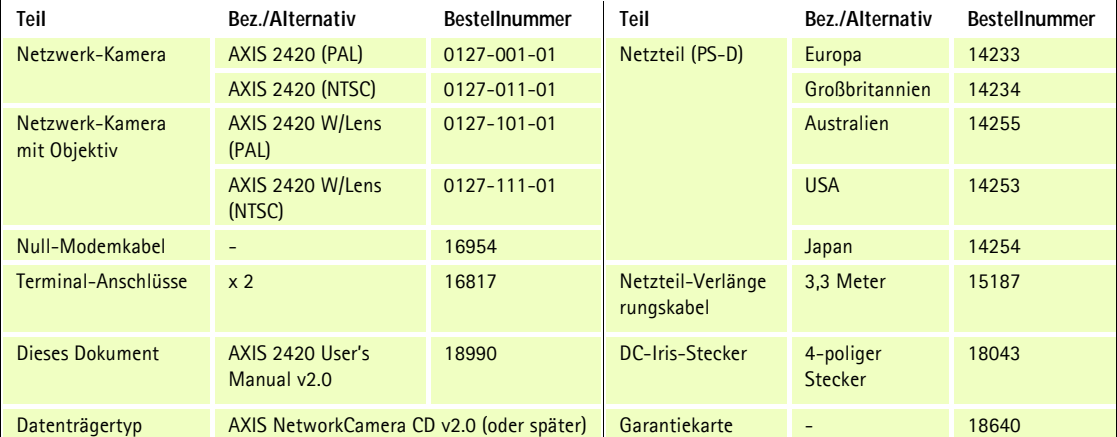

# **Installieren in einem Netzwerk**

- ï Macintosh Anwender- bitte lesen Sie *[Notes for Macintosh Users](#page-52-0)* auf Seite [53.](#page-52-0)
- ï Einfach Installation mit dem AXIS IP Installer. Lesen Sie *[Using the AXIS IP Installer](#page-51-0)* auf Seite [52.](#page-51-0)
- Schnelle Installation Befolgen Sie die nachfolgenden Anweisungen.

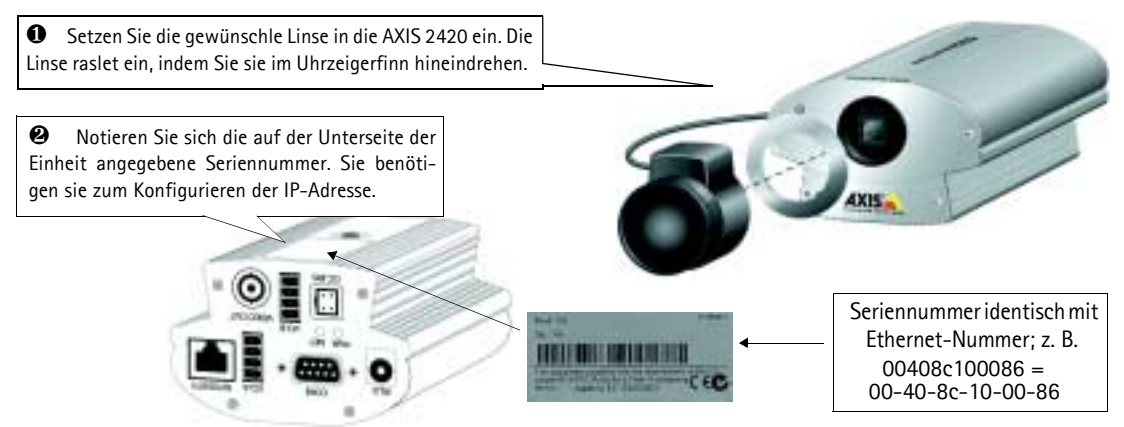

Weisen Sie Ihrem Produkt mithilfe des für Ihr Betriebssystem geeigneten Verfahrens eine eindeutige IP-Adresse von einem Computer in Ihrem Netzwerk aus zu. Gehen Sie folgendermaflen vor:

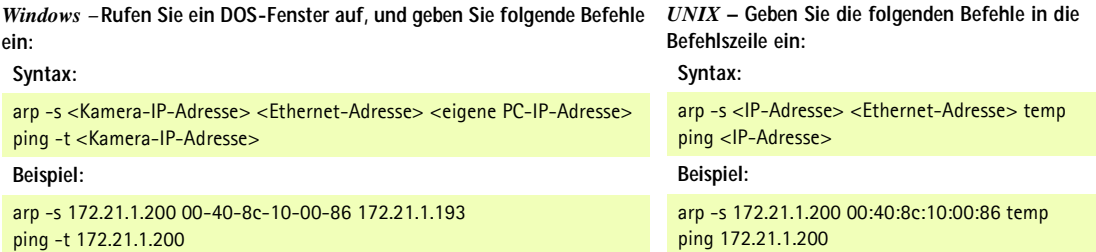

**Hinweis:** Bei einigen Unix-Systemen kann sich der arp-Befehl in einem Verzeichnis befinden, das nicht im Befehlspfads befinder.

Meldungen vom Typ "Request timed out**..."** werden jetzt wiederholt im DOS-Fenster angezeigt.

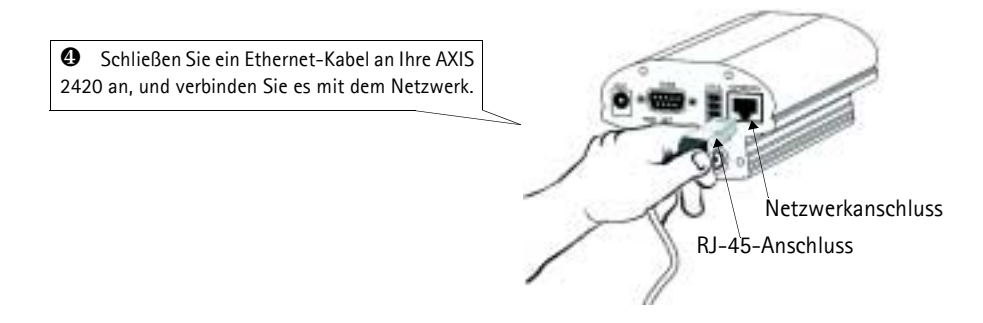

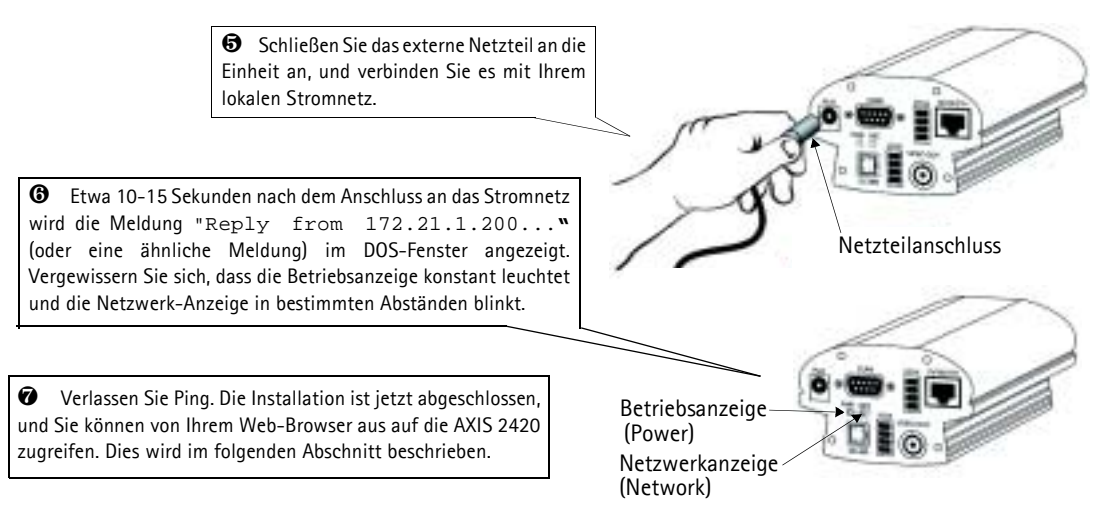

# **Überprüfen und Fertigstellen der Installation von Ihrem Browser aus**

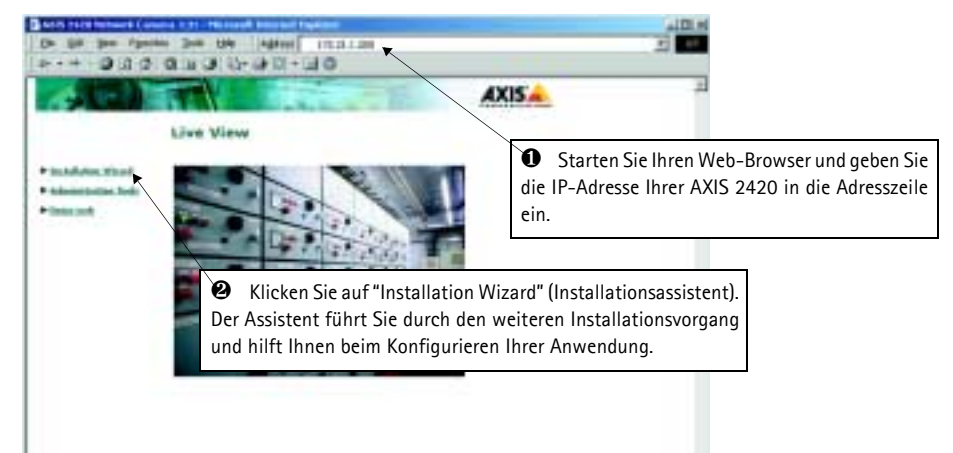

## **Wichtig!**

- Bei Lieferung ist die AXIS 2420 auf offenen Zugriff eingestellt (anonyme Benutzer). Das Gerät wird mit vorkonfiguriertem Benutzernamen und Kennwort geliefert, die auf "root" und "pass" eingestellt sind. Der Benutzername muss sofort geändert werden, um nicht-autorisierten Zugriff auf Admin Tools und/oder Bilder zu verhindern, wie in den Sicherheitseinstellungen definiert.
- Damit Bilder im Microsoft Internet Explorer aktualisiert werden, aktivieren Sie im Browser die ActiveX-Steuerung und installieren einmalig die ActiveX-Komponente von Axis auf Ihrer Workstation. Wenn das Herunterladen zusätzlicher Softwarekomponenten in Ihrer Arbeitsumgebung eingeschränkt oder unzulässig ist, können Sie Ihre AXIS 2420 auch so konfigurieren, dass die Bilder mit einem Java-Applet aktualisiert werden. Weitere Informationen zu diesem Thema finden Sie in der Online-Hilfe.

# **Anschließen an ein Modem**

In diesem Abschnitt wird beschrieben, wie Sie die AXIS 2420 an ein serielles Modem anschließen, um Bilder über eine herkömmliche DFÜ-Verbindung zu übertragen.

## **Wichtig!**

- Obwohl im Folgenden die Konfiguration des AXIS 2420 über ein Null-Modemkabel beschrieben wird, wird empfohlen (falls möglich), das Gerät zuerst über ein Ethernet-Netzwerk zu installieren und zu konfigurieren.
- Die Angaben und Bildschirmbeispiele dieses Abschnitts sind Windows NT-spezifisch. Obwohl die DFÜ-Imple–mentierung in anderen Windows-Versionen auf ähnliche Weise erfolgt, können die Anweisungen in Dialogfel−dern anderer Betriebssysteme geringfügige Abweichungen aufweisen. Falls Sie ein anderes Betriebssystem verwenden, finden Sie weiterführende Informationen zum Erstellen einer DFÜ-Modemverbindung in der jeweiligen Systemdokumentation.
- Bevor Sie eine Verbindung über ein Modemkabel herstellen, müssen DFÜ-Netzwerk und TCP/IP ordnungsgemäß installiert sein. Ausführliche Informationen dazu, wie Sie dies überprüfen können, finden Sie in der Microsoft Windows-Hilfe.

## **Anschließen Ihres Computers über das Null-Modemkabel**

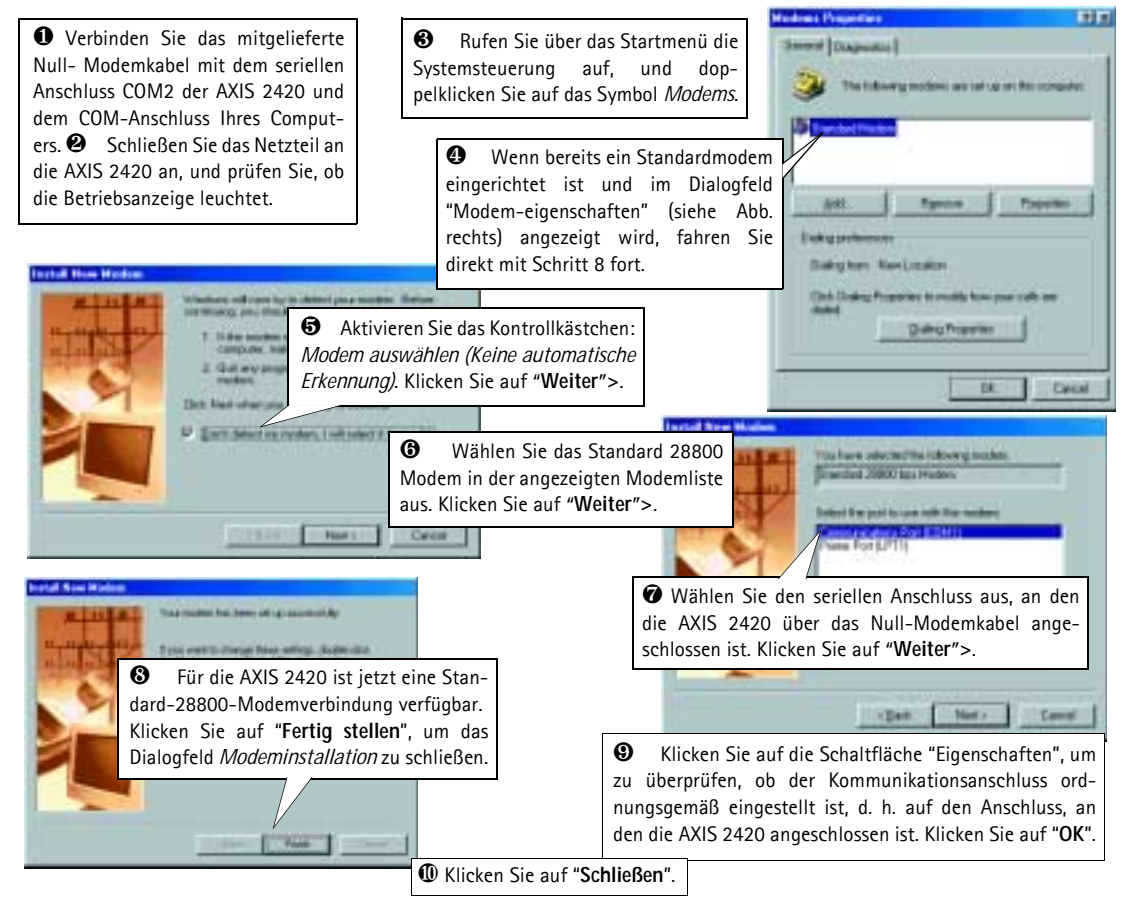

## **Erstellen einer DFÜ-Netzwerkverbindung**

Führen Sie die folgenden Schritte aus, um eine DFÜ-Netzwerkverbindung zu Ihrer zu AXIS 2420 erstellen:

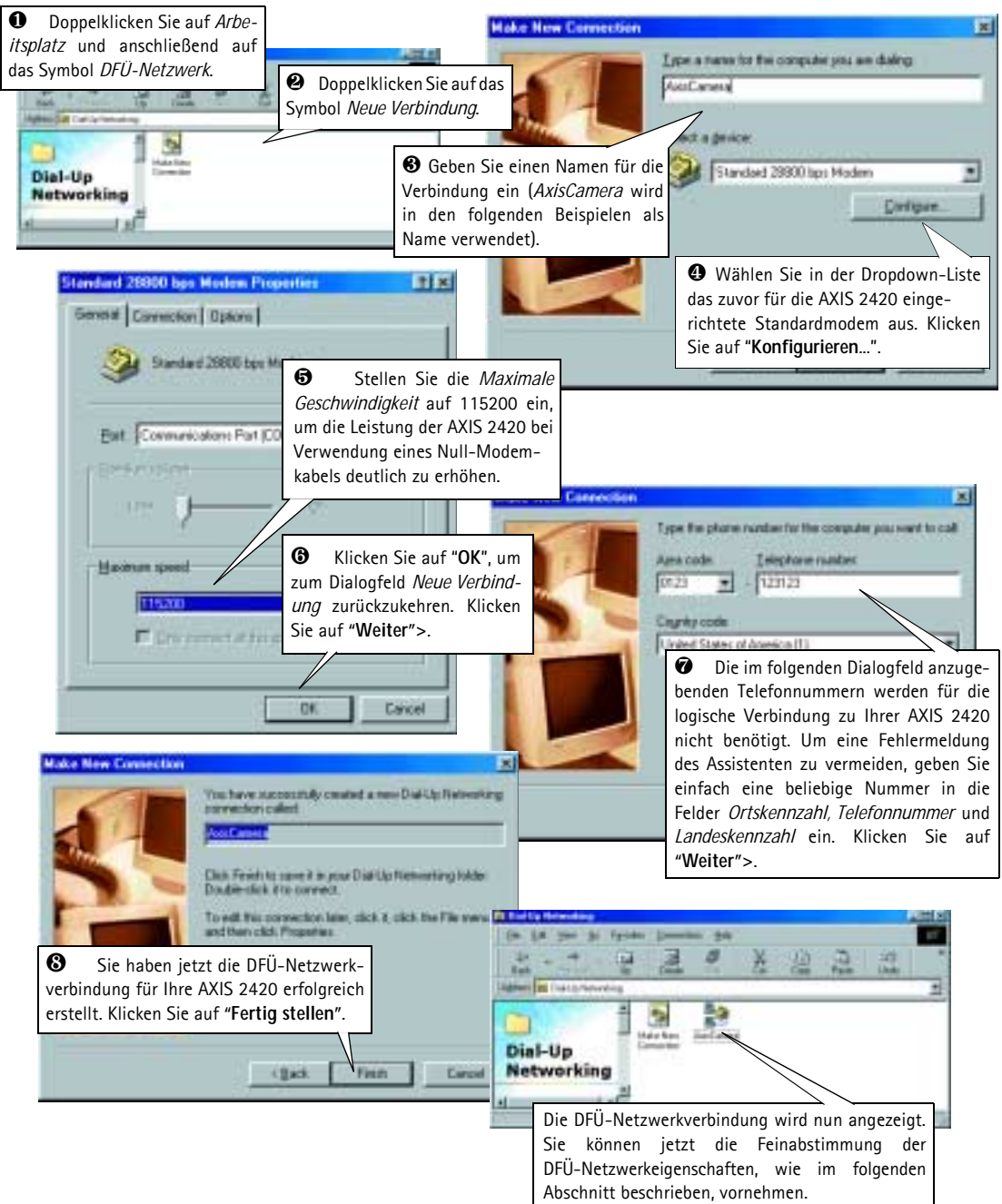

## **AXIS 2420 User's Manual Anschließen an ein Modem** 79

## **Feinabstimmung der DFÜ-Netzwerkeigenschaften**

Nachdem Sie die DFÜ-Verbindung für Ihre AXIS 2420 erstellt haben, führen Sie die folgenden Schritte aus, um eine Feinabstimmung der Verbindungseigenschaften vorzunehmen:

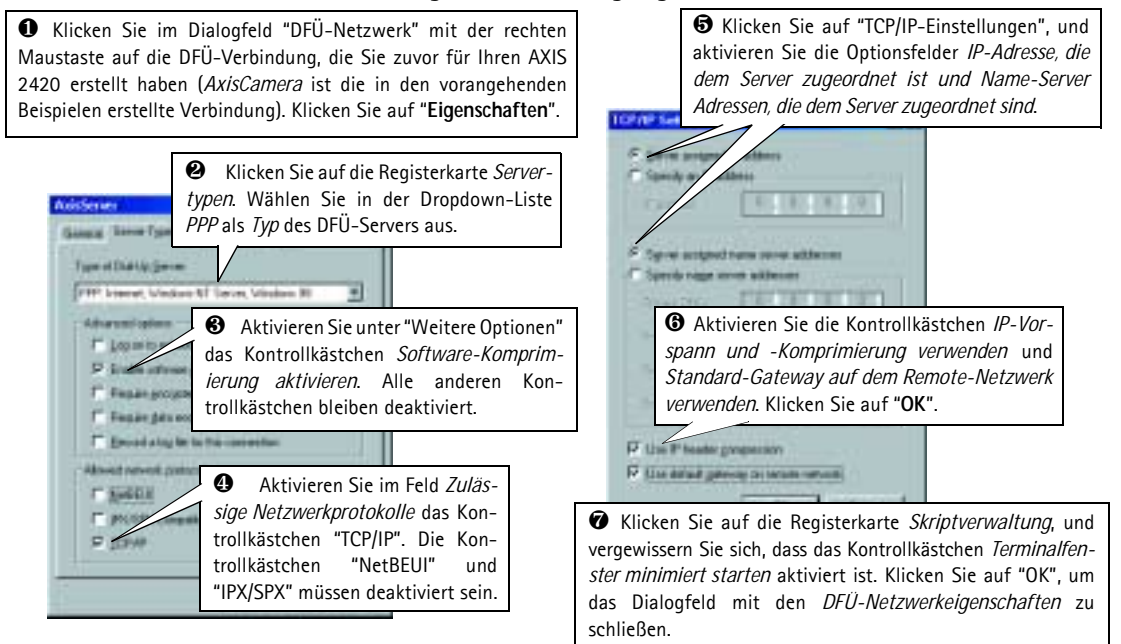

# **Aufbauen einer DFÜ-Verbindung**

## **Wichtig!**

Vergewissern Sie sich, dass das Null-Modemkabel ordnungsgemäß angeschlossen ist und die entsprechenden Verbindungseigenschaften fehlerfrei konfiguriert sind, bevor Sie eine DFÜ-Verbindung aufbauen. Auf den folgenden Seiten dieses Abschnitts wird dieser Vorgang Schritt für Schritt beschrieben.

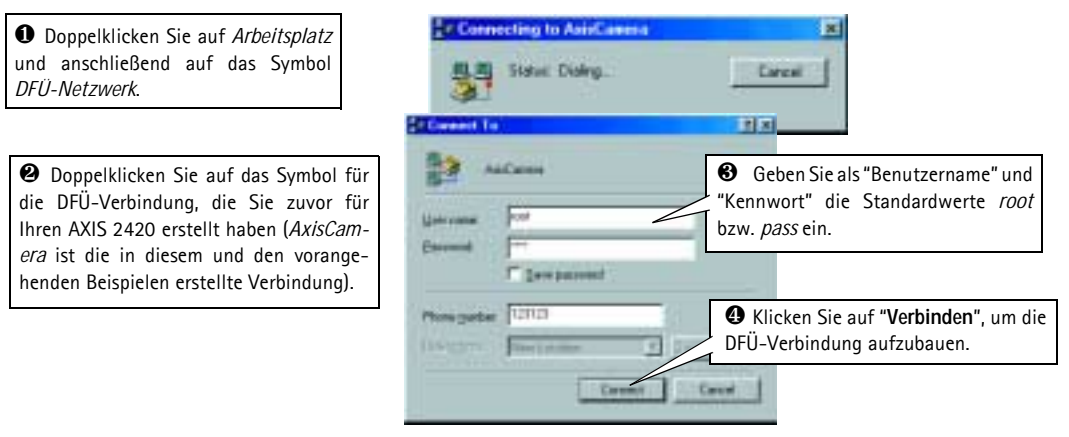

## **Überprüfen der Modemverbindung und Fertigstellen der Installation**

Nachdem die DFÜ-Verbindung mithilfe des oben beschriebenen Verfahrens aufgebaut wurde, können Sie die Integrität der Verbindung schnell und einfach überprüfen, indem Sie über einen Standard-Web-Browser, wie z. B. Netscape oder Internet Explorer, auf die AXIS 2420 zugreifen. Gehen Sie folgendermaßen vor:

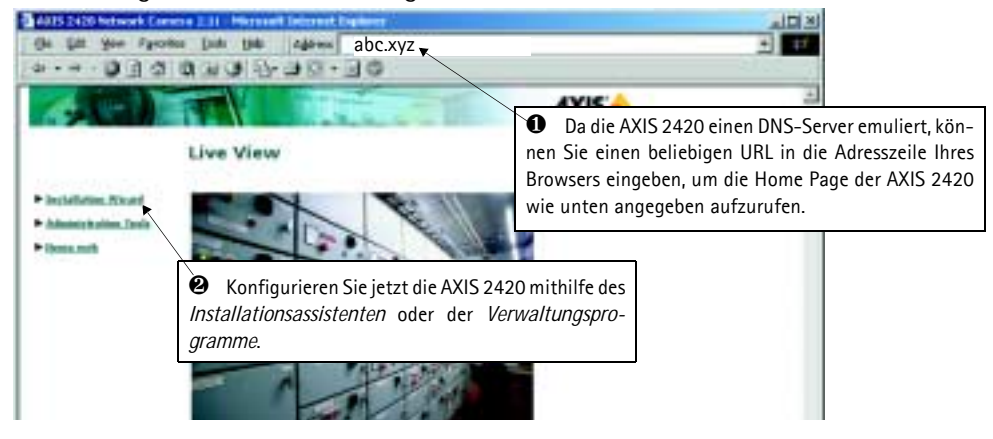

# **Scharfeinstellung der Kamera**

Wenn Sie Ihre Videobilder vom gewählten Installationspunkt aus nicht sehen können, befolgen Sie die folgenden Anleitungen, um eine gute Basis-Scharfeinstellung Ihrer AXIS 2420 zu erzielen:

❶ Schalten Sie die AXIS 2420 ein, und warten Sie mindestens 10 Sekunden.

<sup>■</sup> Stellen sie den Fokus der AXIS 2420 auf unendlich (F, •).

❺ Drehen Sie das Objektiv nun langsam in Richtung Fernfokus bis die Statusanzeige grün zeigt, d.h. eine gute Fokuseinstellung (>80%) erreicht ist.

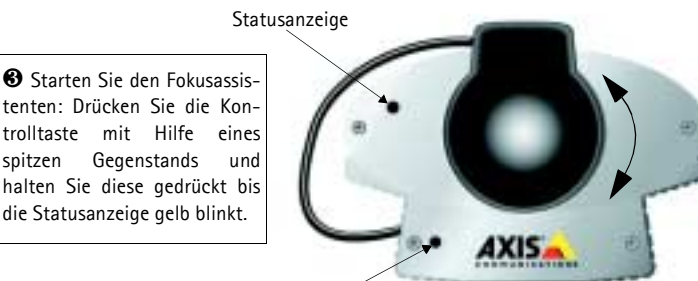

❻ Kehren Sie zu Ihrer Browser-Anwendung zurück, und überprüfen Sie die Bildqualität. Wiederholen Sie Schritt 5 nur, wenn Ihnen die Brennweite zu groß erscheint. Sie können ihn so oft wiederholen, bis Sie mit der Brennweite und der Scharfeinstellung zufrieden sind.

Kontrolltaste

❹ Drehen Sie das Objektiv ganz auf Nahfokus (N).

 $\bullet$  Zum Verlassen des Assistenten für die Fokussierung drücken Sie die Kontroll-Taste, bis die Statusanzeige *gelb* blinkt. Wenn der Assistent für die Fokussierung beendet ist, leuchtet die Statusanzeige *grün*.

Für weilerführende Information über Linsen und Scharfeinstellung lesen Sie bitte *Lenses and [Advanced Focusing](#page-53-0)* auf Seite [54](#page-53-0).

# **Werkseitige Standardeinstellungen**

Unter bestimmten Umständen kann es erforderlich sein, die **werkseitigen Standardeinstellungen** Ihrer AXIS 2420 wiederherzustellen. Klicken Sie dazu auf die entsprechende Schaltfläche in den **Verwaltungsprogrammen**, *oder* drücken Sie die **Kontroll-Taste**.

Befolgen Sie die Anweisungen, um die werkseitigen Standardeinstellungen mithilfe der Kontroll-Taste wiederherzustellen:

- 1. Schalten Sie die AXIS 2420 aus, indem Sie das Netzkabel ziehen.
- 2. Drücken Sie mit einem geeigneten spitzen Gegenstand die Kontroll-Taste und halten Sie sie gedrückt, während Sie das Netzkabel wieder einstecken.
- 3. Halten Sie die Kontroll-Taste gedrückt, bis die Statusanzeige *gelb* leuchtet (dies kann bis zu 15 Sekunden dauern). Lassen Sie die Kontroll-Taste los. Die Statusanzeige leuchtet nach max. 1 Minute *grün*, und in der AXIS 2420 sind jetzt wieder die werkseitigen Standardeinstellungen geladen.
- Hinweis: Beim Wiederherstellen der ursprünglichen Standardeinstellungen werden alle Parameter, inklusive IP-Adresse, zurückgesetzt.

# **Description du Materiel**

Lisez les informations ci-dessous pour vous familiariser avec la caméra AXIS 2420, en portant particulièrement attention à l'emplacement des connecteurs et des voyants. Ces informations constituent une référence utile lors de l'installation du produit.

## **Panneau avant**

#### **Voyant d'état**

UtilisÈ conjointement avec líassistant de mise au point, le voyant multicolore facilite la mise au point locale (voir la section *[Mise au point de votre caméra](#page-89-0)*, à la page [90](#page-89-0)). Cependant, dans des conditions normales, ce voyant définit l'état opérationnel de la caméra, comme cela est décrit ci-dessous :

- vert le voyant clignote brièvement et s'affiche momentanément en orange pendant les sous-programmes de mise en route et d'auto-test. Il doit ensuite normalement s'afficher en vert pour indiquer un état d'unité correct.
- rouge le voyant ne s'affiche en rouge qu'en cas de problème de la caméra AXIS 2420. Reportez-vous  $\dot{a}$  la section *[Appendix A - Troubleshooting](#page-46-0)*.

**Remarque** : L'indicateur d'Ètat peut aussi clignoter lorsqu'une image est prise. Veuillez consulter l'aide en ligne pour plus d'informations.

#### **CCD**

UtilisÈ pour la capture d'images, le capteur CCD est très sensible à la poussière ou à la saleté.

**Bague de montage CS** Prend en charge tous les objectifs de type CS ou C (avec un adaptateur CS-C approprié).

# IXIS.

#### **Bague de maintien**

Fixez la bague de maintien sur le châssis. Ne réglez la bague de montage CS que si vous souhaitez régler le foyer arrière. Pour plus de détails, reportez-vous à la section *[Adjusting the Back Focus](#page-58-0)* à la page [59](#page-58-0).

#### **Bouton Control**

Situé à gauche de l'objectif, ce bouton est placé en retrait dans le boîtier du produit. En vous aidant d'un objet pointu, appuyez sur ce bouton pour restaurer les paramètres díusine par dÈfaut, comme cela est dÈcrit dans la section *[Restauration des paramètres](#page-90-0)  [d'usine par défaut](#page-90-0)* à la page [91,](#page-90-0) et pour activer l'assistant de mise au point, comme cela est décrit dans la section *[Using The Focus Assistant](#page-54-0)*, à la page [55](#page-54-0).

**Numéro de série** Situé sous la caméra AXIS 2420, le numéro de série est identique à l'adresse Ethernet de líunitÈ.

## **Important!**

Si vous utilisez la caméra AXIS 2420 en extérieur, celle-ci doit être protégée dans un coffret étanche et équipée d'un objectif à diaphragme DC afin de réquler automatiquement la quantité de lumière entrant dans la caméra. Une exposition prolongée à la lumière directe du soleil ou à une lumière halogène endommage le capteur CCD. Axis vous recommande donc de faire très attention si vous installez votre produit dans un environnement très ensoleillé. Le non-respect de cette consigne peut entraîner l'annulation de la garantie de votre produit. L'AXIS 2420 W/Lens est fournit avec un objectif DC-Iris en standard.

## **AXIS 2420 User's Manual Description du Materiel 83**

**Connecteur réseau**

## **Panneau arrière**

**Connecteur série RS-232**

Un seul connecteur sub-D 9 broches fournit une interface série RS-232 pour une connexion modem ou au module audio AXIS 2191. Pour obtenir des informations sur le brochage, reportez-vous à la section *[Appendix F - The Unit](#page-63-0)  [Connectors](#page-63-0)*.

**Connecteur d'alimentation** Connecteur PS-D pour la connexion de líalimentation de la caméra AXIS 2420.

#### **Voyant d'alimentation**

Il est normalement allumé lorsque l'unité est sous tension. S'il est éteint ou s'il clignote, il signale une défaillance de la caméra ou un problème d'alimentation Èlectrique externe.

> **Connecteur de diaphragme DC** Grâce à une prise en charge complète des diaphragmes DC, vous pouvez monter tout diaphragme DC standard pour les applications en extérieur.

Si vous souhaitez utiliser ce type de diaphragme, ce connecteur fournit líalimentation et les signaux de commande nécessaires.

#### **Connecteur I/O-A**

画

**PAR** 

DC-IR8

PS<sub>D</sub>

COM

Fournit l'interface physique vers une entrée numérique à couplage optique qui permet de connecter de nombreux périphériques d'alarmes externes à la caméra AXIS 2420, y compris des commutateurs et des capteurs de température. En association avec les fonctions d'alarme configurables, vous pouvez développer rapidement de nombreuses applications de sécurité déclenchées par des événements temporels ou basés sur des alarmes. Le connecteur peut également être utilisé comme point de connexion pour une alimentation en courant continu de l'unité ou à partir de celle-ci. Pour obtenir des informations sur le brochage, reportez-vous à la section *[Appendix F - The Unit Connectors](#page-63-0)***.**

面

A-CY

**TUO OSCIV** 

10/100 EZH

#### La caméra AXIS 2420 est conçue pour les réseaux Ethernet 10 Mbit/s et Fast Ethernet 100 Mbit/s et se connecte au réseau à l'aide d'un câble à paire torsadée de catégorie 5 (10baseT et 100baseTX), terminé par un connecteur RJ-45 standard. Compatible NWAY, la caméra

AXIS 2420 détecte la vitesse du segment de réseau local et adapte la vitesse des communications de données en conséquence (entre 10 Mbit/s et 100 Mbit/s).

**Connecteur Video Out** Grâce à un connecteur BNC standard, cette sortie permet à la caméra AXIS 2420 d'être directement connectée aux systèmes CCTV traditionnels. Elle peut également être utilisée pour la mise au point de la caméra dans des lieux où il vous est impossible de visualiser directement les images sur un poste de travail.

#### **Voyant réseau**

**UCAB** 

Après exécution des sous-programmes de mise en route et díauto-test, ce voyant multicolore clignote de manière indépendante, comme cela est indiqué ci-dessous :

- $\bullet$  jaune activité sur un réseau 10 Mbit/s
- vert activité sur un réseau 100 Mbit/s
- rouge absence de connexion physique avec le réseau

#### **Connecteur I/O-B**

Il fournit l'interface physique vers:

- 1 sortie de commutateur à relais - utilisée pour le contrôle des services et des pÈriphÈriques de surveillance externe, par exemple des annonciateurs lumineux, des alarmes sonores, etc.
- un port RS-485/422 pour la connexion de dispositifs de tourelle universelle, etc.

**Remarque:** Le bloc d'alimentation fourni avec votre caméra AXIS 2420 est propre à chaque pays. Reportez-vous à la liste du matériel à la page [84](#page-83-0) et assurez-vous que vous utilisez le type de source d'alimentation approprié.

## **Fixation de la caméra AXIS 2420**

La caméra AXIS 2420 est livrée sans support de montage, ni pied. Des trous de vis permettant de fixer la caméra sont fournis à la fois sur les surfaces supérieures et inférieures de l'unité, pour une installation facile sur un mur ou encore au plafond.

Ces trous se caractérisent par une dimension interne de ¼" UNC.

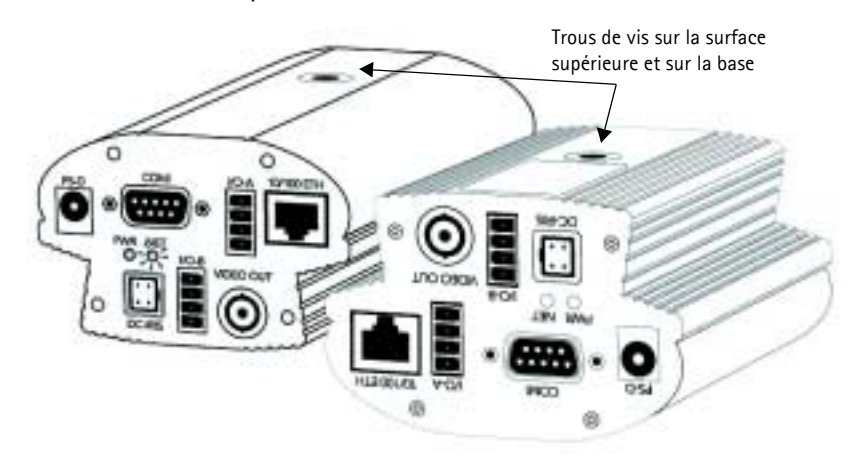

# <span id="page-83-0"></span>**Vérification de la liste du matériel**

Vérifiez les éléments fournis avec votre caméra AXIS 2420 par rapport à la liste ci-dessous. Adressez-vous à votre revendeur si l'un des éléments manque ou est détérioré.

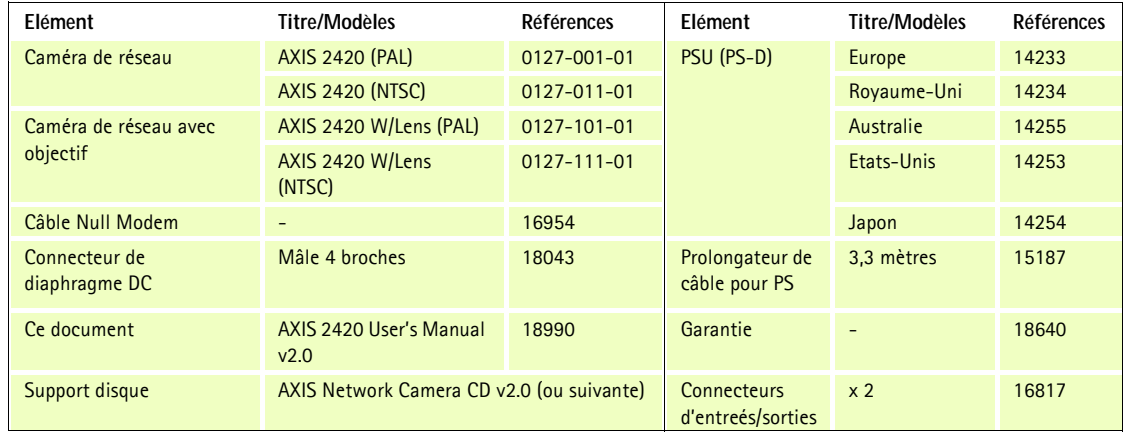

## **AXIS 2420 User's Manual Installation sur un réseau 85**

# **Installation sur un réseau**

- Macintosh Veuillez vous référez à *[Notes for Macintosh Users](#page-52-0)* à la page [53.](#page-52-0)
- Installation simple Utilisez l'AXIS IP Installer. Voir *[Using the AXIS IP Installer](#page-51-0)* à la page [52.](#page-51-0)
- Installation rapide Utilisez le guide ci-dessous pour installer rapidement votre serveur AXIS 2420 dans un réseau Ethernet:

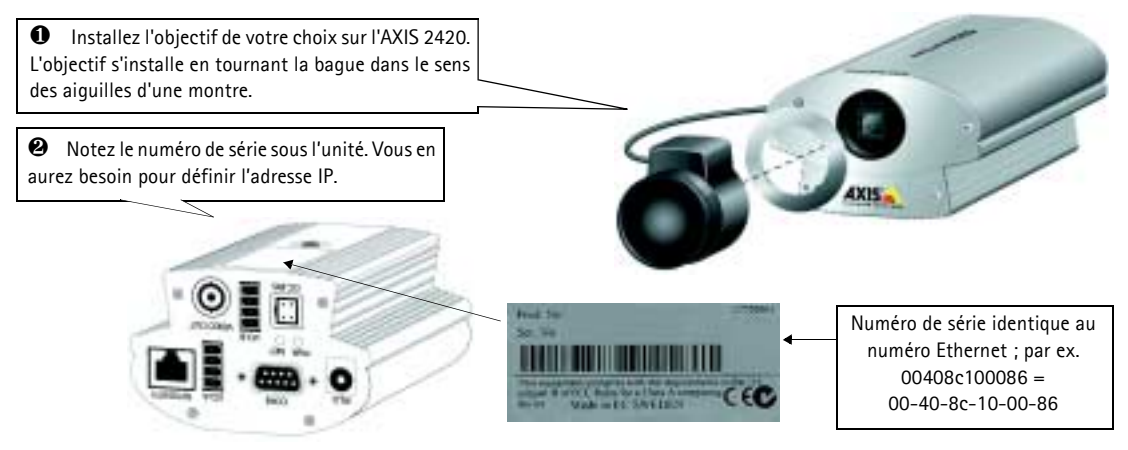

<sup>●</sup> En utilisant une méthode appropriée pour votre système d'exploitation, attribuez à votre produit une adresse IP unique à partir d'un ordinateur de votre réseau:

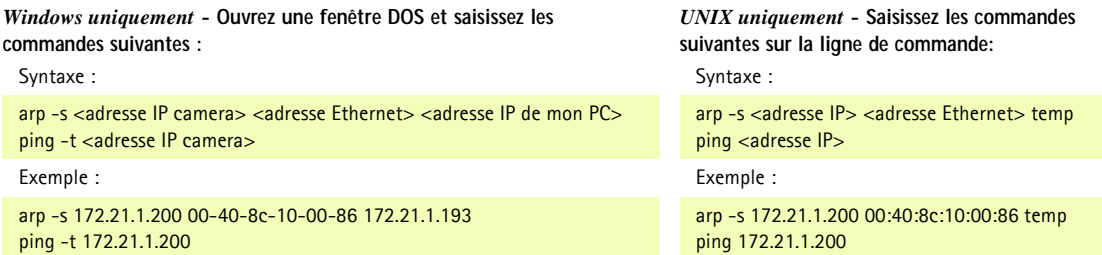

Remarque: Sous certains systèmes Unix, la commande arp peut être située dans un répertoire qui n'est pas dans le chemin des commandes.

Vous voyez maintenant apparaître des messages 'Request timed out ...' de manière répétée dans la fenêtre DOS.

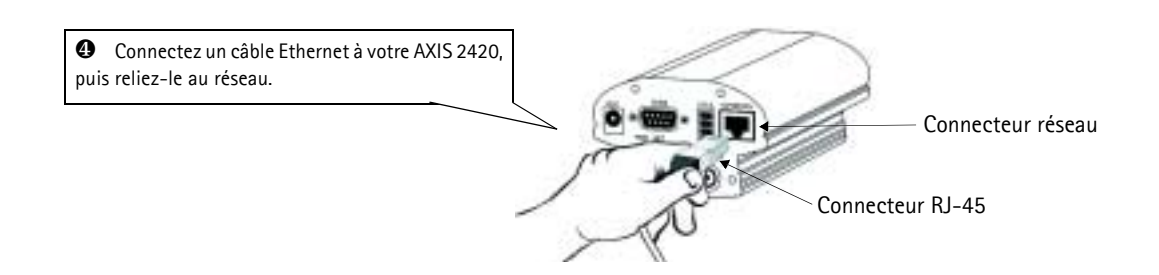

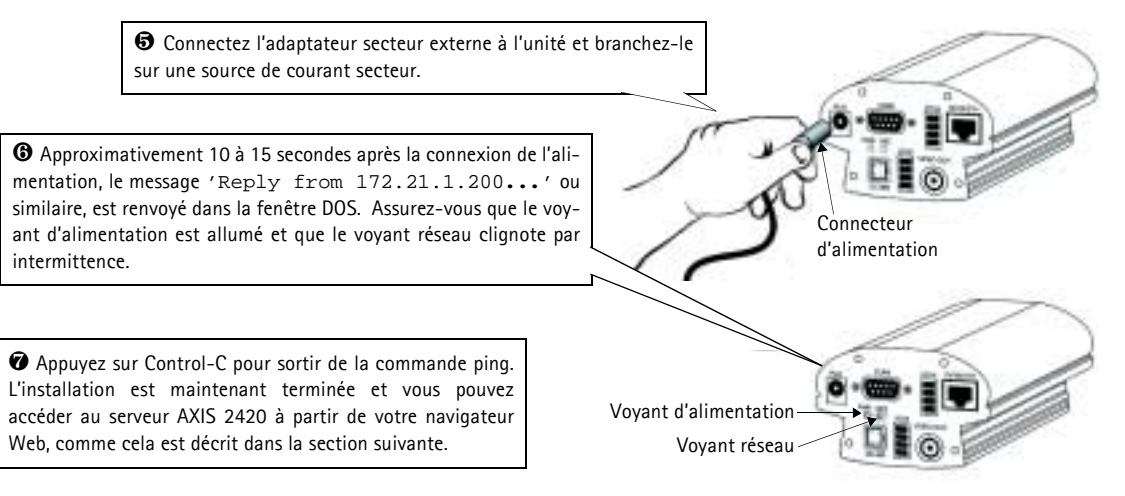

# **Vérification de l'installation à partir de votre navigateur**

Suivez les instructions ci-dessous pour accéder à la page d'accueil du serveur AXIS 2420 dans votre navigateur Web:

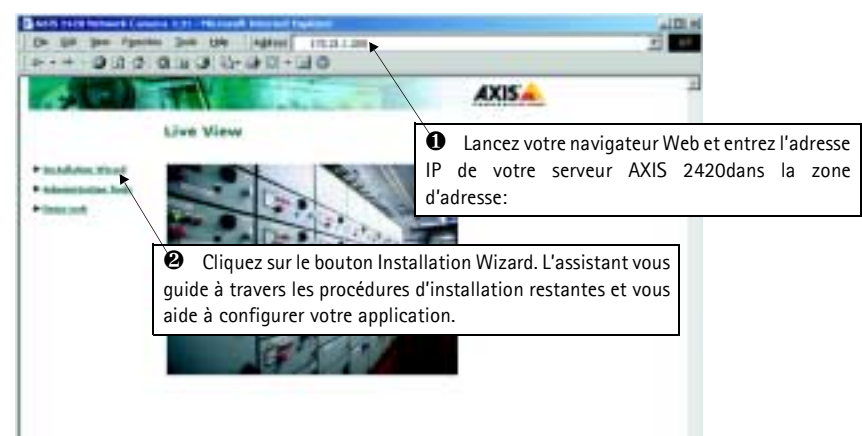

## **Important!**

- A la livraison, l'AXIS 2420 est configuré en accès libre (utilisateurs anonymes). L'unité est livrée avec un nom et mot de passe d'administrateur préconfigurés, definis respectivement par root et pass. Le mot de passe de l'administrateur doit être modifié immédiatement pour éviter des accès nonautorisés aux outils d'administration et/ou aux images, comme défini dans les paramètres e sécurité.
- Pour permettre la mise à jour des images dans Microsoft Internet Explorer, paramétrez votre navigateur de manière à autoriser les contrôles ActiveX et installez un composant ActiveX Axis sur votre station de travail (l'installation ne doit être effectuée qu'une seule fois). Cependant, si votre environnement de travail limite ou interdit le téléchargement de composants logiciels supplémentaires, vous pouvez aussi configurer votre serveur AXIS 2420 de sorte quíil utilise un applet Java pour la mise à jour des images. Pour plus d'informations sur ce sujet, reportez-vous à l'aide enligne.

# **Installation par l'intermédiaire d'un modem**

Les informations de cette section expliquent comment connecter le serveur AXIS 2420 à un modem série en vue de transmettre des images sur une connexion d'accès réseau à distance normale.

### **Important!**

- Bien que les instructions de configuration du serveur AXIS 2420 à l'aide d'un câble null modem soient fournies ci-dessous, nous vous conseillons, dans la mesure du possible, d'installer et de configurer initialement l'unité par l'intermédiaire d'un réseau Ethernet.
- Les informations et exemples d'écran présentés dans cette section sont spécifiques à Windows NT. Bien que les mises en oeuvre de l'accès à distance soient similaires dans les autres versions de Windows, de légères différences dans les boites de dialogues peuvent survenir dans les autres systèmes d'exploitation. Reportez-vous à la documentation de votre système pour plus d'informations sur la création d'une connexion d'accès réseau à distance par modem si vous utilisez un autre système d'exploitation.
- L'Accès réseau à distance Windows et TCP/IP doivent être correctement installés avant de connecter les câbles du modem. Le cas échéant, vérifiez votre installation en vous reportant aux instructions fournies dans l'aide de Windows.

## **Connexion de votre ordinateur à l'aide d'un câble "Null Modem"**

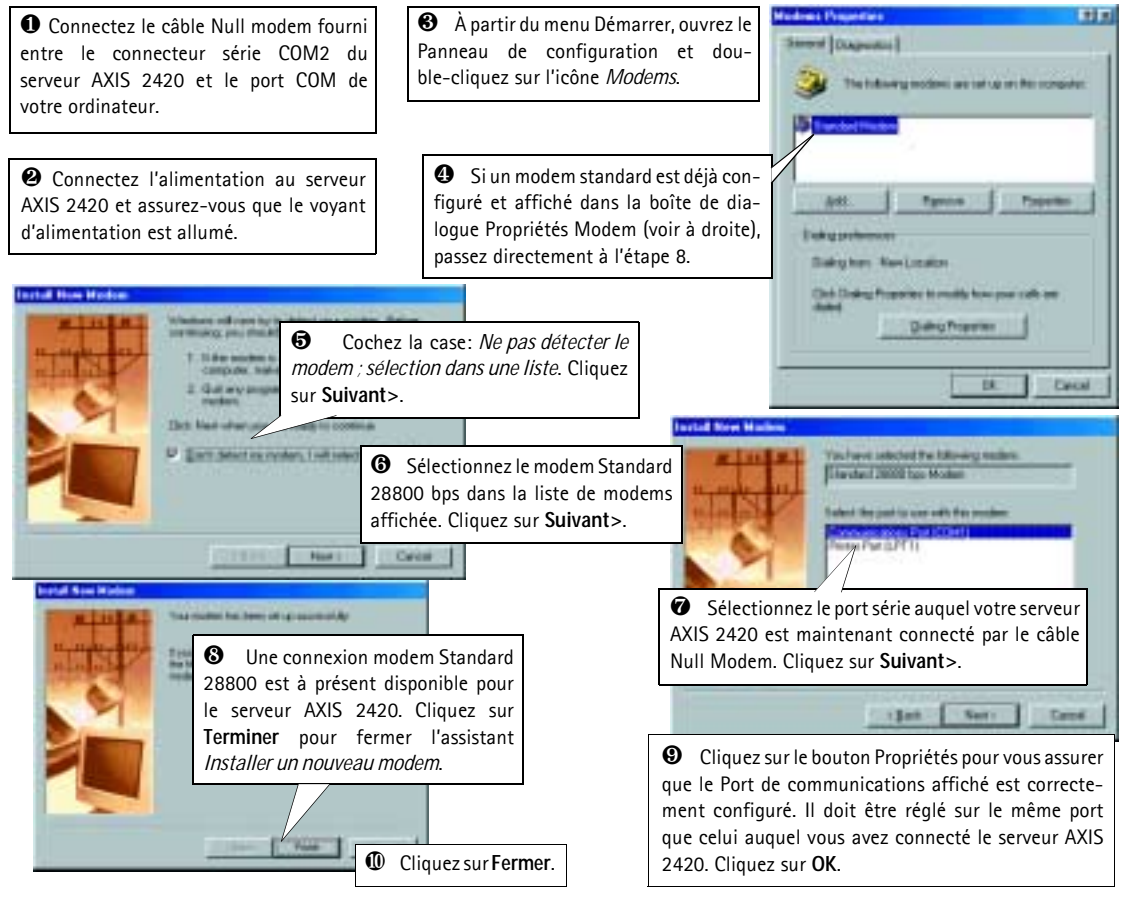

**Français**

## **Création d'une connexion d'accès réseau à distance**

Suivez les étapes ci-dessous pour créer une connexion d'accès réseau à distance dédiée pour votre produit:

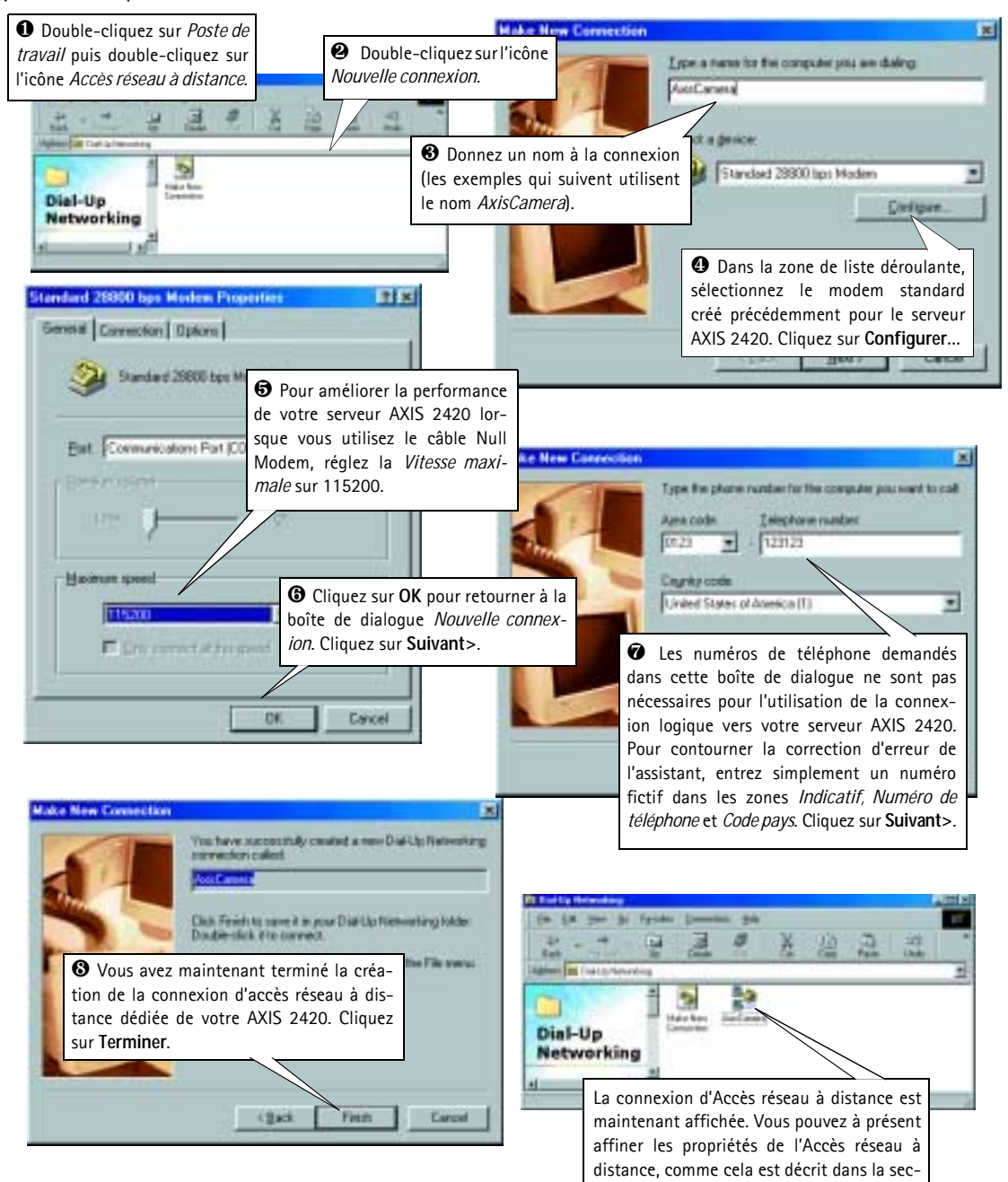

tion suivante.

## **Paramétrage des propriétés de l'accès réseau à distance**

Une fois la connexion d'accès réseau à distance de votre serveur AXIS 2420 créée, suivez les étapes ci-dessous pour affiner les propriétés de la connexion :

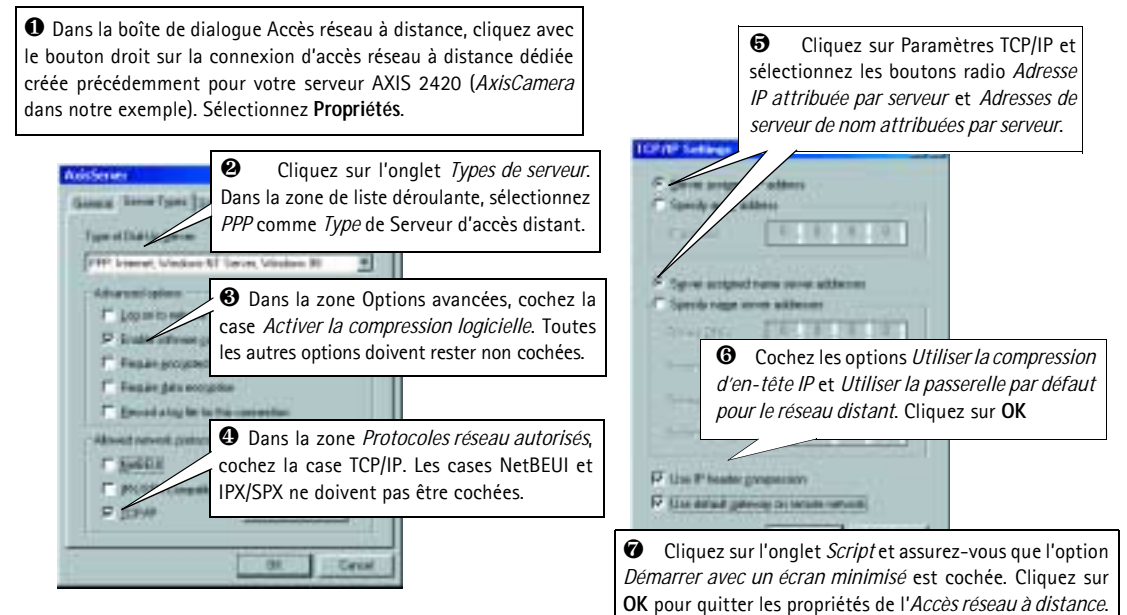

# **Démarrage de la connexion d'accès réseau à distance**

## **Important!**

Assurez-vous que le câble Null Modem est correctement installé et que les propriétés de la connexion sont correctement configurées avant de lancer une connexion d'accès à distance. Reportez-vous aux pages précédentes de cette section pour des instructions de configuration détaillées.

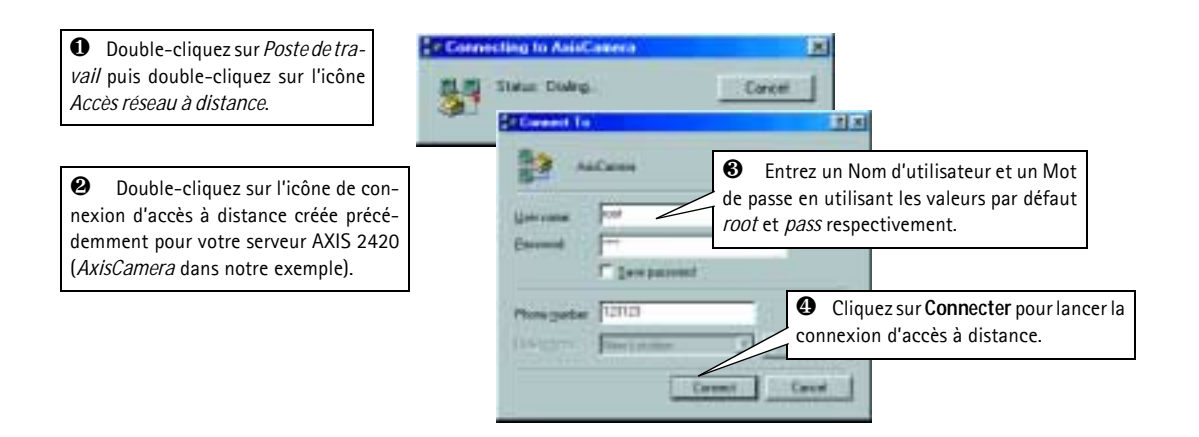

## **Vérification de la connexion modem**

Après avoir lancé votre connexion d'accès à distance, comme cela est décrit ci-dessus, vous pouvez rapidement vérifier l'intégrité de la connexion en accédant à votre serveur AXIS 2420 à partir d'un navigateur Web standard, tel que Netscape (4.x) ou Internet Explorer (4.x/5.x):

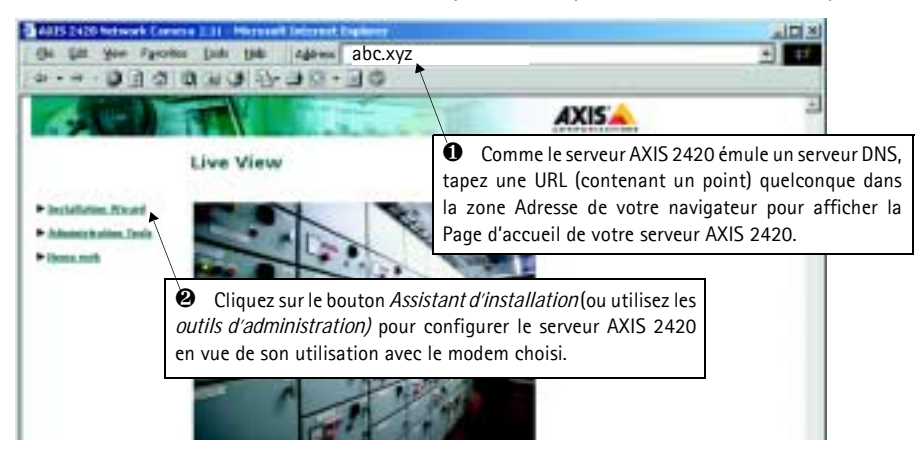

# <span id="page-89-0"></span>**Mise au point de votre caméra**

Si vous ne parvenez pas à visualiser vos images vidéo directement à partir de votre point d'installation, suivez les instructions ci-dessous pour obtenir un niveau de mise au point correct de votre caméra AXIS 2420:

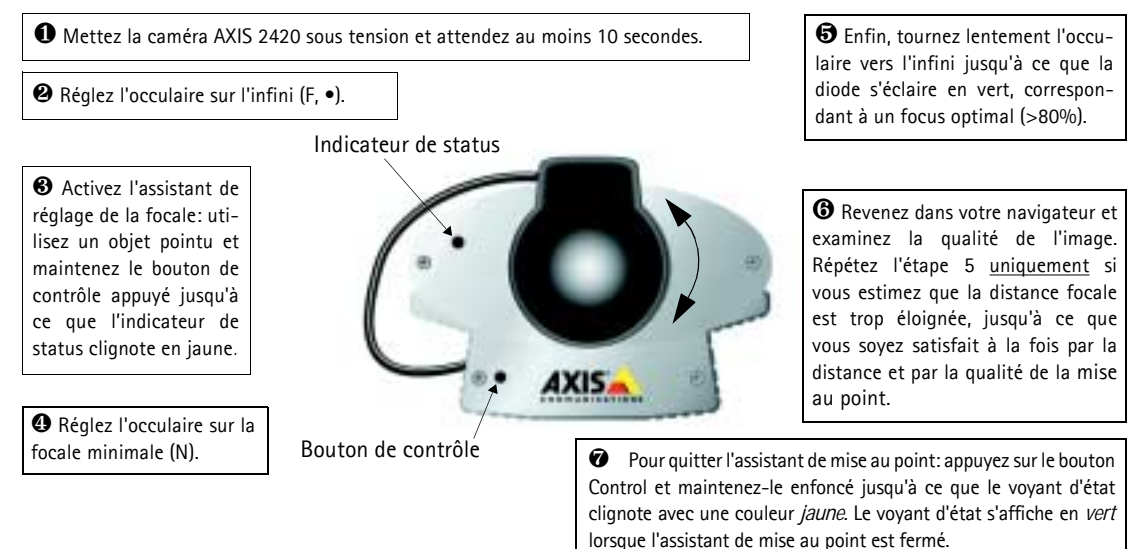

Pour plus d'informations concernant les objectifs et la mise au point, veuillez consulter *[Lenses and](#page-53-0)  [Advanced Focusing](#page-53-0)* à la page [54](#page-53-0).

# <span id="page-90-0"></span>**Restauration des paramètres d'usine par défaut**

Dans certaines circonstances, il peut être nécessaire de restaurer les paramètres par défaut (**Factory Default**) de votre caméra AXIS 2420. Pour cela, cliquez sur le bouton approprié dans la fenêtre **Administration Tools**, *ou* appuyez sur le bouton **Control**. Suivez les instructions ci-dessous pour restaurer les valeurs d'usine par défaut des paramètres de votre caméra, en utilisant le bouton Control.

- 1. Mettez le serveur AXIS 2420 hors tension en débranchant le cordon d'alimentation.
- 2. Tout en appuyant sur le bouton Control, reconnectez le cordon d'alimentation secteur.
- 3. Continuez à maintenir le bouton Control enfoncé jusqu'à ce que le voyant d'état s'affiche en *jaune* (notez que cela peut demander jusqu'à 15 secondes), puis relâchez le bouton. Lorsque le voyant d'état s'affiche en *vert* (ce qui peut prendre une minute) l'AXIS 2420 aura alors restauré les paramètres d'usine.

**Remarque:** La restauration des paramètres d'usine par defaut réinitialise tous les paramètres, adresse internet incluses.

# **Descripción física**

Lea la información siguiente para familiarizarse con la AXIS 2420, haciendo especial atención en el lugar en el que están situados los conectores e indicadores. Esta sección proporciona una útil referencia cuando se instala el producto.

## **Panel frontal**

#### **Indicador de estado**

Utilizado junto con el asistente de foco, este indicador multicolor puede utilizarse como ayuda de enfoque local (consulte *[Enfocando la cámara](#page-99-0)* en la página [100\)](#page-99-0). Sin embargo, en condiciones normales, este indicador define el estado operativo de la cámara, según se describe a continuación:

- verde el indicador destella brevemente y aparece momentáneamente en naranja durante las rutinas de inicio y autoevaluación. El indicador aparece luego en verde para indicar un estado de unidad correcto
- rojo el indicador aparecerá en rojo sólo si se ha producido un problema en la AXIS 2420. Consulte *[Appendix A - Troubleshooting](#page-46-0)*.

Nota: El indicador de estado también puede iluminarse cuando las imágenes son mostradas en el Navegador. Consulte la ayuda online para mas información.

#### **CCD**

Utilizado para capturar imágenes, el dispositivo acoplado por carga es muy sensible a la suciedad o al polvo.

**Anillo de montura CS** Adapta cualquier lente de tipo CS o lente C (cuando se utiliza con un adaptador CS-C adecuado).

#### **Botón de control**

Situado a la izquierda del ensamblaje de la lente; este botón está incorporado en la caja del producto. Usando un objeto puntiagudo, pulse este botón para recuperar los parámetros de fábrica por defecto, tal y como se describe en *Incluir los parámetros por* [defecto](#page-100-0), en la página [101](#page-100-0); y para habilitar el asistente de foco, tal y como se describe en *[Using The Focus Assistant](#page-54-0)*, en la página [55.](#page-54-0)

Ajuste el anillo de cierre al chasis. Ajuste el anillo de montura CS sólo si quiere ajustar el foco de fondo. Consulte *[Adjusting the Back](#page-58-0)  [Focus](#page-58-0)* en la página 59 para más información.

**Anillo de cierre**

**Número de serie** Situado en la cara inferior de la AXIS 2420, el número de serie es idéntico al de la dirección Ethernet de la unidad.

## **¡Importante!**

Si está utilizando la AXIS 2420 en una aplicación al aire libre, debe quardarla en una caja resistente a la intemperie y equiparse con una lente DC-Iris para regular automáticamente la cantidad de luz que entra en la cámara. La exposición prolongada a la luz solar o a luz halógena directa dañará el CCD. Por consiguiente, Axis recomienda extremar las precauciones cuando instale el producto bajo una luz solar fuerte. De no hacerlo así, la garantía del producto puede quedar anulada. La AXIS 2420 W/Lens es suministrada con una lente DC-iris.

**AXIS** 

## **AXIS 2420 User's Manual Descripción física 93**

## **Panel posterior**

**Conector de serie RS-232** Un único conector 9-pin D-sub proporciona la interfaz en serie RS-232 para la conexión de un módem o para la Axis2191 Modulo de audio.

Para información del pinout, consulte *[Appendix F - The Unit](#page-63-0)  [Connectors](#page-63-0)*.

**Conector de fuente de alimentación** Conector PS-D para conectar la fuente de alimentación de la AXIS 2420.

#### **Conector I/O-A**

偉

PS<sub>D</sub>

COM

Proporciona la interfaz física para una entrada única de imagen acoplada que se utiliza para conectar diversos dispositivos de alarma externos a la AXIS 2420, incluyendo sensores de temperatura y clavijas. Junto con las instalaciones de alarma configurables, rápidamente puede desarrollar diversas aplicaciones de seguridad que se disparan en función de la hora o de la alarma. El conector puede usarse también como un punto de conexión alternativo para la fuente DC de y hacia la unidad. Para información del pinout, consulte *[Appendix F - The Unit Connectors](#page-63-0)*.

面

10/100 E7H

#### **Conector de red**

La AXIS 2420 se ha diseñado para redes Ethernet de 10 Mbps y Fast Ethernet de 100 Mbps y se conecta a la red a través de un cable de par trenzado de categoría 5 (10baseT y 100baseTX), terminado usando un conector RJ-45 estándar. Soportando NWAY, la AXIS 2420 detecta la velocidad del segmento de red local y varía la velocidad de comunicación de datos en función de esto (entre 10 Mbps y 100 Mbps).

#### **Conector de salida de vídeo**

A través de un conector BNC estándar, esta salida permite conectar directamente la AXIS 2420 a sistemas CCTV tradicionales. Además, puede utilizarse para ajustar el foco de la cámara en ubicaciones en las que usted no pueda ver directamente las imágenes desde una estación de trabajo.

#### **Indicador de corriente**

Normalmente iluminado cuando se aplica corriente. Si no está encendido, o destella, hay un problema en la cámara o en la fuente de alimentación externa. **Indicador de red**

#### **Conector DC-Iris**

 Incluyendo todo el soporte DC-Iris, usted puede acoplar cualquier lente estándar DC Iris para aplicaciones al aire libre.

Este conector proporciona el poder y el control de la señal necesarios para una lente estándar DC-Iris, en el caso de que quiera usar una.

**VO B** 

Después de completar las rutinas de inicio y autoevaluación, este indicador multicolor destella independientemente, de la forma siquiente:

- amarillo actividad con una red de 10Mbps
- ï verde actividad con una red de 100Mbps
- rojo sin conexión física a la red.

#### **Conector I/O-B**

Proporciona la interfaz física para:

- 1 salida de clavija relé utilizada para el control de dispositivos y servicios de vigilancia externa; por ejemplo, anunciadores luminosos, alarmas audibles, etc.
- Puerto RS-485/422 para conectar dispositivos pan tilt, etc.

**Nota:** La fuente de alimentación que se ofrece con su AXIS 2420 depende del país. Remítase al Inventario de hardware en la página [94](#page-93-0) y compruebe que esta utilizando el tipo correcto de fuente de alimentación.

## **Montar la AXIS 2420**

La AXIS 2420 se suministra sin una base o ensamblaje de montaje. En las superficies superior e inferior de la unidad hay agujeros roscados para sujetar la cámara a un ensamblaje, para instalarla fácilmente en una pared o en un techo.

El agujero roscado tienen una dimensión interna de 1/4" UNC.

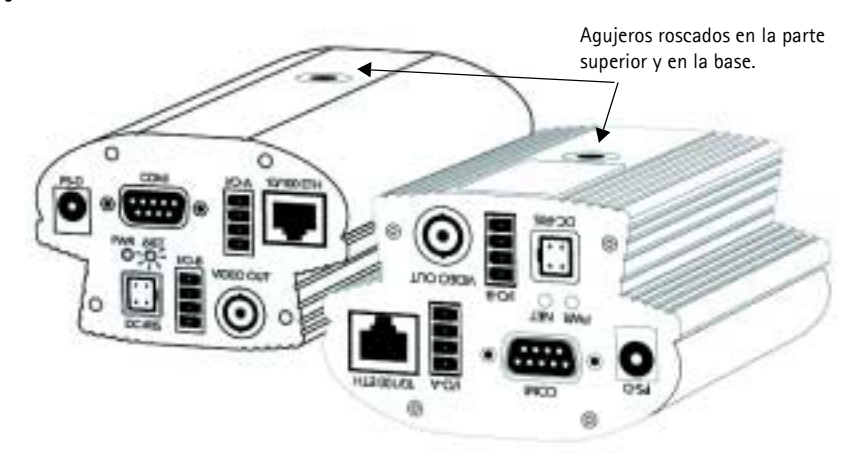

# <span id="page-93-0"></span>**Comprobar el inventario de hardware**

Compruebe los elementos suministrados con la AXIS 2420 frente a la siguiente lista y contacte con su representante si hay alguno que no esté o que esté dañado.

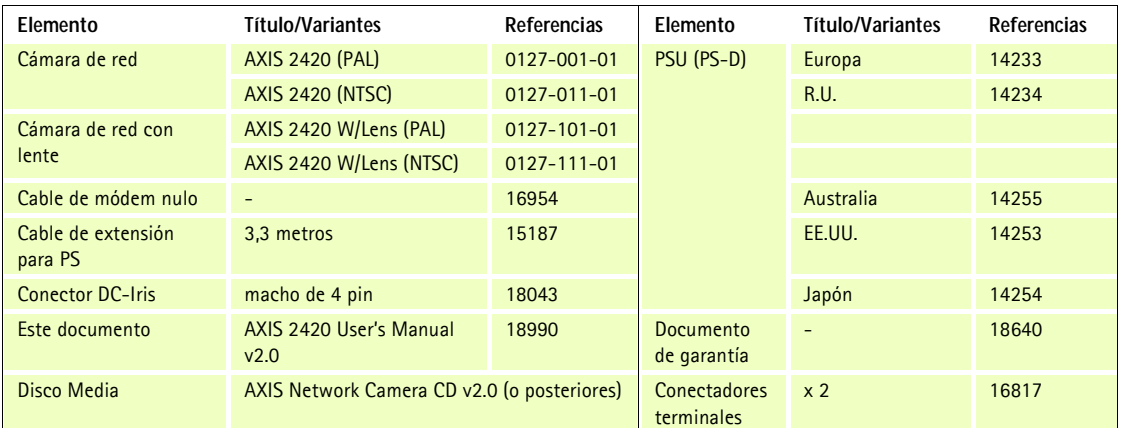

# **Instalación de la cámara a una red**

- Si Usted utiliza Macintosh Consulte *[Notes for Macintosh Users](#page-52-0)* en la página [53.](#page-52-0)
- Instalación sencilla Utilize AXIS IP Installer. Consulte *[Using the AXIS IP Installer](#page-51-0)* en la página [52](#page-51-0).
- Instalación rápida Siga las instrucciones debajo para instalar la AXIS 2420 en una red Ethernet.

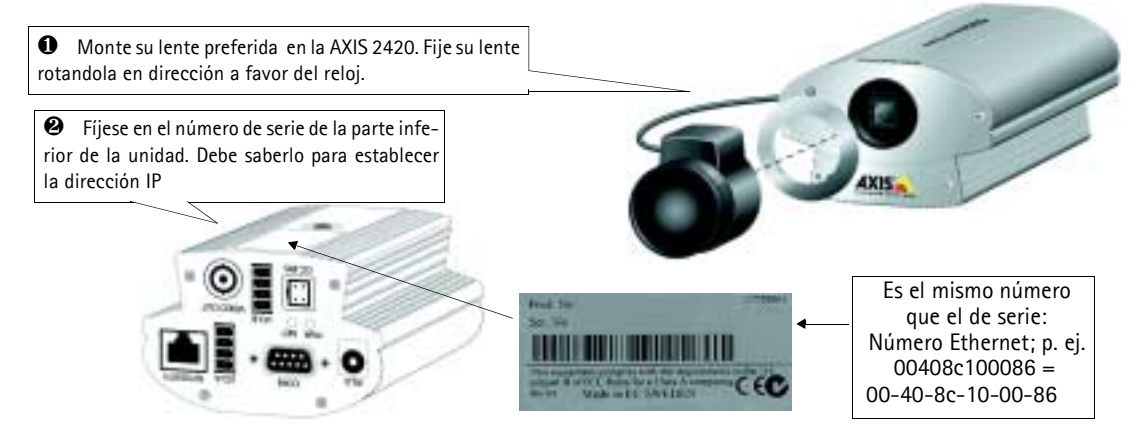

<sup>●</sup> Utilice un método adecuado para su sistema operativo, asignando a su producto una dirección IP única desde un ordenador a su red, de la forma siguiente:

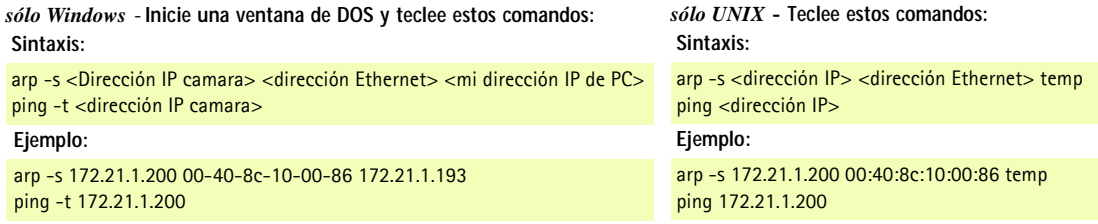

**Nota:** En algunos sistemas Unix, el comando arp puede situarse en un directorio que no está en la ruta comando.

Mensajes de 'Request time out **...'**, aparecen repetidamente en la ventana de DOS.

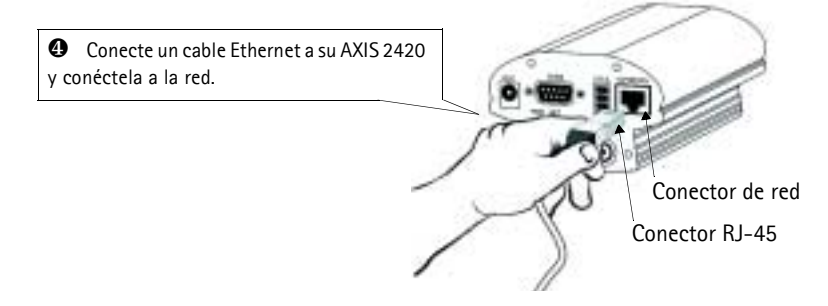

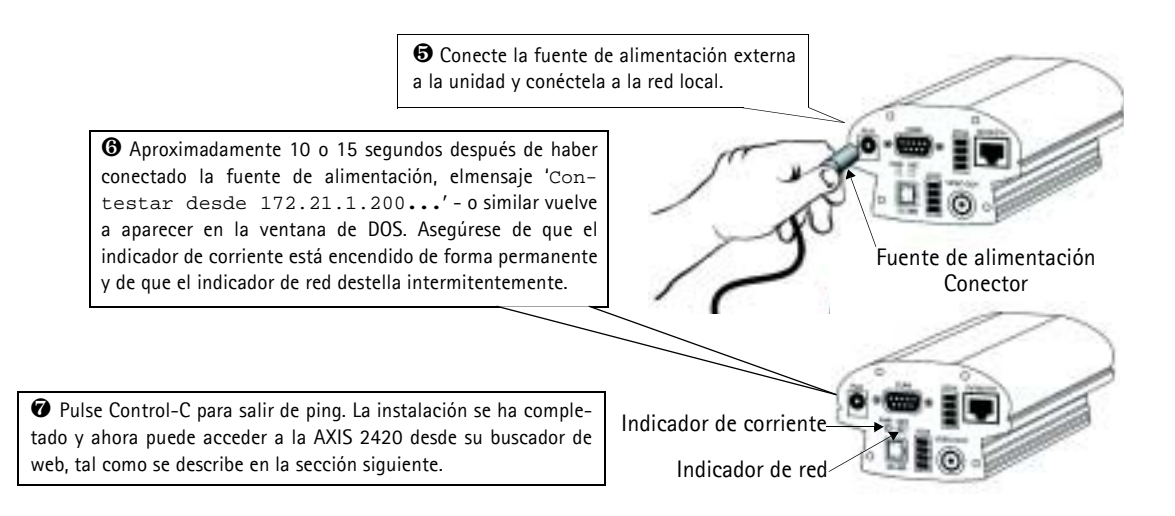

# **Verificando la instalación desde su buscador**

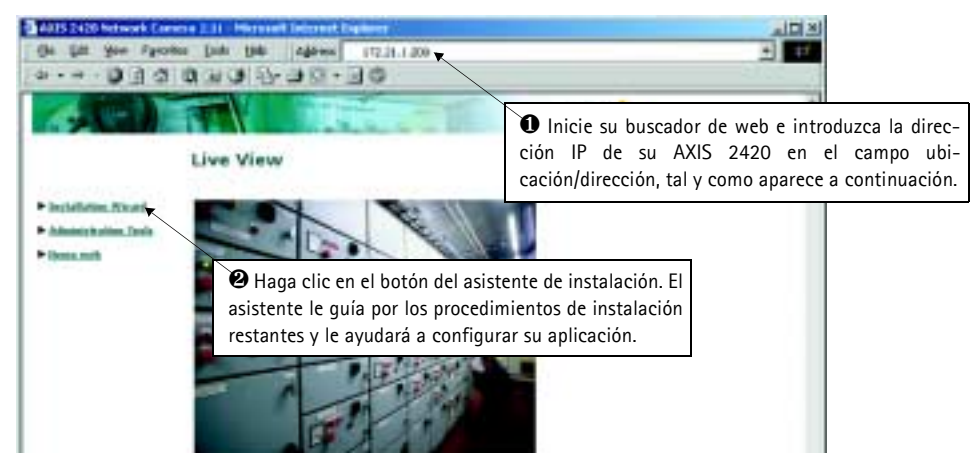

## **¡Importante!**

- Para su venta, AXIS 2420 esta configurada para ser públicamente accedida (usando 'anonymous'). La unidad también esta configurada para poder acceder a ella como Administrador, usando el nombre de usuario y la contraseña 'root' y 'pass' respectivamente. La contraseña del Administrador debe de ser cambiada inmediatamente para prevenir el acceso sin autorización a la administración y a las imágenes. Luego de hacerlo, cierre y vuelva a abrir su navegador para asegurar que los nuevos parámetros han sido registrados.
- Para permitir la actualización de imágenes en Microsoft Internet Explorer, configure el buscador para activar los controles ActiveX y hacer una única instalación del componente Axis' ActiveX en su estación de trabajo. Sin embargo, si su entorno de trabajo restringe o prohíbe la descarga de componentes de software adicionales, puede configurar alternativamente su AXIS 2420para utilizar una applet de Java para actualizar las imágenes. Para más información, consulte la ayuda en línea.

# **Instalación de la cámara a un módem**

La información de esta sección describe cómo conectar la AXIS 2420 a un módem de serie para transmitir imágenes a través de una conexión con marcación directa normal.

## **¡Importante!**

- Aunque las instrucciones para configurar la AXIS 2420 usando un cable de módem nulo aparecen a continuación, se recomienda que (si es posible) la unidad se instale y configure inicialmente sobre una red Ethernet.
- La información y los ejemplos de pantalla descritos en esta sección son específicos de Windows NT. Aunque la implementación de la marcación directa para otras versiones Windows es similar, las instrucciones de diálogo de otros sistemas operativos pueden presentar pequeñas diferencias. Si está usando otro sistema operativo, consulte la información del sistema para más información acerca de cómo crear una conexión de módem con marcación directa.
- El acceso telefónico a redes y TCP/IP de Windows deben estar instalados correctamente antes de conectar el módem. En la Ayuda de Windows aparece información detallada acerca de cómo comprobar esto.

## **Conectar su ordenador usando el Cable de módem nulo**

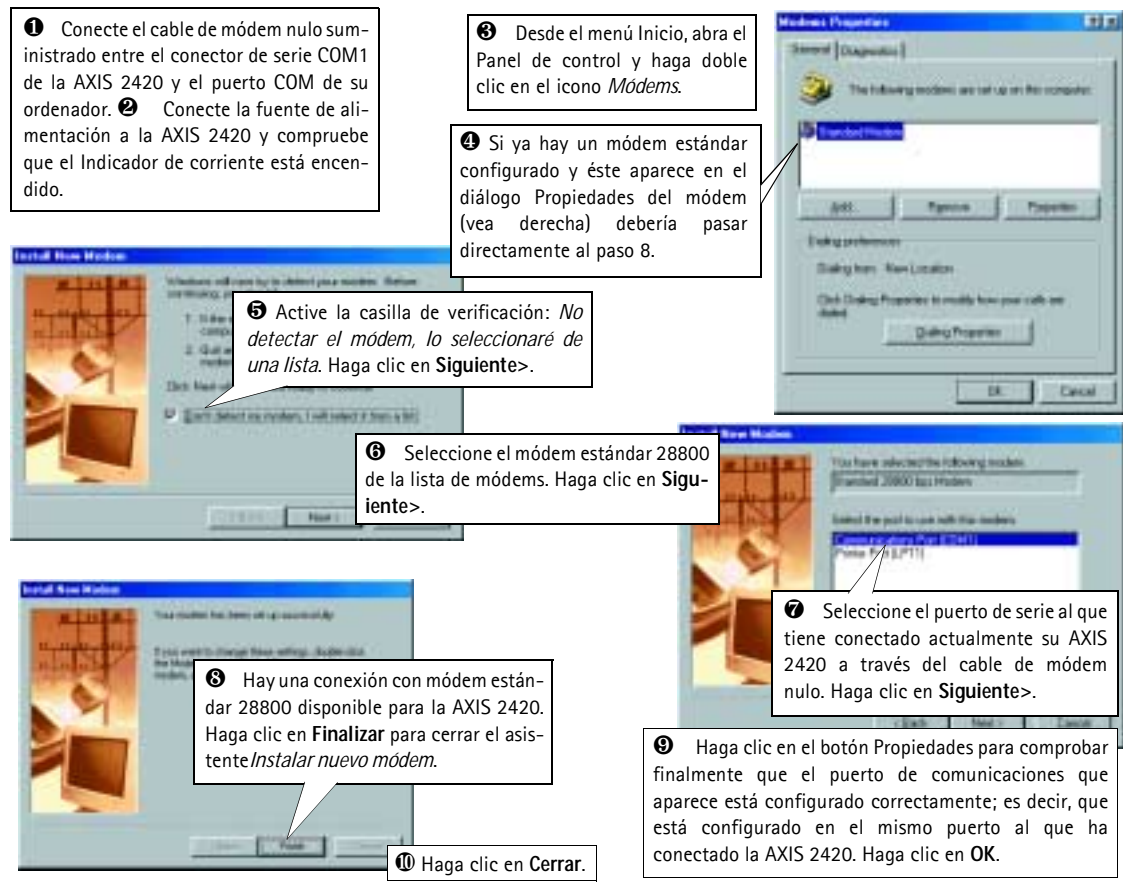

tal como se describe en la sección siguiente.

## **Creación de un acceso telefónico a redes**

Siga los siguientes pasos para crear un acceso directo a redes dedicado a su producto:

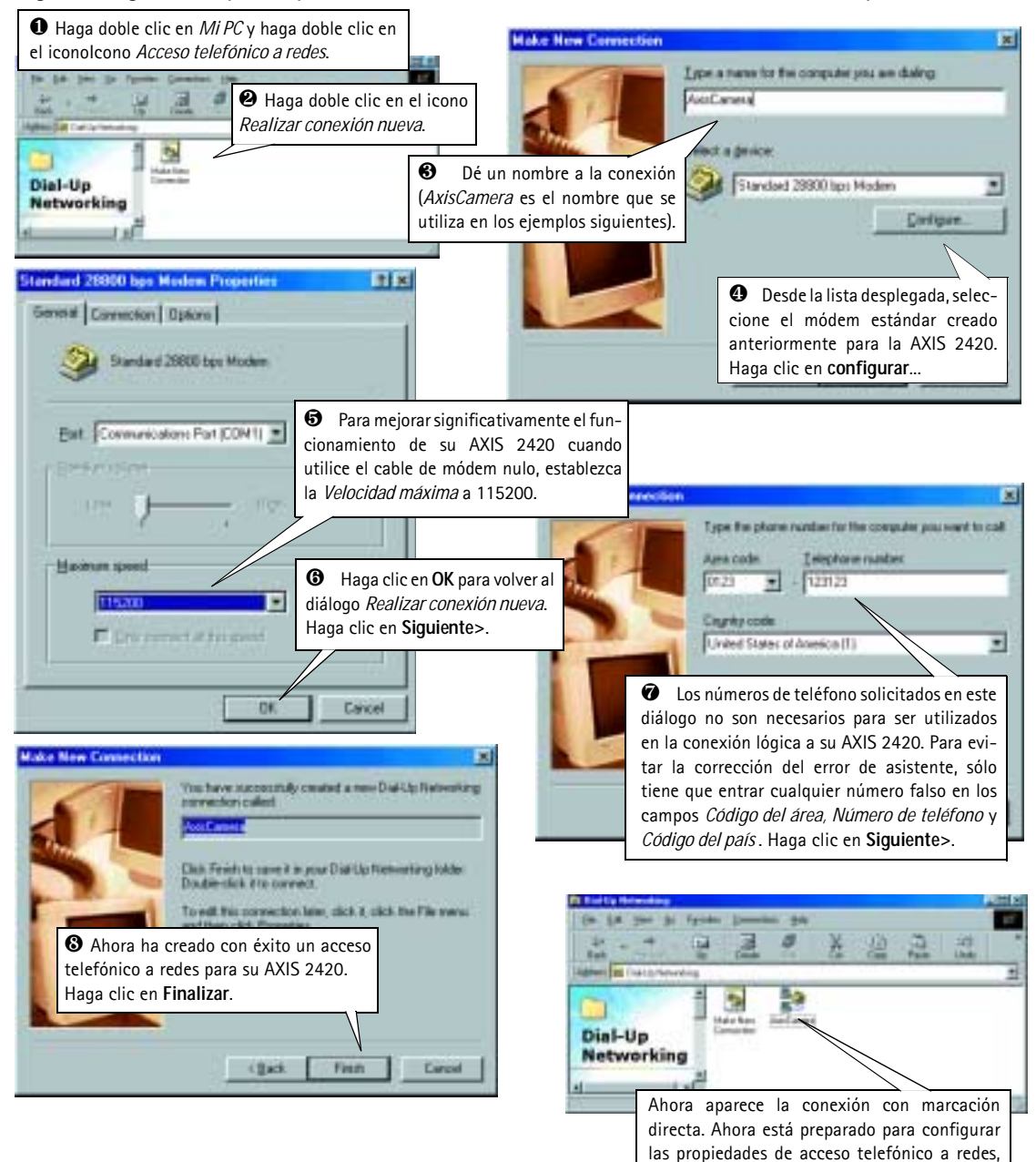

## **Configuración de las propiedades de acceso telefónico a redes**

Una vez creada la conexión con marcación directa para su AXIS 2420, siga los siguientes pasos para configurar las propiedades de conexión:

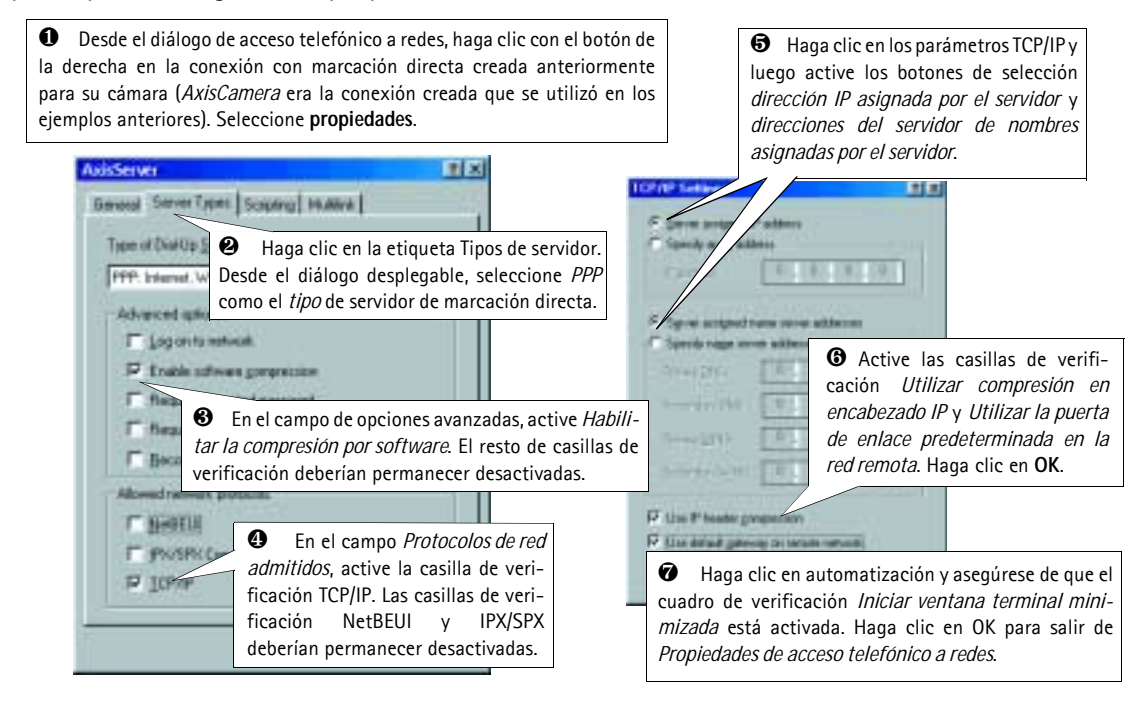

## **Iniciando la conexión con marcación directa**

## **¡Importante!**

Asegúrese de que el cable de módem nulo está correctamente instalado y de que las propiedades de conexión relativas esten configuradas correctamente antes de iniciar una conexión Marcación directa. Las instrucciones sobre como hacerlo se encuentran en las páginas que preceden esta sección.

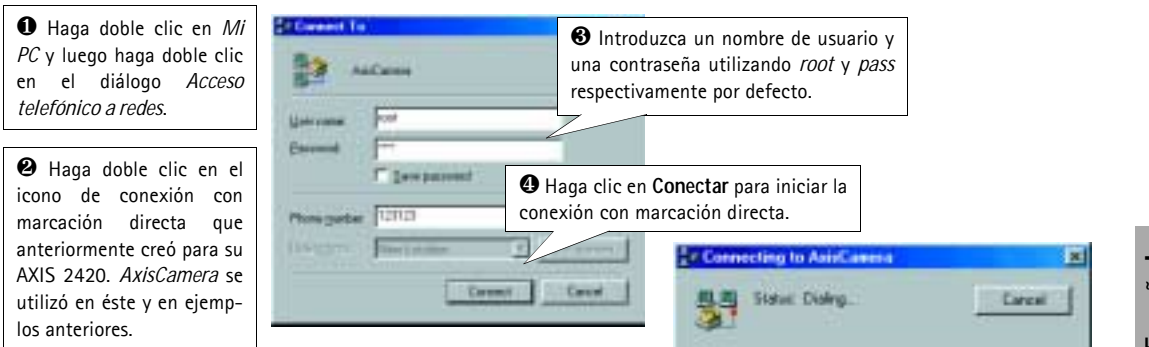

**Español**

## **Verificando la conexión de módem**

Habiendo iniciado la conexión con marcación directa tal como se describe arriba, puede verificar rápidamente la integridad de la conexión accediendo a la AXIS 2420 usando un buscador de web estándar, como Netscape o Internet Explorer de la siguiente forma:

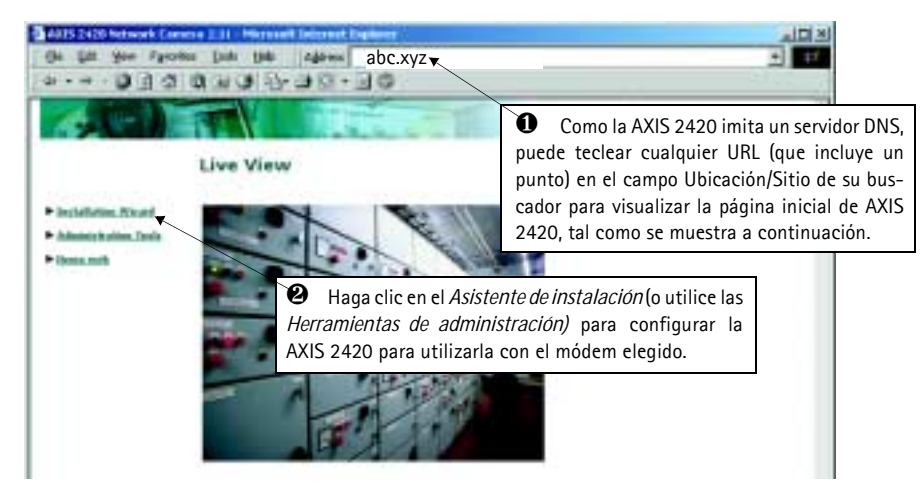

# <span id="page-99-0"></span>**Enfocando la cámara**

Si no puede ver las imágenes de vídeo directamente desde el punto de instalación que ha escogido, siga las siguientes instrucciones para conseguir un buen nivel básico de enfoque para AXIS 2420:

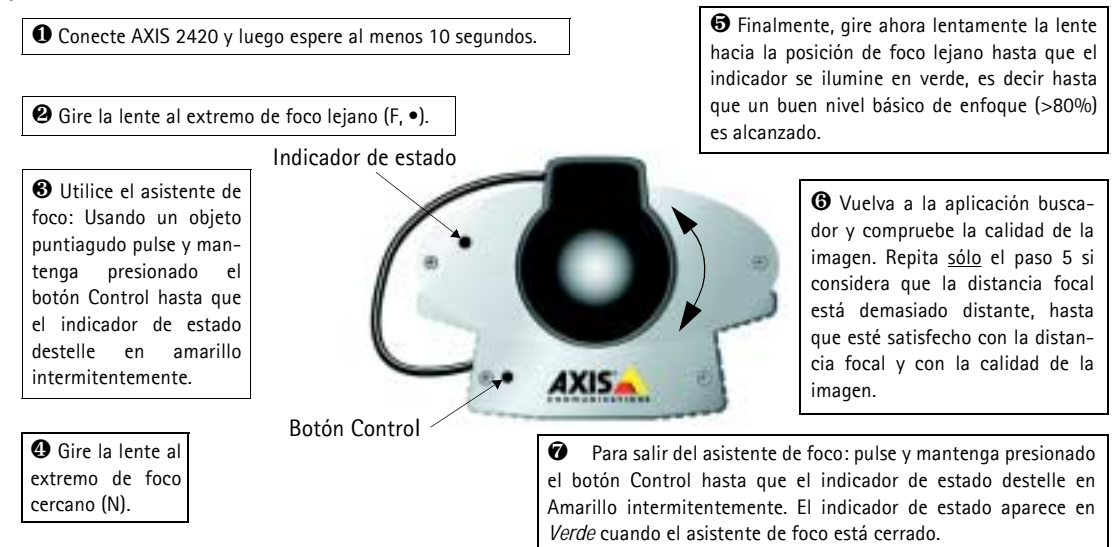

Para más información, consulte *[Lenses and Advanced Focusing](#page-53-0)* en la página [54.](#page-53-0)

# <span id="page-100-0"></span>**Incluir los parámetros por defecto**

En algunas circunstancias, puede ser necesario volver a incluir los **Parámetros** de fábrica por defecto para su AXIS 2420. Esto se realiza haciendo clic en el botón adecuado en **Herramientas de administración** *o* pulsando el **botón Control**. Siga las siguientes instrucciones para volver a incluir los parámetros del producto de fábrica por defecto utilizando el botón Control:

- 1. Apague el AXIS 2420 desconectando el cable de la corriente.
- 2. Con un objeto convenientemente agudo, pulse y mantenga apretado el botón "Control" y vuelva a conectar el cable de la corriente
- 3. Siga manteniendo el botón "Control" apretado hasta que el indicador de estado luce *amarillo* (tenga en cuenta que puede tomar 15 segundos), luego deje de apretar el botón "Control". El indicador de estado aparece en *verde* después de máximo 1 minuto y su AXIS 2420 se reinicia ahora con las configuraciones originales de la fábrica.
- **Nota:** La reinstalación de los parámetros originales de la fabrica causara a todos los parámetros ser reajustados, incluyendo la dirección IP.

## **102 Index AXIS 2420 User's Manual**

# **Index**

## **A**

Access rights [23](#page-22-0) Admin - access rights [23](#page-22-1) Administration Tools [20](#page-19-0) Advanced lens parameters [58](#page-57-0) Anonymous user access [23](#page-22-2) AppleTalk [53](#page-52-1) Application Wizard [19](#page-18-0) Applications [31](#page-30-0) ARP [48](#page-47-0) ARTPEC-1 [7](#page-6-0) Audio Configuration [41](#page-40-0) AXIS IP Installer [51](#page-50-0)

## **B**

Back focus [59](#page-58-1) BNC Video Output [67](#page-66-0) Boa Web server [8](#page-7-0) BOOTP [51](#page-50-1)

## **C**

CCD [9](#page-8-0) CGI scripts [6](#page-5-0) COM-Ports [25](#page-24-0) Compression [7](#page-6-1) Configuring your camera [18](#page-17-0) Connecting PTZ Devices [27](#page-26-0) Connectors [64](#page-63-1) Control Button [9](#page-8-1) Creating a Motion Detection Window [24](#page-23-0) CS Mount Ring [9](#page-8-2)

## **D**

DC-Iris Connector [10,](#page-9-0) [67](#page-66-1) DC-Iris Settings [57](#page-56-0) DHCP [22](#page-21-0) Dial-in - access rights [23](#page-22-3) Dial-up Networking [15](#page-14-0) Digital Input [68](#page-67-0)

Direct Focusing [55](#page-54-1)

## **E**

Ethernet [5](#page-4-0) Ethernet address [51](#page-50-2) ETRAX 100 LX [7](#page-6-2) Exposure Control [58](#page-57-1)

## **F**

Factory Default Settings [30](#page-29-0) Fast Ethernet [5](#page-4-1) Firewalls [69](#page-68-0) Firmware update [63](#page-62-0) Fitting a new lens [54](#page-53-1) Focus Assistant [55](#page-54-2) Focus Quality [55](#page-54-3) Focus Ring [55](#page-54-4) Front Panel [9](#page-8-3)

**H** Hardware Inventory [11](#page-10-0)

## **I**

I/O-A Connector [10,](#page-9-1) [65](#page-64-0) I/O-B Connector [10,](#page-9-2) [66](#page-65-0) Image compression [32](#page-31-0) Installation [12](#page-11-0) The AXIS 2191 Audio Module [40](#page-39-0) Installation Wizard [19](#page-18-1) IP address [48,](#page-47-1) [69](#page-68-1) IP setup methods [51](#page-50-3) ISP settings [26](#page-25-0)

## **L**

Lenses [54](#page-53-2) Linux [8](#page-7-1) Lock Ring [9,](#page-8-4) [55](#page-54-4)

## **M**

Macintosh users [53](#page-52-2) Modem installation [14](#page-13-0) Modems [25](#page-24-1)

## **AXIS 2420 User's Manual Index 103 and 2420 User's Manual Index 103**

Motion Detection [24](#page-23-1) Mounting the unit [11](#page-10-1)

## **N**

Network Address Translation (NAT) [69](#page-68-2) Network Connector [10](#page-9-3) Network Indicator [10](#page-9-4) Network installation [12](#page-11-1) Null Modem Cable [14](#page-13-1)

## **O**

Other IP setup methods [51](#page-50-4)

## **P**

Pan/Tilt/Zoom devices [25,](#page-24-2) [27](#page-26-1) Picture frequency [32](#page-31-1) PING the IP Address [47](#page-46-1) Plane of Focus [56](#page-55-0) Power Indicator [10](#page-9-5) Power indicator [44](#page-43-0) Power supply connector [10](#page-9-6) PPP [8](#page-7-2) Preset positions [29](#page-28-0) Problems [47](#page-46-2) Proprietary ISP Dial-up Protocols [34](#page-33-0)

## **R**

Rear Panel [10](#page-9-7) Relay output [68](#page-67-1) Routers [69](#page-68-3) RS-232 connector [10,](#page-9-8) [64](#page-63-2) RS-232 port - using a modem [25](#page-24-3)

## **S**

Security [23](#page-22-4) Serial connector [64](#page-63-3) Serial number [9](#page-8-5) SMTP [6](#page-5-1) Specifications [70](#page-69-0) Status Indicator [9,](#page-8-6) [55](#page-54-5)

## **T**

Technical specifications [70](#page-69-1) AXIS 2191 [45](#page-44-0) Triggering images [65,](#page-64-1) [68](#page-67-2) Troubleshooting [47](#page-46-2) AXIS 2191 Audio Module [44](#page-43-1)

## **U**

Updating the software [63](#page-62-1) Uploading Images [35](#page-34-0) Uploading Pre and/or Post Alarm Images [36](#page-35-0)

## **V**

Verifying the installation [13](#page-12-0) Video Out Connector [10](#page-9-9) View - access rights [23](#page-22-5) Viewing live Images in a Browser [37](#page-36-0)

## **W**

Wide/Tele Zoom [55](#page-54-4) WinGate [69](#page-68-4) Wizards [18](#page-17-1)